# **Novell exteNd Composer™ 3270 Connect**

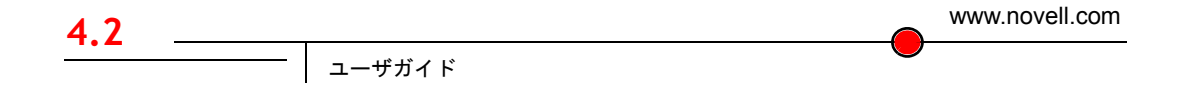

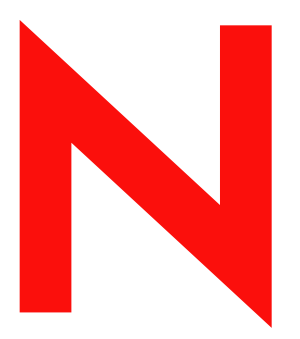

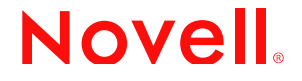

### 保証と著作権

Copyright ©1999, 2000, 2001, 2002, 2003 SilverStream Software, LLC. All rights reserved.

SilverStream ソフトウェア製品は、SilverStream Software LLC により著作権とすべての権利が保留されています。

SilverStream は SilverStream Software, LLC の登録商標です。Novell は、Novell, Inc. の登録商標です。

ソフトウェアとマニュアルの所有権、および特許、著作権、およびそれに関連するその他のすべての財産権は常に、 単独で排他的に SilverStream とそのライセンサーに保留され、当該所有権と矛盾するいかなる行為も行わないものと します。本ソフトウェアは、著作権法と国際条約規定で保護されています。ソフトウェアならびにそのマニュアルか らすべての著作権に関する通知とその他の所有権に関する通知を削除してはならず、ソフトウェアとそのマニュアル のすべてのコピーまたは抜粋に当該通知を複写しなければなりません。本ソフトウェアのいかなる所有権も取得する ものではありません。

Jakarta-Regexp Copyright ©1999 The Apache Software Foundation. All rights reserved. Ant Copyright ©1999 The Apache Software Foundation. All rights reserved. Xalan Copyright ©1999 The Apache Software Foundation. All rights reserved. Xerces Copyright ©1999-2000 The Apache Software Foundation. All rights reserved. Jakarta-Regexp、Ant、Xalan、Crimson、および Xerces ソフトウェアは、The Apache Software Foundation によりライセンスを付与され、Jakarta-Regexp、Ant、Xalan、 Crimson、および Xerces のソースおよびバイナリ形式での再配布および使用は、変更のあるなしにかかわらず、以下 の条件が満たされることを前提として許可されます。1. ソースコードの再配布に上記の著作権に関する通知、条件の リスト、および以下の権利放棄に関する通知が記載されていること。2. バイナリ形式の再配布では上記の著作権に関 する通知、条件のリスト、および以下の権利放棄に関する通知がマニュアルまたは配布の際に提供されるその他の資 料、あるいはその両方に記載されていること。3. エンドユーザの資料には、適宜、以下の通知を再配布の際に含めて ください。「この製品には、Apache Software Foundation (http://www.apache.org/) により開発されたソフトウェアが含ま れています」代わりに、この謝辞をソフトウェア自体に表示し、当該サードパーティに対する謝辞が通常表示される 場所に表示することもできます。4.「The Jakarta Project」、「Jakarta-Regexp」、「Xerces」、「Xalan」、「Ant」、および「Apache Software Foundation」は、書面による事前の許可なく、このソフトウェアから派生する製品を推薦したり、販売促進し たりするのに使用してはなりません。書面による許可については、apache@apache.org <mailto:apache@apache.org> にお 問い合わせください。5. 本ソフトウェアから派生する製品は「Apache」と呼ばれてはならず、「Apache」は The Apache Software Foundation の事前の書面による許可なくその名前に使用することはできません。本ソフトウェアは「現状の まま」提供され、いかなる明示的、暗黙の保証も行われるものではありません。販売可能性や特定の目的に対する適 合性に対する暗黙の保証も行われません。いかなる場合でも、Apache Software Foundation またはその関係者はいかな る直接的、間接的、偶発的、特別な、免除的、または結果的な損害 ( 代替品やサービスの調達、使用機会、データ、 または利益の喪失、または業務の中断などを含む ) についても、理論上責任がある場合でも、契約上の責任がある場 合でも、厳密な責任、または瑕疵 ( 怠慢などを含む ) があった場合でも、ソフトウェアの使用の過程で生じ、当該損 害の可能性を助言した場合であっても、責任を持ちません。

Copyright ©2000 Brett McLaughlin & Jason Hunter. All rights reserved. ソースおよびバイナリ形式での再配布および使用 は、変更のあるなしにかかわらず、以下の条件が満たされることを前提として許可されます。1. ソースコードの再配 布に上記の著作権に関する通知、条件のリスト、および以下の権利放棄に関する通知が記載されていること。2. バイ ナリ形式の再配布では上記の著作権に関する通知、条件のリスト、および以下の権利放棄に関する通知がマニュアル または配布の際に提供されるその他の資料、あるいはその両方に記載されていること。3.「JDOM」という名前は、書 面による事前の許可なく、このソフトウェアから派生する製品を推薦したり、販売促進したりするのに使用してはな りません。書面による許可については、license@jdom.org <mailto:license@jdom.org> にお問い合わせください。4. 本ソ フトウェアから派生する製品は「JDOM」と呼ばれてはならず、「JDOM」は JDOM Project Management (pm@jdom.org <mailto:pm@jdom.org>) の事前の書面による許可なくその名前に使用することはできません。本ソフトウェアは「現 状のまま」提供され、いかなる明示的、暗黙の保証も行われるものではありません。販売可能性や特定の目的に対す る適合性に対する暗黙の保証も行われません。いかなる場合でも、Apache Software Foundation またはその関係者はい かなる直接的、間接的、偶発的、特別な、免除的、または結果的な損害 ( 代替品やサービスの調達、使用機会、デー タ、または利益の喪失、または業務の中断などを含む ) についても、理論上責任がある場合でも、契約上の責任があ る場合でも、厳密な責任、または瑕疵 ( 怠慢などを含む ) があった場合でも、ソフトウェアの使用の過程で生じ、当 該損害の可能性を助言した場合であっても、責任を持ちません。

Sun Microsystems, Inc. Sun, Sun Microsystems, Sun Logo Sun、Sun のロゴ、Sun Microsystems、JavaBeans、Enterprise JavaBeans、JavaServer Pages、Java Naming and Directory Interface、JDK、JDBC、Java、HotJava、HotJava Views、Visual Java、Solaris、NEO、Joe、Netra、NFS、ONC、ONC+、OpenWindows、PC-NFS、SNM、SunNet Manager、Solaris sunburst design, Solstice, SunCore, SolarNet, SunWeb, Sun Workstation, The Network Is The Computer, ToolTalk, Ultra, Ultracomputing、Ultraserver、Where The Network Is Going、SunWorkShop、XView、Java WorkShop、Java Coffee Cup の ロゴ、Visual Java、および NetBeans は、米国およびその他の国の Sun Microsystems, Inc. の商標ならびに登録商標です。

Copyright ©2001 Extreme! Lab, Indiana University License. http://www.extreme.indiana.edu. 同社により許可が無料で、 Indiana University ソフトウェアと関連する Indiana University のドキュメントファイル (「IU Software」) のコピーを取 得したすべての人に、制限なく IU Software を取り扱うために付与されます。その際に、IU Software の使用、コピー、 変更、マージ、公開、配布、サブライセンス、または販売、あるいはそれらのすべてに関する権利に制限はなく、IU Software が指定した人に以下の条件に基づき権利を付与します。上記の著作権に関する通知とその許可に関する通知 は、IU Software のすべてのコピーおよび主要部分に含まれる必要があります。本 IU ソフトウェアは「現状のまま」 提供され、いかなる明示的、暗黙の保証も行われるものではありません。販売可能性、特定の目的に対する適合性や 権利侵害がないことに対する暗黙の保証も行われません。いかなる場合でも、作成者または著作権所有者は、契約上 の責任がある場合でも、厳密な責任、または瑕疵 ( 怠慢などを含む ) があった場合でも、UI Software に関連して、ま たは UI Software の使用やその他の取引の過程で生じた場合であっても、クレーム、損害、その他の責任について責 任を持ちません。

本ソフトウェアは、著作権をもつ SSLavaTM Toolkit の一部です。Copyright ©1996-1998 by Phaos Technology Corporation. All rights reserved.

Copyright © 1994-2002 W3C® (Massachusetts Institute of Technology, Institut National de Recherche Informatique et en Automatique, Keio University), all Rights Reserved. http: www.w3.org/consortium/legal. この W3C の成果物 ( ソフトウェア、 ドキュメント、またはその他の関連品目を含む ) は、以下のライセンスの下で著作権所有者により提供されています。 この成果物の取得、使用、またはコピー、あるいはそれらのすべてにより、ライセンシーは以下の条件を読み、理解 し、遵守することに合意するものとします。本ソフトウェアとそのドキュメントの使用、コピー、変更、および配布 は、変更のあるなしにかかわらず、いかなる目的でも無料または本契約で許可された使用料をもって許可されます。 ただし、変更箇所を含む本ソフトウェアとドキュメントのすべてまたはその一部に以下のとおり記述することを前提 とします。1. この通知の全文は、再配布物または派生物のユーザが見やすい場所に掲示しなければなりません。2. す べての前もって存在する知的所有権の放棄、通知、または条件。存在しない場合は、以下の形式の短い通知 ( ハイ パーテキストが望ましい、テキストでも良い ) を再配布または派生コードの本文内で使用しなければなりません。 「Copyright © [\$date-of-software] World Wide Web Consortium, (Massachusetts Institute of Technology, Institut National de Recherche en Informatique et en Automatique, Keio University). All Rights Reserved. http://www.w3.org/Consortium/Legal/」 3. W3C のファイルに変更または修正を加えた場合はその日付を含む通知。( コードが派生する場所への URI を示すこと をお勧めします。) 本ソフトウェアは「現状のまま」提供され、いかなる明示的、暗黙の保証も行われるものではあ りません。販売可能性、特定の目的に対する適合性やサードパーティの特許、著作権、商標またはその他の権利を侵 害しないことに対する暗黙の保証も行われません。著作権の所有者は本ソフトウェアまたはマニュアルの使用の結果 生じる、直接的、間接的、特殊な、または結果的な損害に対していかなる責任も負いません。著作権所有者の名前お よび商標は、特別な書面による事前の承諾なしにソフトウェアに関する広告や広報に使用してはなりません。本ソフ トウェアおよび関連する資料の著作権の所有権は常に、著作権所有者に帰属するものとします。

米国 Novell, Inc. 1800 South Novell Place Provo, UT 85606

www.novell.com

3270 Connect ユーザガイド 2003 年 1 月 000-000000-000

オンラインマニュアル **:** この製品およびその他の Novell 製品のオンラインマニュアルや更新情報については、 www.novell.com/documentation を参照してください。

### **Novell** の商標

Novell および jBroker は Novell, Inc. の登録商標です。また Novell exteNd は Novell, Inc. の商標です。

# サードパーティ商標

Sun Microsystems, Inc. Sun, Sun Microsystems, Sun Logo Sun、Sun のロゴ、Sun Microsystems、JavaBeans、Enterprise JavaBeans、JavaServer Pages、Java Naming and Directory Interface、JDK、JDBC、Java、HotJava、HotJava Views、Visual Java、Solaris、NEO、Joe、Netra、NFS、ONC、ONC+、OpenWindows、PC-NFS、SNM、SunNet Manager、Solaris sunburst design, Solstice, SunCore, SolarNet, SunWeb, Sun Workstation, The Network Is The Computer, ToolTalk, Ultra, Ultracomputing、Ultraserver、Where The Network Is Going、SunWorkShop、XView、Java WorkShop、Java Coffee Cup の ロゴ、Visual Java、および NetBeans は、米国およびその他の国の Sun Microsystems, Inc. の商標ならびに登録商標です。

# 目次

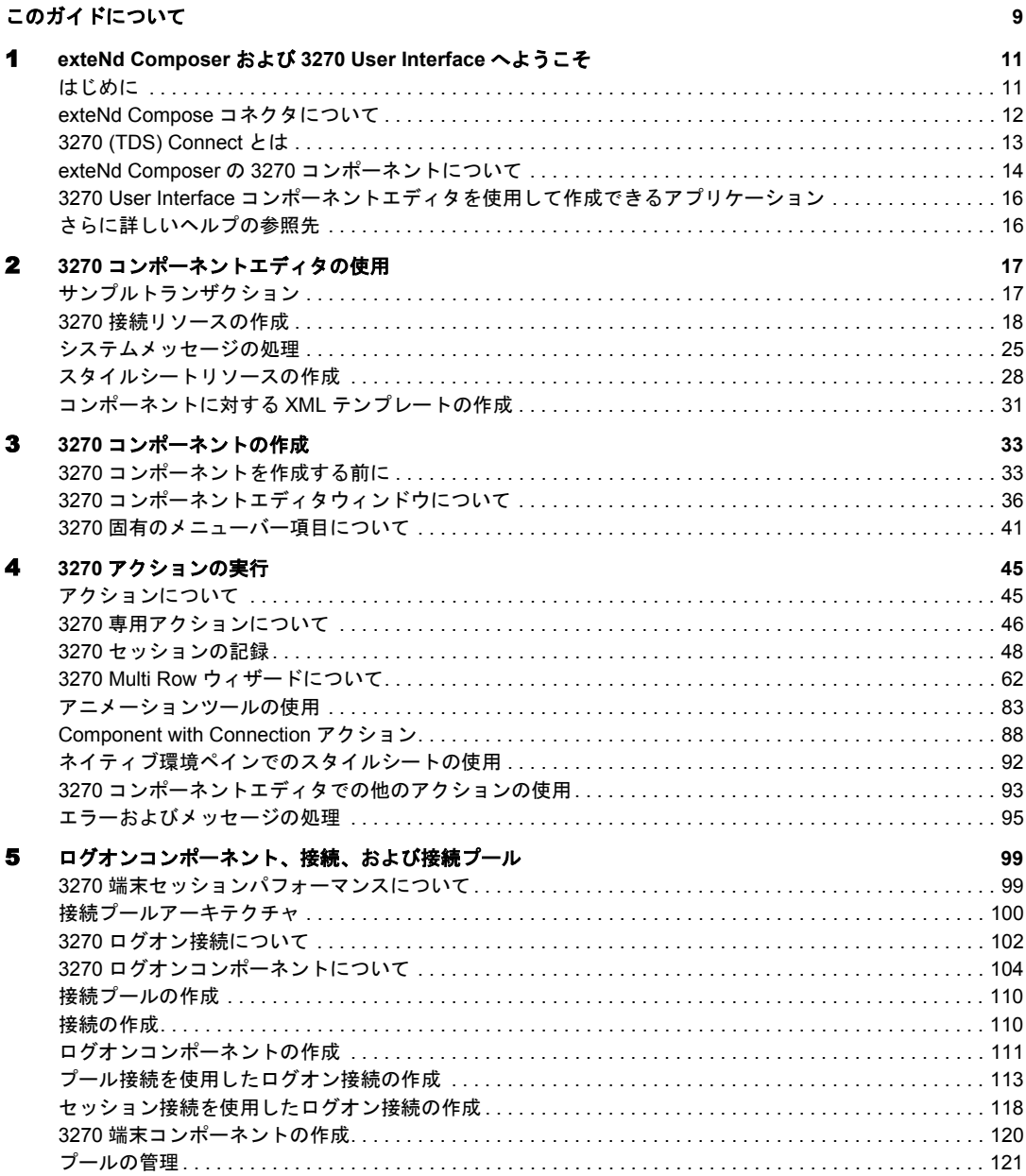

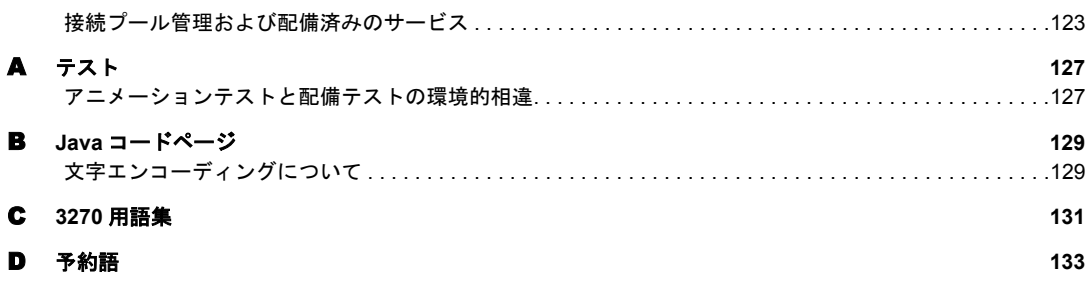

# <span id="page-8-0"></span>このガイドについて

### 目的

このガイドでは、3270 コンポーネントエディタと呼ばれる exteNd Composer 3270 Connect の使用方法について説明します。3270 コンポーネントエディタは、exteNd Composer で個別にインストールされるコンポーネントエディタです。

### 対象読者

このガイドの対象読者は、exteNd Composer を使用して、3270 アプリケーション を統合するサービスやコンポーネントを作成する開発者およびシステムインテグ レータです。

### 前提条件

このガイドでは、読者が exteNd Composer の開発環境および配備オプションに精 通しており、これらを使用したことがあるという前提で説明していきます。また、 3270 環境を理解しておく必要もあります。

### 追加のドキュメント

Novell exteNd Composer の完全なマニュアルのセットは、Novell [マニュアルの](http://www.novell.com/documentation-index/index.jsp) Web [サイト](http://www.novell.com/documentation-index/index.jsp) (**<http://www.novell.com/documentation-index/index.jsp>**) を参照してく ださい。

### 構成

このガイドは、次のように編成されています。

第 1 章「exteNd Composer および 3270 へようこそ」では、3270 コンポーネントエ ディタの定義および概要について説明します。

第 2 章「3270 コンポーネントエディタをお使いになる前に」では、3270 コンポー ネントを作成するために必要な準備について説明します。

第 3 章「3270 コンポーネントの作成」では、コンポーネントエディタの異なる部 分について説明します。

第 4 章「3270 アクションの実行」では、基本的な 3270 アクションの使用方法、お よび 3270 Multi Row Wizard について説明します。

第 5 章「ログオンコンポーネント、接続、および接続プール」では、ログオンコ ンポーネント、接続、および接続プールについて説明します。

付録 A「テスト」では、アニメーションテスト時と配備テスト時における環境的 相違点について説明します。

付録 B「Java コードページ」では、文字エンコーディング変換機能に関する参照 情報について説明します。

付録 C は、用語集です。

付録 D では、3270 でのみ使用される「予約語」について説明します。

### このガイドで使用する表記規則

このガイドで使用する表記規則は、次のとおりです。

手順での「太字」のフォントは、次のアクション項目を示します。

- メニューの選択
- ◆ フォームの選択
- ダイアログボックス項目

太字の **Sans Serif** フォントは、次の項目に使用します。

- Uniform Resource Identifier
- ◆ ファイル名
- ▲ ディレクトリおよび部分的かパス名

「斜体」のフォントは、次の項目を示します。

- ◆ 入力する変数情報
- 新出の技術用語
- 他の Novell 出版物のタイトル

「モノスペース」のフォントは、次の項目を示します。

- ◆ → メソッド名
- ◆ コードの例
- ◆ システム入力
- オペレーティングシステムオブジェクト

# 1

# <span id="page-10-0"></span>**exteNd Composer** および **3270 User Interface へようこそ**

# <span id="page-10-1"></span>はじめに

『3270 Connect ガイド』へようこそ。このガイドは、Composer の全機能 (Connect コン ポーネントエディタを除く ) の使用方法が詳しく説明されている『exteNd Composer ユーザガイド』に付属しています。ユーザガイドをご覧になっていない場合は、この ガイドを使用する前に読んで内容を確認してください。

exteNd Composer には、3270 など、コネクタごとに異なるコンポーネントエディタが 用意されています。各コンポーネントエディタの特殊な機能は、これと同じような別 のガイドで説明されています。

exteNd Composer を使用しており、コアコンポーネントエディタである XML Map コン ポーネントエディタに精通している場合は、このガイドに従って 3270 コンポーネント エディタを簡単に使用することができます。

作業を始める前に、まず 3270 Connect を既存の exteNd Composer にインストールして おく必要があります。また、このコネクタで作成されたサービスを exteNd Composer Enterprise Server 環境で実行するには、このコネクタ用のサーバ側ソフトウェアが exteNd Composer Enterprise Server にインストールされている必要があります。

注記 : このコンポーネントエディタを正しく使用するには、IBM 3270 環境と、XML に対応させ るアプリケーションに慣れ親しんでおく必要があります。

# <span id="page-11-0"></span>**exteNd Compose** コネクタについて

exteNd Composer は、単純なハブ & スポークアーキテクチャに基づいて構築されてい ます。ハブは、XML ドキュメントを使用して要求を受け付け、XML に対応したアプ リケーション上でこのようなドキュメントやインタフェースで変換プロセスを実行 し、XML 応答ドキュメントを返す強力な XML 変換エンジンです。スポーク ( つまり コネクタ ) は、XML 対応でないデータのソースを「XML に対応させる」プラグイン モジュールで、データをハブに送信して XML として処理します。これらのデータソー スには、レガシー COBOL/ アプリケーションから、HTML ページに対するメッセージ キューまで何でも使用できます。

exteNd Compose コネクタは、情報ソースを XML に対応させるために各製品で使用さ れている統合方法に従って分類できます。統合方法は、インターネットベースのコン ピュータアーキテクチャに対する現在のシステム設計において使用される主要な区分 を反映したものです。exteNd Composer では、B2B のニーズとレガシーアプリケーショ ンのアーキテクチャに応じて、ユーザインタフェースレベル、プログラム論理レベル、 またはデータレベルでビジネスシステムを統合できます。

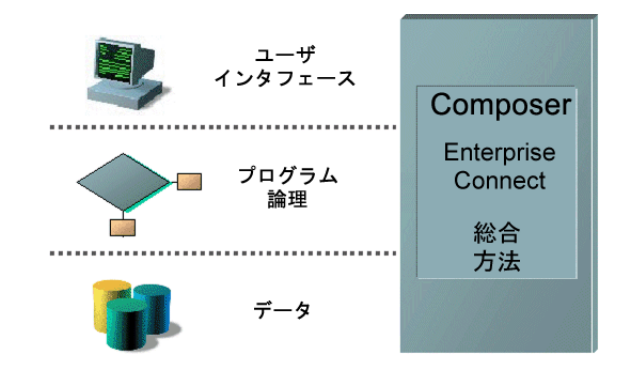

図 *1-1*

# <span id="page-12-0"></span>**3270 (TDS) Connect** とは

TDS ( 端末データストリーム ) にフッキングすることによって User Interface 統合方法 を使用する、3270 Connect XML に対応した IBM 互換メインフレームレガシーシステ ムデータです。3270 という用語は、IBM メインフレームシステムへの接続に使用さ れる一般的な「ダム端末」タイプを参照するために通常は使用されます。IBM メイン フレームに接続する際、3270 TDS では、IBM の EBCDIC 文字エンコードスキームを 使用します。1960 年代に開発された 3270 TDS は、生成の標準として登場し、今日で も根強く生き残っています。3270 TDS は、適切なアクションを実行するためにメイ ンフレームで実行されているアプリケーションによって解釈されるアテンション キー ( 例 : <Enter> キーや PF キー ) を使用して、レガシーアプリケーションを操作で きるようにします。ダム端末を通じて行われるこの操作は、すべてのデータがメイン フレームコンピュータからの処理済みの情報であることを意味します。3270 端末エ ミュレーションソフトウェアは、メインフレームとの通信中にマイクロコンピュータ または PC を 3270 タイプの端末であるかのように動作させるために使用できます。

3270 Connect を使用すると、レガシーアプリケーションやそれらのビジネス論理をイ ンターネットプロセス、エクストラネットプロセス、またはイントラネットプロセス に対して利用可能にすることができます。端末セッションでの場合と同様にアプリ ケーションを移動したり、キー入力する代わりに XML 要求ドキュメントを使用して 問い合わせや更新を画面に送り込んだり、アプリケーション画面から返されたメッ セージを使用して端末での場合と同様に同じ決断を下したり、リクエスタに返すこと のできる XML ドキュメントにデータや応答を移動するか処理を続行することができ ます。3270 画面は、3270 コンポーネントエディタのネイティブ環境画面に表示され ます。

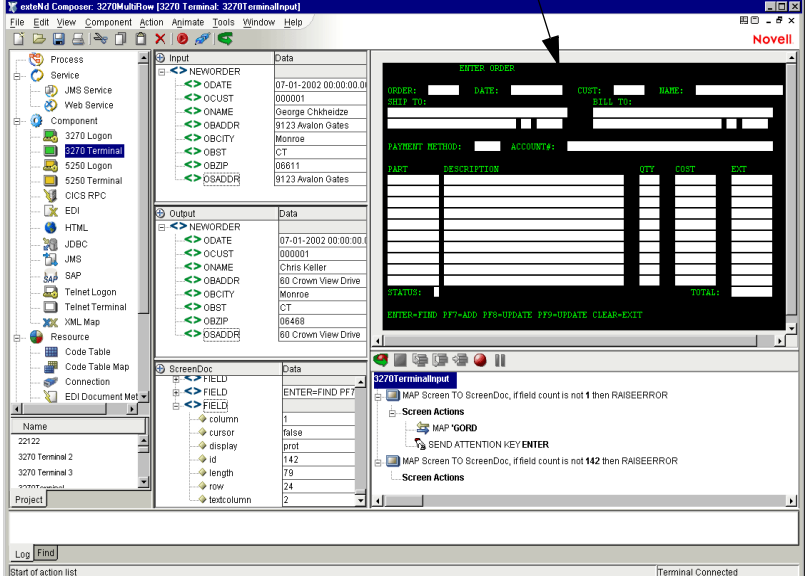

ネイティブ環境ペインに 3270 画面が表示される

# <span id="page-13-0"></span>**exteNd Composer** の **3270** コンポーネントについて

XML Map コンポーネントと同様に、3270 コンポーネントは、2 つの異なる XML テン プレート ( つまり、要求 XML ドキュメントと応答 XML ドキュメント ) 間でデータを マップ、変換、および転送するために設計されています。ただし、メインフレームア プリケーションに (TN3270 または EPI を通じて ) 接続し、DOM の要素を使用してデー タを処理し、結果を出力 DOM にマップすることを専門としています。その後、統合 アプリケーションに適切な方法で、出力 DOM に基づいて処置を取ることができます。 本質的には、レガシーシステム自体を変更せずに、レガシーシステムからデータをキャ プチャしたり、レガシーシステムにデータをプッシュすることが可能です。

3270 コンポーネントでは、単純なデータ操作 (XML ドキュメントからメインフレー ムトランザクションへのデータのマップや転送など ) を実行したり、3270 トランザク ションの「スクリーンスクレーピング」を実行したりして、XML ドキュメントにデー タを配置することができます。また、複数行や複数画面のトランザクションのマップ および操作などの高度な操作も実行できます。3270 コンポーネントには XML Map コ ンポーネントの全機能が備わっており、XSL の処理、メールの送信、および HTTP プ ロトコルを使用した XML ドキュメントのポストと受信を実行できます。

メインフレームのデータを操作するために 3270 コンポーネントで TN3270 または EPI 接続が使用される方法は、次の図のとおりです。

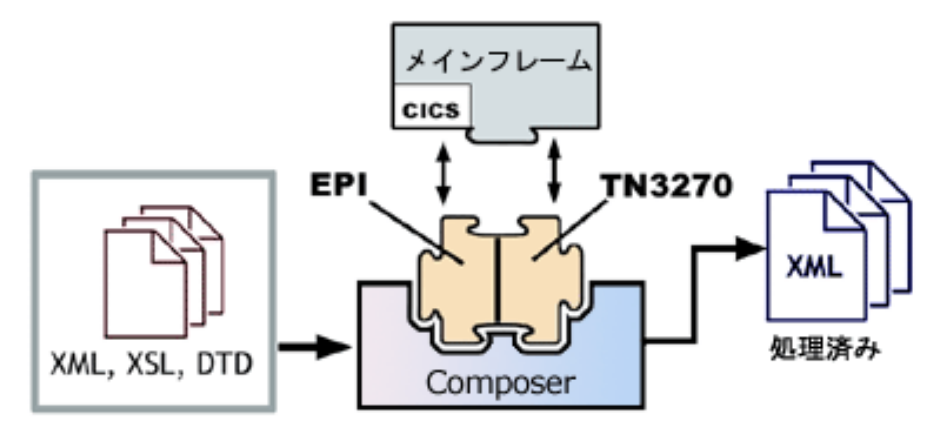

図 *1-2*

# <span id="page-15-0"></span>**3270 User Interface** コンポーネントエディタを使用して作成で きるアプリケーション

3270 User Interface コンポーネントエディタを使用すると、作成している XML 統合を 拡張して、3270 ベースの端末操作をサポートするビジネスアプリケーションをどれで も含めることができます ( 詳細については、『exteNd Composer ユーザガイド』を参照 してください )。たとえば、定期的に更新されるデータベースから製品の説明、画像、 価格、および在庫情報を取得して Web ブラウザに表示するアプリケーションがあると します。3270 コンポーネントエディタを使用すると、動作中のシステムから最新の製 品情報を取得したり、データベースから静的情報 ( 画像など ) を取得し、個別の情報 ソースの情報をマージしてから、ユーザに対して表示できます。これにより、内部ユー ザと外部ユーザの両方に同じ最新情報が提供されます。

# <span id="page-15-1"></span>さらに詳しいヘルプの参照先

多くの場合、Composer の 3270 Connect を理解するための最適な方法は、実際に動作し ている状態で確認することです。テスト環境でレガシートランザクションにアクセス できるようにする 3270 Connect 用のチュートリアルを使用する場合は、Novell テクニ カルサポートから接続情報、チュートリアル手順、および他のサポート資料を入手で きます。

また、これらの情報は、Novell の Web サイト (**www.Novell.com**) にも掲載されています。

# <span id="page-16-0"></span>2 3270 コンポーネントエディタの使用

# <span id="page-16-1"></span>サンプルトランザクション

このドキュメントでは、PART、GORD、および MENU という 3 種類のトランザ クションのサンプルを例として使用します。これらのトランザクションは、オペ レータが使用するトランザクションの典型です。PART トランザクションは、オ ペレータが SKU 番号を使用してデータベースへの問い合わせを行うシナリオで す。GORD トランザクションは、1 つまたは複数のアイテムへの注文が発行され るシナリオです。MENU トランザクションは、オペレータがメニュー駆動型のア プリケーションを移動して特定の画面にアクセスするシナリオです。PART、 GORD、MENU の各トランザクションは、実際のシナリオと同様の操作を行う Composer サービスを作成する方法を示すために使用します。

### **3270** コンポーネントの作成に使用される一般的な手順

3270 コンポーネントを作成する方法はいくつもありますが、単純な 3270 コンポー ネントの作成に使用される一般的な手順は次のとおりです。

- 1 トランザクションの XML テンプレートを作成します。
- 2 接続リソースを作成します。
- 3 コンポーネントを開きます。
- 4 記録モードを入力し、トランザクションへ移動します。
- 5 入力ドキュメントを画面にドラッグアンドドロップします。
- 6 キーボード操作でトランザクションを処理します。
- 7 画面の結果を出力ドキュメントにドラッグアンドドロップします。
- 8 記録を停止します。

#### 17 3270 コンポーネントエディタの使用

# <span id="page-17-1"></span><span id="page-17-0"></span>**3270** 接続リソースの作成

3270 コンポーネントを作成する前に、メインフレームトランザクションにアクセ スするための接続リソースを作成する必要があります。

### 接続リソースについて

3270 コンポーネントの接続リソースを作成する場合、TN3270 接続または EPI 3270 接続のうちいずれかを選択できます。TN3270 接続は、使用しているアプリケー ションまたはトランザクション処理モニタに関わらず、IBM メインフレーム環境 を作成する場合に使用できます。EPI 3270 接続は、EPI (External Presentation Interface) の API をサポートする CICS アプリケーションの領域に直接接続する場 合に使用できます。この接続では、TCP/IP を使用して CICS ホストの EPI ゲート ウェイにアクセスします。

### 定数駆動型および式駆動型の接続について

接続パラメータの値は、定数または式としての方法のうちいずれかを使用して指 定できます。定数ベースのパラメータでは、接続が使用されるたびに[Connection] ダイアログボックスで入力した値を使用します。式ベースのパラメータでは、ラ ンタイム時に接続が使用されるたびに異なる値となり得る、プログラム的な式を 使用して値を設定できます。この場合、接続の動作は柔軟になり、接続の使用ご とにランタイム時の条件に対応できるようになります。

たとえば、EPI 3270 接続における式駆動型のパラメータの非常に単純な使用の 1 つは、ユーザ ID とパスワードを PROJECT 変数 ( 例 :

PROJECT.XPATH("USERCONFIG/MyDeployUser")) として定義することです。こ のようにすると、プロジェクトを配備する際に、Deployment Wizard で PROJECT 変数を最終配備環境に適切な値に更新できます。それとは逆に、アプリケーショ ンサーバで Java ビジネスオブジェクトを照会するカスタムスクリプトを使って、 使用するユーザ ID とパスワードを決定することもできます。

### ¾ 定数駆動型から式駆動型にパラメータを切り替える

- 1 変更するパラメータフィールドでマウスを右クリックします。
- 2 コンテキストメニューから[**Expression**]を選択すると、エディタボタンが 表示されるか、または有効になります。
- 3 ボタンをクリックし、ランタイム時に有効なパラメータ値を返す式を作成し ます。

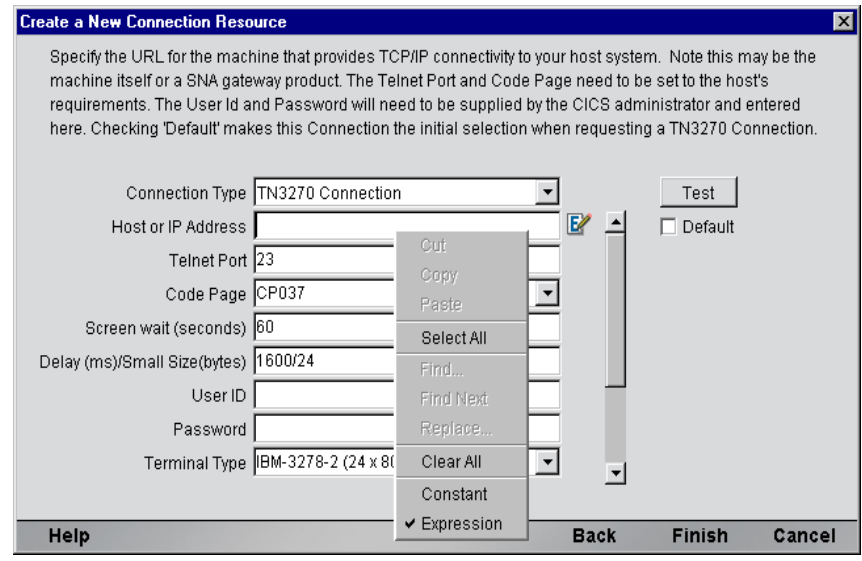

## ¾ **3270** 接続リソースを作成する

1 Composer の[**File**]メニューから、[**New xObject**]、[**Resource**]、[**Connection**] の順に選択します。

注記 : または、Composer ウィンドウのカテゴリペインで[**Connection**]を選択し、 マウスを右クリックした後で[**New**]を選択することもできます。

「Create a New Connection Resource」ウィザードが表示されます。

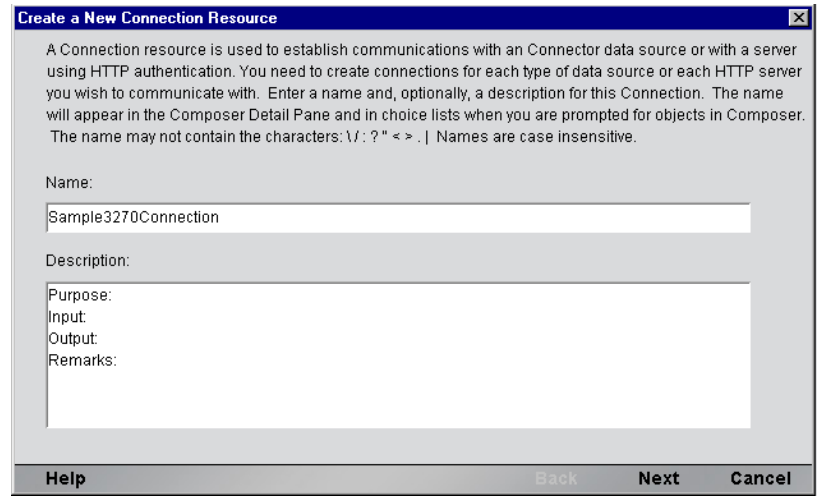

2 [**Name**]に、接続オブジェクトの名前を入力します。

- 3 オプションとして、[**Description**]に説明のテキストを入力します。
- 4 **[Next]** をクリックします。

### ¾ **TN3270** 接続または **EPI 3270** 接続を選択する

1 [Connection Type] プルダウンメニューから使用する接続を選択します。

注記 : CICS Java ゲートウェイから CICS アプリケーションに接続する場合は、[**EPI 3270 Connection**]タイプを使用します。CICS 以外のアプリケーションを使用する場 合は、[**TN3270 Connection**]タイプを使用します。

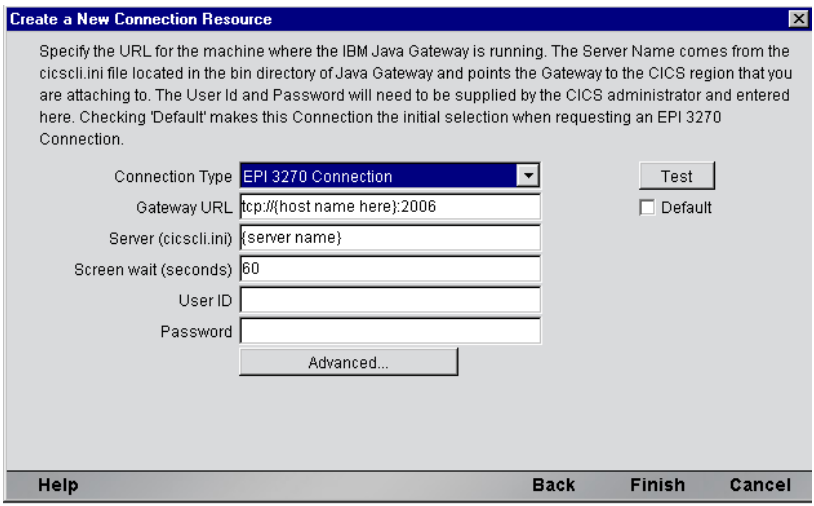

2 [**TN3270 Connection**]を選択した場合は、手順 8 に進みます。[**EPI 3270 Connection**]を選択した場合は、[**Gateway URI**]フィールドに接続先のコ ンピュータの物理アドレスを入力します。この例では、[*tcp://localhost.2006*] は物理コンピュータの別名です。この場合、*tcp://* はプロトコル、*localhost* はコンピュータの名前、*2006* は CICS へのデフォルトのゲートウェイです。

注記 : [**Gateway URI**]フィールドは大文字と小文字を区別します。

- 3 [**Server**]フィールドに、領域の別名またはサーバ名を入力します。この名前 はシステム管理者に問い合わせてください。これは、各クライアントの初期 設定ファイルに定義されています。
- **4** [Screen wait (seconds)] フィールドには、3270 端末コンポーネントが「Map Screen Action]ペインで次の画面を待つ時間が秒単位で表示されます。
- 5 [**UserID**]にユーザ ID を、[**Password**]にパスワードを入力します。ユーザ ID とパスワードはここで指定します ( パスワードは暗号化されます )。ユーザ は、ECMAScript からユーザ ID とパスワードにアクセスし、それらを変数と して画面にマップできるようになります。このため、パスワードが誰かに表 示されることはありません。
- 6 入力した設定を後続の TN3270 接続のデフォルト設定にする場合は、[**Default**] チェックボックスをオンにします。手順 13 に進みます。
- 7 [**Advanced**]ボタンをクリックして、システムを処理するダイアログボック スを表示します。この章の画面処理に関する節を参照してください。
- 8 [**TN3270 Connection**]タイプを選択している場合、次のような画面が表示さ れます。

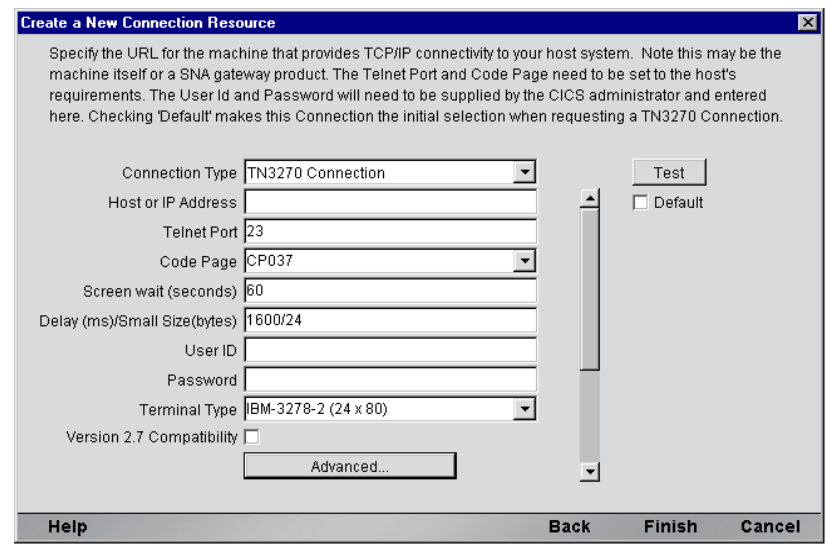

- 9 [**Host or IP Address**]フィールドに、接続先コンピュータの物理アドレスま たは別名を入力します。この情報はシステム管理者に問い合わせてくださ い。これは、各ホストファイルに定義されています。
- 10[**Telnet Port**]フィールドに、ポートの番号を入力します。デフォルトのポー ト番号は 23 です。
- 11[**Code Page**]フィールドで、コードページを指定します (24 [ページの「コード](#page-23-0) [ページサポートについて」を](#page-23-0)参照 )。
- **12** [Screen wait (seconds)] フィールドには、3270 端末コンポーネントが [Map Screen Action]ペインで次の画面を待つ時間が秒単位で表示されます。
- **13** [Delay (ms)/Small Size (bytes)] フィールドに、適切な設定を入力します。こ の設定により、受信したパケットが指定したサイズ(バイト)より小さい場合 に、完全なパケットを受信するまでの時間 ( ミリ秒 ) を待機することによっ て、ネットワークパフォーマンスの問題を解決できます。この例では、受信 したパケットが **24** バイトより小さい場合、ネットワークは完全なパケットを 受信するまで、さらに **1600** ミリ秒待機するように設定されています。
- 14[**UserID**]にユーザ ID を、[**Password**]にパスワードを入力します。これら は、接続の確立中にホストに対して実際には送信されず、単にここで定義さ れます ( パスワードは暗号化されます )。ユーザは、ECMAScript からユーザ ID とパスワードにアクセスし、それらを変数として画面にマップできるよう になります。このため、パスワードが誰かに表示されることはありません。
- **15 「Terminal Type**] フィールドには、異なる画面サイズ ( たとえば、24x80 およ び 27x32) を含む、3270 コンポーネントでサポートされる端末のタイプが表 示されます。ドロップダウンリストボックスから、使用する端末のタイプを 選択します。
- **16 [Terminal Type]** ドロップダウンリストから端末タイプを選択します。

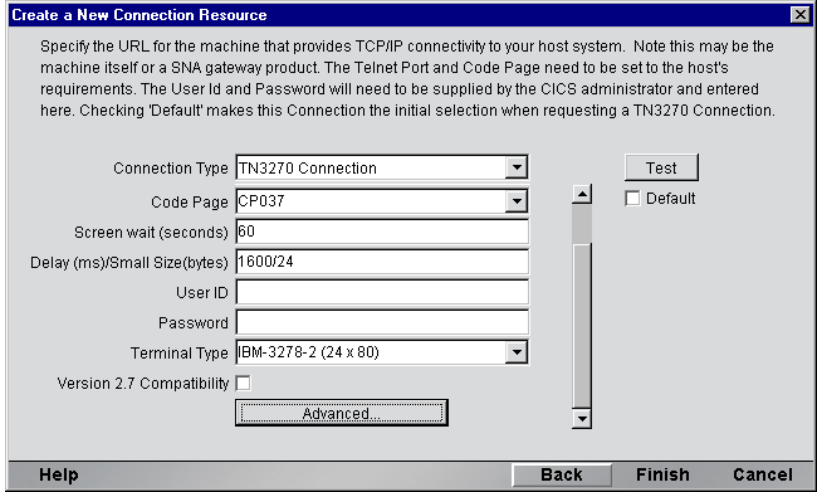

- **17 「Version 2.7 Compatability**] チェックボックスをオンにして、バージョン 2.7 の互換性を有効にします。
- 18 [Advanced] ボタンをクリックして、システムを処理するダイアログボック スを表示します。詳細については、この章の画面処理に関する節を参照して ください。
- 19 入力した設定を後続の TN3270 接続のデフォルト設定にする場合は、[**Default**] チェックボックスをオンにします。
- 20[**Test**]ボタンをクリックして、接続が確立されたかどうかを確認します。
- 21[**Finish**]をクリックします。新しく作成されたリソース接続オブジェクトが、 Composer 接続リソースの詳細ペインに表示されます。

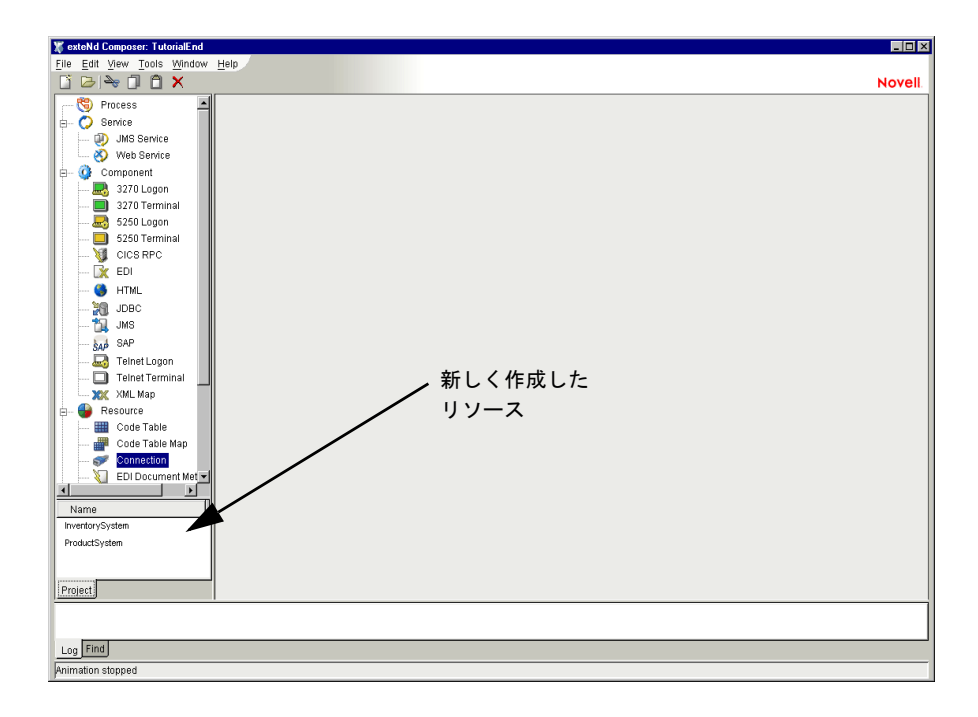

# <span id="page-23-0"></span>コードページサポートについて

exteNd Composer 接続リソースのコードページサポートでは、exteNd Composer と その他のホストシステム間で送信された文字を変換する際に使用する文字エン コードスキームを指定できます。exteNd Composer のデータでは、Unicode 文字エ ンコード (Java および XML 標準 ) が使用されます。既存のレガシーホストシステ ムとその他のホストシステムでは、言語または使用に特定のさまざまな文字エン コードスキーム ( つまり、コードページ ) を使用します。これらのシステム間で互 いに通信する場合は、それぞれの文字エンコードを変換するためのメカニズムが 必要となります。exteNd Composer では、そのシステムへのアクセスに使用する接 続リソースのホストシステムで使用されるコードページを指定することによって これを処理します。文字エンコードの詳細については、付録 B「Java [コードペー](#page-128-2) [ジ」](#page-128-2)を参照してください。

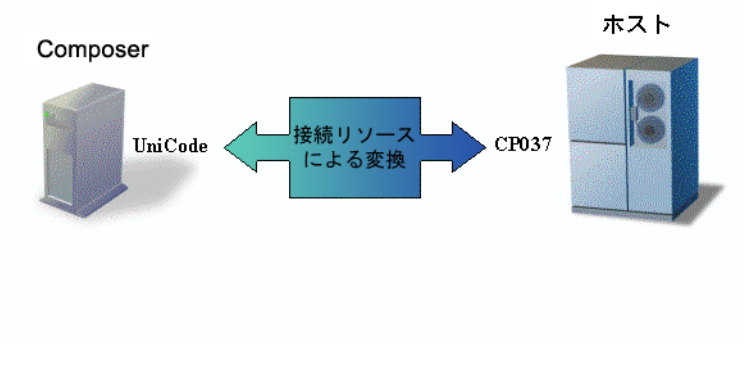

図 *2-1*

# <span id="page-24-0"></span>システムメッセージの処理

3270 接続には、3270 コンポーネントの実行で問題となり得る、端末セッションで 受信した予期しないメッセージ画面を処理するための特別な機能があります。こ のタイプのメッセージ画面の例としては、システム管理者が端末にシステムの シャットダウンまたはその他のイベントについて警告するための通知を送信した 場合の画面があります。システムトランザクションと通信している 3270 コンポー ネントの通常の実行では、この画面の表示は予期されず、また不要です。通常こ れらのシステムメッセージは、読んだ後にユーザが AID キーを押すと消えます。

3270 接続の両方のタイプ (TN3270 および EPI 3270) では、コンポーネントの処理 から排除したい画面に応答するための特別な画面ハンドラを指定することができ ます。単一の接続で複数の画面ハンドラを指定することもできます。接続リソー スで画面ハンドラを指定することにより、ハンドラを一度指定すると、同じ接続 を使用して複数のコンポーネントでそのハンドラを利用できるようになります。

注記 : 接続の画面ハンドラはシステム管理者からのメッセージのみに限定されません。画 面ハンドラを指定すると、端末のデータストリームで受信するどの画面に対しても応答す ることができます。

### ¾ 画面ハンドラを作成するための一般的な手順

- 1 3270 接続リソースを使用する、作業用 3270 コンポーネントを作成します。
- 2 処理する画面を ScreenDoc DOM で再現し、キャプチャします。
- 3 画面でフィールドとデータの組み合わせを選択し、この画面を画面ハンドラ として一意に特定します。
- 4 画面を識別する式と画面を閉じるための AID キーを指定して、画面ハンドラ を接続リソースに追加します。

### ¾ 画面ハンドラを作成するための詳細な手順

- 1 通常の方法で 3270 コンポーネントを作成します ( つまり、接続とその他のリ ソースを必要に応じて作成し、次にコンポーネントを作成します )。
- 2 ScreenDoc DOM が表示されていない場合、メニューバーから[**View**]、 [**Window Layout** ]の順に選択し、次に[**XML Layout**]をクリックします。 [ScreenDoc]を[Visible]リストに移動し、[**OK**]をクリックします。
- 3 コンポーネントを保存し、開いたままにします。次の手順に従って、処理す る特定の画面をキャプチャします。

### 注記 : この作業には、システムオペレータ / 管理者、または処理したいメッセージ画 面の生成に携わる人の協力が必要です。

**a.** Log in アクションを含む Map Screen の後にくる最初の Map Screen のアク ションに、ブレークポイントを設定します ( これがログオンコンポーネ ントである場合、KeepAlive または Logon セクションの最初のアクショ ンにブレークポイントを設定します )。

- **b.** <**F5**> キーを押して、コンポーネントをアニメーション表示します。
- **c.** <**F9**> キーを押して、ブレークポイントを実行します。
- **d.** <**F6**> キーを押して、アニメーション表示を一時停止します。
- **e.** システムメッセージを開始します。
- **f.** <**Enter**> キーを押すと、ネイティブ環境ペインには、システムメッセージが 表示され、Screen Doc ペインには、メッセージを XML で表したものが 表示されます。

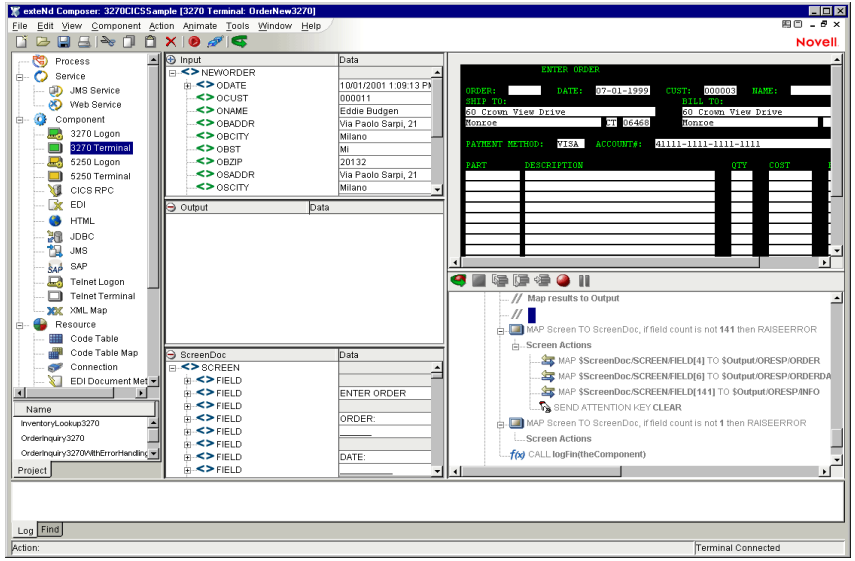

- 4 この画面を処理する画面として特定するためのデータを持つテストフィール ドを選択します。たとえば、「Display Messages」というデータを持つ画面タ イトルフィールドを選択します。
- 5 ScreenDoc で、テストフィールドの XML 表記にマウスのポインタを合わせ、 XPath の場所の完全パス ( 例 : ScreenDoc/SCREEN/FIELD[5]) を確認します。
- 6 <**Shift**>+<**F5**> キーを押してアニメーション表示を停止し、ホストシステムを サインオフします。次に、保存せずにコンポーネントを閉じます。
- 7 Composer ウィンドウで、コンポーネントの接続リソースを選択し、開きます。
- 8 [**Connection Info**]タブで、[**Advanced**]ボタンをクリックし、システム画面 を処理するダイアログボックスを表示します。
- 9 [**Enable TN3270E**]チェックボックスをオンにして、TN3270E プロトコルの サポートを有効にします。このチェックボックスがオフの場合、[Resource Name]テキストフィールドを無効にし、クリアします。
- 10[**Resource Name**]に、TN3270 接続で使用しているリソース名を入力します。 サーバで名前を指定されている場合は、このフィールドを空白にします。
- 11[**Add**]ボタンをクリックし、画面ハンドラを指定する行を追加します。
- 12 式フィールドで、テストデータをテストフィールドの XPath と比較する式 ( 例 : ScreenDoc.XPath("string(SCREEN/FIELD[5])")= =" Display Messages") を 入力します。

注記 : 比較が適切に実行されるかどうかを確認するには、Xpath 文字列関数を適用し ます。

13[**AID/DispatchKey**]フィールドで、画面への応答に送信するキーを選択し ます。

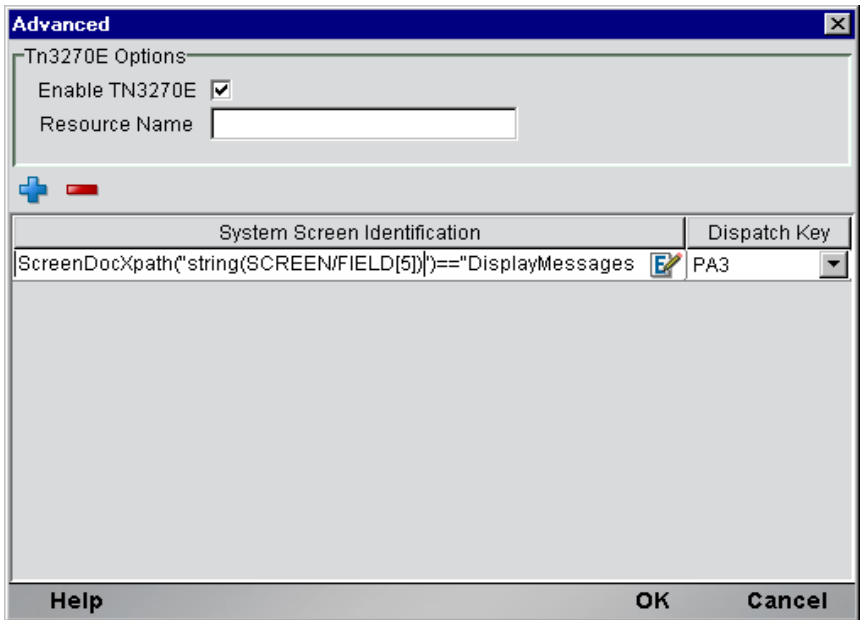

- 14[**OK**]をクリックしてハンドラを保存し、次に[**OK**]をクリックして接続 を保存します。
- 15 Logon Map Screen アクションを通過したコンポーネントをアニメーション表 示する、ブレークポイントを設定する、システムメッセージを開始する、ア ニメーションに Enter Send Key アクションを通過させる、などの操作を行い、 システム画面ハンドラをテストします。

# <span id="page-27-0"></span>スタイルシートリソースの作成

3270 コネクタに関連付けられる追加のリソースとして、スタイルシートリソース があります。これにより、ネイティブ環境ペインにエミュレーション画面を表示 するためのスタイルシートを作成できます。

### ¾ スタイルシートリソースを作成する

1 Composer の[**File**]メニューから[**New xObject** ]を選択し、次に[**Resource**]、 [**Terminal Style Sheet**]の順に選択します。

注記 : また、Composer のカテゴリペインの[**Resource**]セクションから、[**Terminal Style Sheet**]を選択し、次に、マウスの右ボタンをクリックしてから[**New**]を選択 します。

Create a New Terminal Style Sheet ウィザードが表示されます。

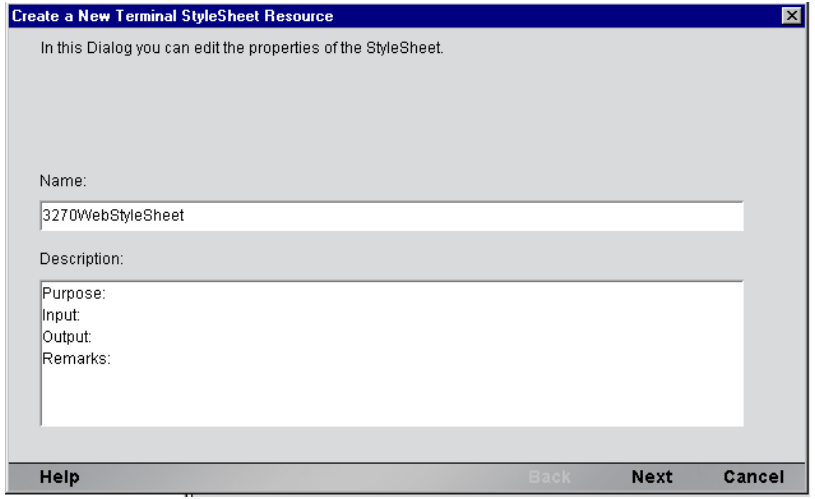

2 [**Name**]に、新しいスタイルシートの名前を入力します。オプションで、 [Description]に説明テキストを入力することができます。

3 [**Next**]ボタンをクリックします。[Style Sheet Editor]ウィンドウが表示され ます。

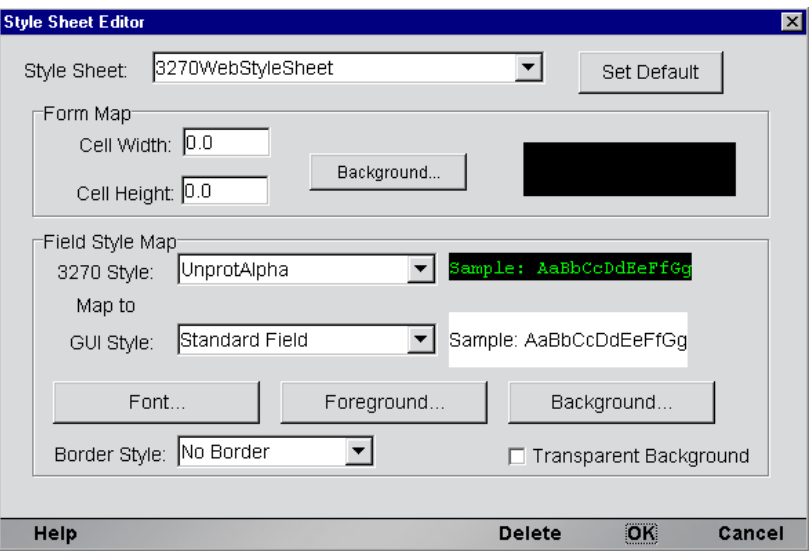

- 4 次に説明に従って、[Style Sheet Editor]ウィンドウでスタイルシートを設定 します。
	- [**Style Sheet**] このドロップダウンリストから、ネイティブ環境ペイン のエミュレーション画面を変更するスタイルシートを選択します。最初 このフィールドには、Terminal Style Sheet ウィザードの最初のページで 指定した名前が表示されます。新しいスタイルシートを作成するには、 リストの名前の 1 つに新しい名前を上書きします。
	- [**Set Default**] このボタンを選択すると、現在選択されているスタイル シートがコンポーネントのデフォルトになります。
	- [**Form Map**] [**Cell Width/Height**] - これらの設定で、フォントタイプの変更によって 切り捨てられる可能性のある文字を修正します。 [**Background**] - このボタンを選択して、スタイルシートの背景色のオプ ションを表示します。

### [**Field Style Map**]

[**3270 Style**] - このコントロールでは、TDS で使用できるスタイルがリス トで表示されます。これらの値を編集することはできません。新しく作 成するスタイルにマップするスタイルを選択します。

[**GUI Style**] - このコントロールでは、作成した使用可能なスタイルが表 示されます。新しいスタイルを作成するには、既存のスタイルに新しい スタイルを上書きし、該当するボタンを使用して、「フォント」、「前景」、 および「バックグラウンド」を指定します。

[**Border Style**] - あらかじめ定義された 3 種類の境界のうち 1 つを、ド ロップダウンリストから選択します。このコントロールを編集すること はできません。

[**Transparent Background**] - GUI に透明のバックグラウンドを使用する 場合は、このチェックボックスをオンにします。

5 [**OK**]をクリックします。Composer の詳細ペインに、新しく作成したスタイ ルシートリソースが表示されます。

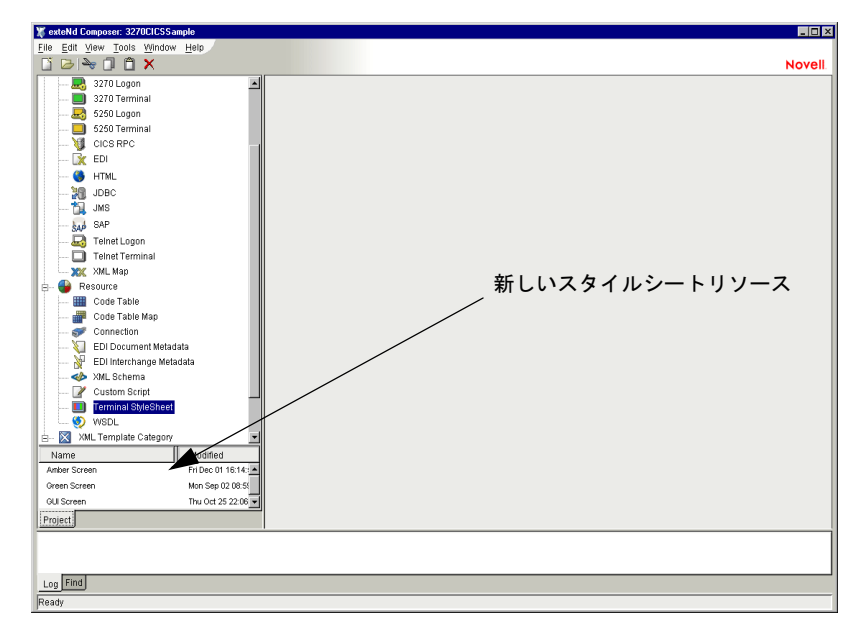

# <span id="page-30-0"></span>コンポーネントに対する **XML** テンプレートの作成

接続リソースの他に、3270 コンポーネントでは、コンポーネントを設計するため のサンプルドキュメントを持つように、XML テンプレートをすでに作成してい ることが必要です ( 詳細については、『exteNd Composer ユーザガイド』の第 5 章 「XML テンプレートの作成」を参照してください)。

多くの場合、入力ドキュメントは、端末オペレータがトランザクションにインタ ラクティブに入力する可能性のあるデータを含むように設計されます。同様に、 出力ドキュメントは、オペレータの入力の結果として画面に返されるデータを受 信するように設計されます。たとえば、ビジネスシナリオでは、端末オペレータ は、アイテムの価格や購入が可能であるかどうかについて興味のある顧客から電 話による問い合わせを受けます。顧客は、システムに入力する SKU 番号をオペ レータに伝えます。これは、入力ドキュメントの SKU 番号に相当します。同様 に、オペレータの端末が SKU に基づいたメインフレームからの情報を受信する と、オペレータは顧客にこの情報を伝えます。これは出力ドキュメントに相当し ます。

また、コンポーネント設計によって別の xObject リソース ( カスタムスクリプトや コードテーブルマップなど ) が要求される場合は、3270 コンポーネントを作成す る前にこれらのリソースを作成することが推奨されます。詳細については、 『exteNd Composer ユーザガイド』を参照してください。

# <span id="page-32-0"></span>3 3270 コンポーネントの作成

# <span id="page-32-1"></span>**3270** コンポーネントを作成する前に

3270 コンポーネントを作成する最初の手順は、すべての exteNd Composer コン ポーネントと同様に、必要な XML テンプレートを指定することです。詳細につ いては、『Composer ユーザガイド』の「新しい XML テンプレートの作成」を参 照してください。

XML テンプレートを指定すると、コンポーネントによって処理される入力およ び出力を表すテンプレートのサンプルドキュメントを使用して、コンポーネント を作成できます。

また、3270 コンポーネントの作成プロセスの一部として、3270 接続を選択する 必要があります。また、新しい接続を作成することもできます。18 [ページの](#page-17-1) 「3270 [接続リソースの作成」を](#page-17-1)参照してください。

### ¾ 新しい **3270** コンポーネントを作成する

1 [**File**]>[**New xObject**]>[**Component**]>[**3270 Terminal**]の順に選択し ます。[Create a New 3270 Component] ウィザードが表示されます。

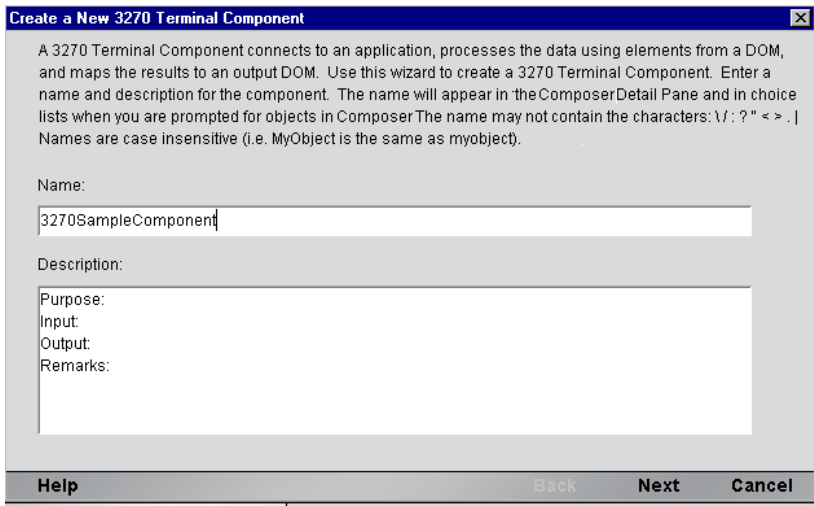

- 2 [**Name**]に、新しい 3270 コンポーネントの「名前」を入力します。
- 3 オプションとして、[**Description**]に説明テキストを入力します。
- 4 [**Next**]をクリックします。Create a New 3270 Component ウィザードの XML プ ロパティ情報パネルが表示されます。

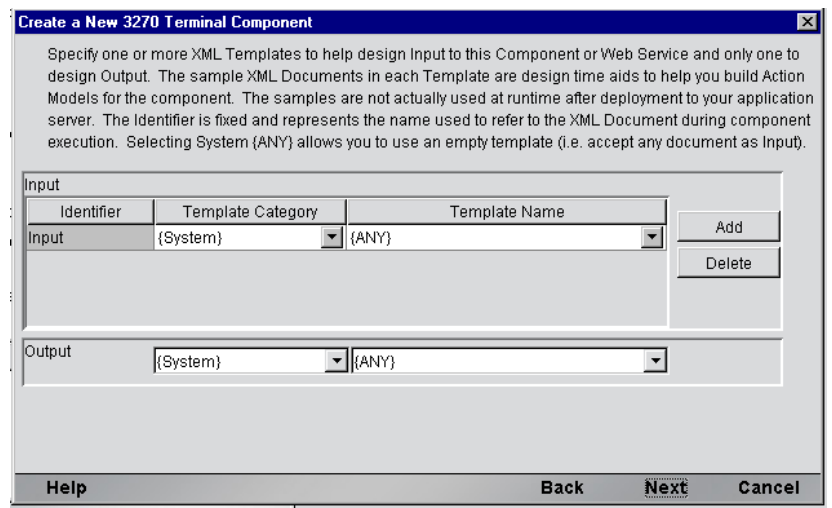

- 5 入力テンプレートおよび出力テンプレートを次のように指定します。
	- **◆** デフォルトのカテゴリと異なる場合は、[Template Category]からカテ ゴリを選択します。
- 選択した「テンプレートのカテゴリ」に対するテンプレート名を [**Template Name**]XML テンプレートリストから選択します。
- **◆ 他の入力 XML テンプレートを追加するには、「Add] をクリックして、** [**Template Category**]からテンプレートカテゴリを、[**Template Name**] からテンプレート名をそれぞれ選択します。
- 入力 XML テンプレートを削除するには、エントリを選択して[**Delete**] をクリックします。
- 6 出力として使用する XML テンプレートを選択します ( 出力 DOM の名前は 「Output」です )。

注記 : 出力テンプレートとして {System}{ANY} を選択すると、構造が含まれない入力 または出力の XML テンプレートを指定できます。詳細については、『Composer ユー ザガイド』で「テンプレートを使用しない出力 DOM の作成」を参照してください。

7 [**Next**]をクリックします。Create a New 3270 Component ウィザードの接続情 報パネルが表示されます。

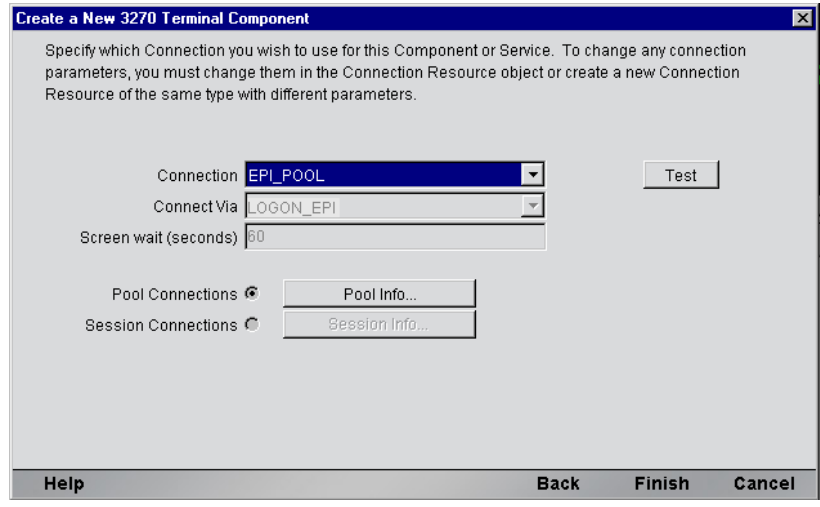

- 8 プルダウンリストで「接続」の名前を選択します。3270 接続の詳細について は、このガイドの第 2 章「接続リソースの作成」を参照してください。
- 9 [**Finish**]をクリックします。コンポーネントが作成され、3270 コンポーネン トエディタが表示されます。

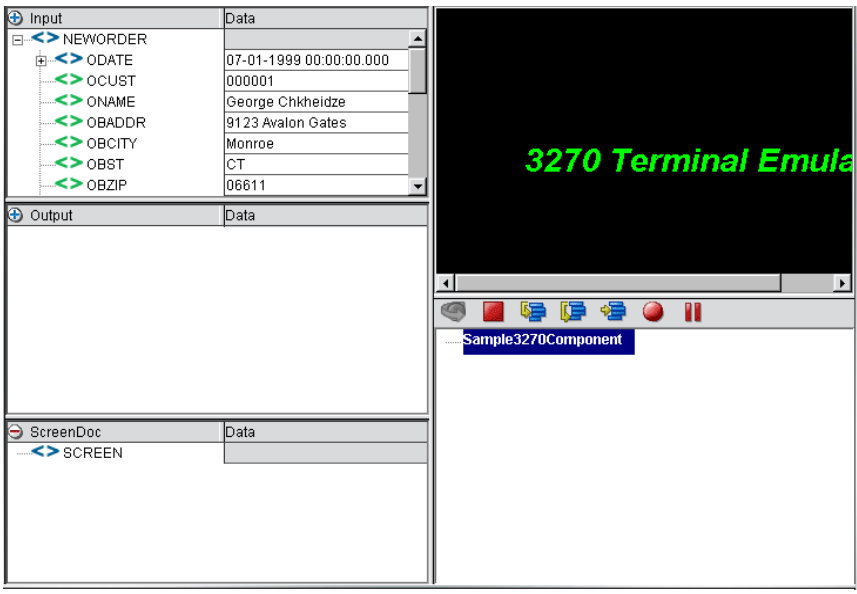

# <span id="page-35-0"></span>**3270** コンポーネントエディタウィンドウについて

3270 コンポーネントエディタには、XML Map コンポーネントエディタの機能が すべて含まれています。また、入力 XML ドキュメントと出力 XML ドキュメント のマッピングペインや、アクションペインも含まれています。

ただし、大きな違いが 2 つあります。1 つめは、3270 コンポーネントエディタに はすべての接続に共通なネイティブ環境ペインも含まれているという点です。こ のペインには、3270 またはエミュレータが搭載されています。また、[Record]、 または 3270 コンポーネントエディタウィンドウの接続ボタンを選択するまで、こ のペインは空白で表示されます。[Record]ボタンを押すと、3270 コンポーネント で使用される接続で指定したホストとの 3270 エミュレーションセッションが、ネ イエィブ環境ペイン内で確立されます。2 つめは、ScreenDoc という名前の XML DOM だけを含むパネルがコンポーネントエディタウィンドウに追加されている という点です。この DOM は、ホストから受け取った各画面の XML ドキュメント 表現を表します。また、この DOM は、コンポーネント内の参照やマッピングア クションの作成に使用したり、ユーザが画面フィールドを簡単に参照できるよう に、式ビルダで使用できます。3270 画面のクイック HTML 参照を作成する場合、 ScreenDoc DOM の出力を使用したり、スタイルシートを適用して、画面の HTML 表現を作成できます。
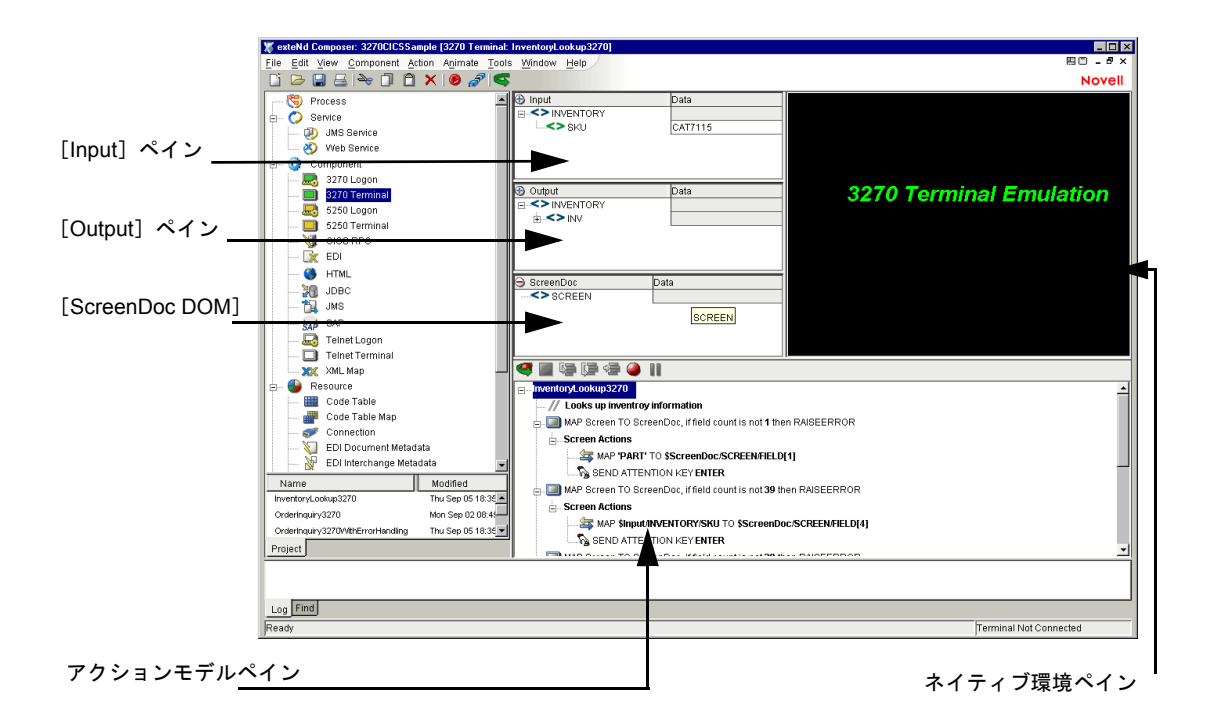

# **3270** ネイティブ環境ペインについて

3270 ネイティブ環境ペインでは、メインフレーム環境の 3270 エミュレーション が装備されています。このペインからは、次のことを実行できます。

- ◆ 入力XMLドキュメント(または他の使用可能なDOM)からのデータをマップ して、3270 画面フィールドに対する入力として使用します。たとえば、SKU 番号を入力 DOM から 3270 画面のパーツフィールドにドラッグして、メイン フレームを照会し、そのパーツ番号に関連付けられているデータ ( 説明や価 格など) を返すことができます。
- **返された 3270 画面からデータをマップして、出力 XML ドキュメント(また** は、Temp、MyDom などの他の使用可能な DOM) に配置します。
- 特別な Multi-Row アクションを使用して、XML ドキュメントからネイティブ 環境ペインのトランザクションにヘッダおよび詳細情報をマップします。
- ネイティブ環境ペインのトランザクションから XML ドキュメントにヘッダ および詳細情報 (カスタマ名やトランザクション履歴など)をマップします。

ネイティブ環境ペインのトランザクション機能は、3270 端末や端末エミュレータ のトランザクション機能と同じです。

# <span id="page-37-0"></span>**3270** キーボードサポートについて

3270 ネイティブ環境ペインは、Enter、Clear、PA1-3、および PF1-24 など、いくつ かのアテンション識別子または AID キーの使用をサポートしています。各アテン ションキーの機能は、ホストアプリケーションにより異なります。これらのキー は、PC キーボードにマップされます ( 次を参照 )。

| 3270 キー          | $PC$ $\div$                   |
|------------------|-------------------------------|
| Enter            | Enter                         |
| Clear            | <b>ESC</b>                    |
| $PF1 \sim PF12$  | $F1 \sim F12$                 |
| $PF13 \sim PF24$ | Shift + F1 $\sim$ Shift + F12 |
| $PA1 \sim PA3$   | Ctrl + F1 $\sim$ Ctrl + F3    |

表 *3-1*

3270 コンポーネントを作成して、キーボードからキーを直接使用するか、[View] メニューから使用できるキーボードツールバーを使用できます。

#### **ScreenDoc DOM** について

ScreenDoc DOM は、ネイティブ環境ペインの端末データストリームを介して受 け取った現在の画面の XML ドキュメント表現です。この画面に対するすべての マップアクション ( ドラッグアンドドロップなど ) は、実際、ScreenDoc DOM の 要素を参照します。任意のアプリケーション画面を XML ドキュメントとして扱 うと同時に、表示および参照できます。

#### 機能

3270 コンポーネントは、非同期でブロックモードの端末データストリームを介し てホスト環境との通信を行います。データのブロックは、画面を表します。ホス トは、ドキュメントに表示される画面ブロックを送ります。この画面が、ユーザ ( 最終的にはユーザの作成するコンポーネント ) により編集されます。編集された 画面は、AID キーを押した後の処理のためにホストに返されます。

#### 動作

記録モード中、データの画面ブロックがコンポーネントにより受信されるたびに、 次の4つのことが同時に起こります。

- 新しい画面がネイティブ環境ペインに表示される。
- ◆ Map Screen アクションがアクションモデルペインに表示される。Map Screen アクションでは、この特定の画面のアクションを追加、変更、および削除し ます。新しい画面ブロックが、コンポーネントの作成時に受信されるたびに、 新しい Map Screen アクションが作成されます。
- ◆ Map Screen アクションが、[TDS] フィールドがこの特定の画面に対して何回 受信されたかを計算および記録する。この情報は、次にコンポーネントを実 行するときに、検証目的で使用されます。
- ScreenDoc DOM が、受信画面を反映する新しい DOM で更新される。ブロッ クモード端末は、データをフィールドのストリームとして送信します。これ らのフィールドは、ホスト環境 (CICS の BMS など ) で画面作成ユーティリ ティを使用して定義されます。

フィールドは、ScreenDoc DOM で表示されます。表示は、画面の左上隅から始 まり、右に向かいます。行末に達すると、1 行下がり、左端からまた続きます。 これは、全体の 80x24 画面領域に達するまで続きます。フィールドは、オリジ ナルの画面レイアウトの定義により異なります。いくつかのフィールドは、画 面のテキストラベルで、表示属性は protected(prot) および bright(brt) です。また、 データエントリ用のフィールドもあります。これらのフィールドの属性は、 unprotected(unprot) です。さらに、データを含むが表示されないフィールドもあ ります。属性は dark(drk) です。画面のタブ機能を実装する特殊なフィールドも あります。このフィールドは、データを入力できず、属性が bypass のためバイ パスフィールドと呼ばれます。

すべての[TDS]フィールドをリストすると、ScreenDoc DOM が非常に大きくな ります。すべてのフィールドのリストは、主に、非表示フィールドの検出、属性 によるフィールドおよびその位置の確認、および便利な場合、Composer のドラッ グアンドドロップ機能を使用した ScreenDoc DOM から出力 DOM へのマップに使 用されます。

注記 : 通常、ScreenDoc DOM にマップするよりも、ドラッグアンドドロップを使用する ネイティブ環境ペインに対して直接マップした方が、より簡単で効率的です。

TDS の各フィールドは、FEILD という名前の要素として ScreenDoc DOM に表示 されます。ScreenDoc DOM には、TDS のフィールドと同じだけの FIELD 要素が 含まれます。FIELD 要素は、フィールドに定義されているデータを表示します。 画面フィールドは、フィールドラベルおよびデータエントリフィールドの両方で 使用されます。

#### **ScreenDoc DOM** について

Map Screen アクションが実行されると、新しい画面がネイティブ環境ペイン (NEP) に表示されます。画面が NEP に表示されるたびに、画面の XML 表現が ScreenDoc DOM に作成されます ( この DOM を表示するには、メニューバーから [View]を選択し、[Window Layout]の[XML Layout]タブを選び、[ScreenDoc] を[Visible]リストに移して、[OK]をクリックします )。画面カーソル位置を プログラムで認識できるように、TDS により返される各[ScreenDoc]フィール ドには、「cursor」という名前の属性があります。カーソルの属性値は、値が「true」 以外のすべてのフィールドに対して「false」になります。カーソルを持つフィー ルドを判別するには、cursor 属性をチェックし、フィールドの ID 属性を返す式を 作成します (次の図を参照)。

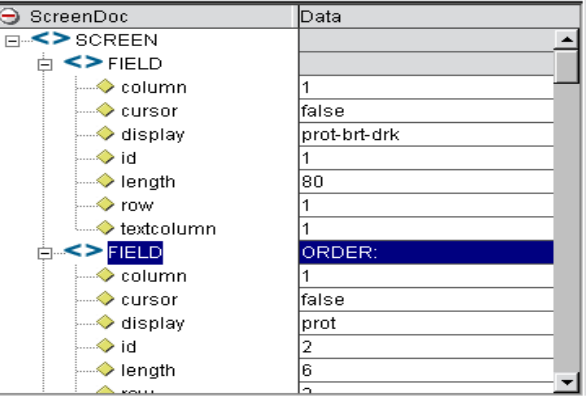

上の図の「ScreenDoc]フィールドのサンプルリストでは、XPath location ScreenDoc.XPath ("SCREEN/FIELD[@cursor= 'true']/@id") は数値「4」を返しま す。これは、フィールド 4 がが現在のカーソル位置であることを示します。

また、各要素により、フィールドの次の属性が表示されます。

| 层性      | 意味                                                                                                    |
|---------|----------------------------------------------------------------------------------------------------|
| Column  | 画面列 (1 ~ 80)。フィールドは左から始まります。                                                                                    |
| Cursor  | 「true」にする必要のあるフィールド以外に対して、<br>「false」を設定できる属性値。                                                                 |
| Display | TDS のフィールドに定義される表示属性 (prot =<br>protected, brt = bright, unprot= unprotected, dark =<br>dark, bypass = bypass). |
| Id      | TDS でのフィールド位置を表す絶対シーケンス番号。                                                                                      |
| Length  | フィールドの固定長 (1 ~ 80)。                                                                                             |
| Row     | 画面行 (1 ~ 80)。フィールドは上から始まります。                                                                                    |

表 *3-2*

# **3270** 固有のメニューバー項目について

#### [**View**]メニュー

[**Keypad Tool Bar**] - 3270 端末キーのキーボードツールバーを表示します。ネイ ティブ環境ペインの上部にドッキングされます。キーボードツールバーをこの位 置からドラッグして、フローティングウィンドウとして使用することもできま す。フローティングウィンドウを閉じると、キーボードツールバーは、ネイティ ブ環境ペインに戻ります。キーボードを非表示にする場合、メニューバーから [**View**]、[**Keypad Tool bar**]の順に選択します。

## [**Component**]メニュー

[**Style Sheet**] - スタイルシートのエディタダイアログボックスを表示します。メイ ン Composer ウィンドウのリソースとして表示される定義済みのスタイルシート がいくつかあります。

[**Start/Stop Recording**] - 画面トランザクションと通信するときにアクションが自 動作成されるかどうかを管理します。[**Start**]は、画面を操作するときにアクショ ンを作成し、[**Stop**]は、アクション作成を終了します。

[**Connect/Disconnect**] - ホストへの接続を制御できます。記録またはアニメーショ ン表示を行う場合、接続は自動的に確立されるので、このボタンを使用する必要 はありません。しかし、このボタンは、記録またはアニメーション表示を行わず に、3270環境を介してナビゲートするだけの接続を確立する場合に役に立ちます。

# **3270** 固有のコンテキストメニュー項目について

3270Connect には、この Connector 固有のコンテキストメニュー項目も含まれま す。コンテキストメニューを表示するには、ネイティブ環境ペインにカーソルを 合わせ、マウスを右クリックします。コンテキストメニューが表示されます (次 を参照 )。

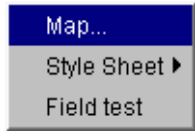

コンテキストメニュー項目の機能は、次のとおりです。

[**Map**] - Map アクションを作成できます。作成するには、入力 DOM でソースを 選び、ネイティブ環境ペインでソースを選択します。Map アクションが作成され ます。また、ネイティブ環境ペインでマウスを右クリックし、[Map]を選択して も、アクションを作成できます。

[**Style Sheet**] - 別のスタイルシートを適用して、ネイティブ環境ペインの外観を 変更できます。

[**Field Test**] - 選択フィールドの Raise Error アクションを作成できます。マウスを 右クリックして、[Raise Error]を選択します。式が自動的に入力され、アクショ ンが作成されます。この例については、次の画面を参照してください。

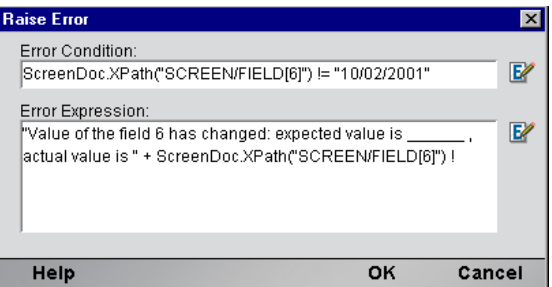

# **3270** 固有のボタンについて

3270 Connect には、コンポーネントエディタツールに、[**Record**]ボタンおよび [**Connect/Disconnect**]ボタンという 2 つのツールが追加されています。[**Record**] ボタンを使用すると、画面トランザクションを操作するときに、アクションがア クションモデルに自動的に作成されます。[**Connect/Disconnect**]ボタンを使用す ると、メインフレームとの接続を制御できます。これらのボタンは、次のとおり です。

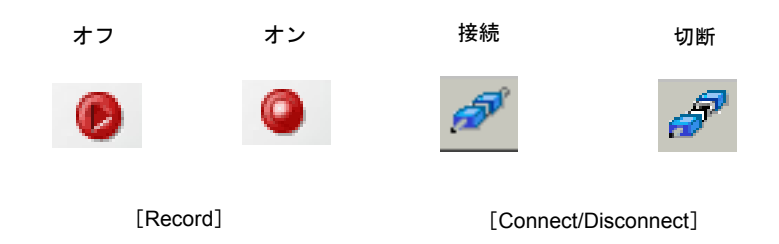

# 4 3270 アクションの実行

# アクションについて

「アクション」は、プログラミングステートメントに類似しており、パラメータの 形式で入力を受け付け、特定のタスクを実行します。『Composer ユーザガイド』 のアクションに関する章を参照してください。

3270 コンポーネントエディタ内では、XML ドキュメントを処理したり、非 XML データソースと通信したりするための命令のセットが、「アクションモデル」の一 部として作成されます。アクションモデルは、メインフレームと XML ドキュメ ント間でのすべてのデータマッピング、データ変換、データ転送、およびコンポー ネントとサービス内でのデータ転送を実行します。

アクションモデルは、アクションのリストから構成されています。アクションモ デル内のすべてのアクションは相互に機能します。たとえば、あるアクションモ デルでは、請求書のデータをディスクから読み取り、データをメインフレームの インベントリデータベースから取得し、一時 XML ドキュメントに結果をマップ して変換し、変換されたデータを出力 XML ドキュメントにマップします。

このアクションモデルの例は、いくつかのアクションから構成されています。そ のアクションは次のとおりです。

- 請求書のドキュメントを開き、3270 コマンドを実行してメインフレームの データベースから請求書のデータを取得する
- ◆ 結果を一時 XML ドキュメントにマップする
- コードテーブルを使用して数値コードを変換し、結果を出力 XML ドキュメ ントにマップする

# **3270** 専用アクションについて

The 3270 コネクタには、3270 専用のアクションがいくつか含まれています。これ らのアクションは Composer には含まれていません。

表 *4-1*

| 3270 アクション         | 説明                                                                     |
|--------------------|------------------------------------------------------------------------|
| Map Screen         | 特定のトランザクション画面に関連したアクション<br>を配置する、アクションモデル内の場所を示します。                    |
| Multi Row          | このアクションでは、DOM と 3270 画面の間で、複数<br>対複数のデータ関係のマップを指定することができ<br>ます。        |
| Send Attention Key | このアクションは、Aid キーを押すと、自動的に作成<br>されます。このアクションを編集して、ホストに返信<br>するキーを変更できます。 |

#### **Map Screen**

Map Screen アクションは、特定のトランザクション画面が表示されるアクション モデル内の場所を示すだけでなく、エラーのチェックに使用することもできます。 画面が最初に記録されると、Composer により、画面のフィールド数が保存されま す。この数は後で、記録されたアクションが適切な情報を返すかどうかを確認す るためのエラーチェックの実行中に比較されます。アクションモデルに Map Screen アクションが表示されます ( 次の図を参照 )。

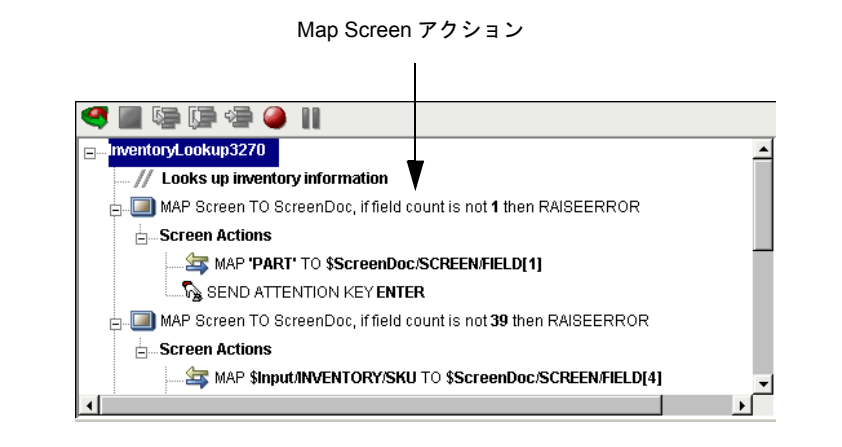

Multi Row アクションは、XML ドキュメントのデータを 3270 画面に入力したり、 3270 画面のデータを XML ドキュメントに出力したりするために使用できます。 基本的にこのアクションは、アクションモデル内に繰り返しループを作成します。 これにより、データの複数の行が、あるドキュメントまたは画面から別のドキュ メントまたは画面に自動的にマップされます。Multi Row アクションの詳細につい ては、62 ページの「3270 Multi Row [ウィザードについて」で](#page-61-0)説明されています。

#### **Send Attention Key**

ネイティブ環境ペインのツールバーに表示される AID キーの 1 つまたはそれに対 応するキーボードキー、またはキー (38 ページの「3270 [キーボードサポートにつ](#page-37-0) [いて」](#page-37-0)を参照 ) を選択すると、アクションモデルに Send Attention Key アクション がマップされます。

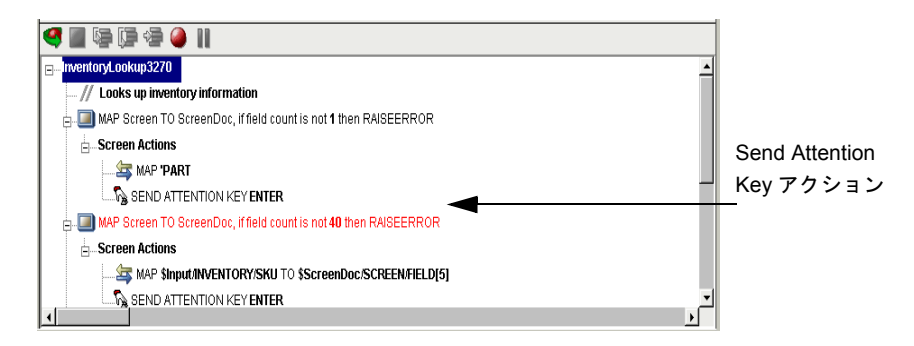

アクションモデルで Send Attention Key アクションをダブルクリックすると、キー を編集できるダイアログボックスが表示されます。ドロップダウンリストボック スから、値キーを選択します。カーソル位置を上書きするためのチェックボック スをオンにします。必要に応じて行と列を編集するか、Expression Builder のアイ コンをクリックして、計算を追加します。

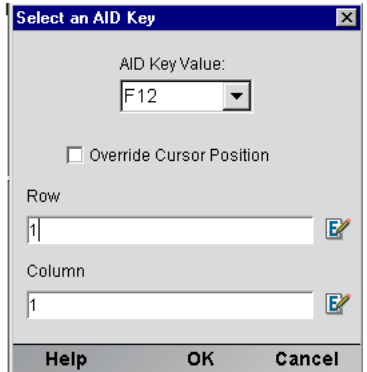

# **3270** 専用の **Expression Builder** 拡張

TN3270 接続リソースには、アクションの Expression Builder のダイアログボック スからアクセスできる、「ユーザ **ID**」と「パスワード」という 2 種類のアイテム があります。これらは、接続が確立されたときに Composer 画面に最初に表示さ れる、[UserID]と[Password]というフィールドで使用されます。これらの変数 を画面にマップすると、画面にマップするための Map アクションに変数を入力 する必要がなくなります。

ソースが \$3270/LOGIN/PASSWORD、ターゲットが \$SCREENDOC/FIELD(5) と指 定されている Map アクションを作成できます。

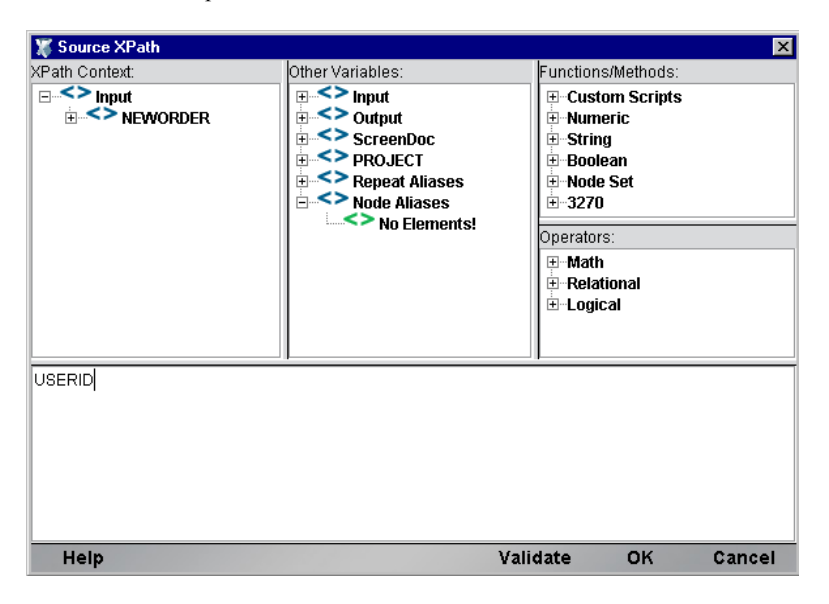

# **3270** セッションの記録

3270 コンポーネントは、アクションモデルの主な部分が自動的に作成されるため、 他のコンポーネントとは異なります。これは、ネイティブ環境ペインでホストか らのライブセッションと通信し、Composer がアクティビティをアクションのセッ トとしてアクションモデルに記録するためです。他のコンポーネントでは、ユー ザは、マップ、変換、およびタスクの転送を実行するためのアクションを、アク ションモデルで手動で作成する必要があります。3270 コンポーネントの作成では、 基本的にユーザは、メインフレームとの要求と応答の通信を記録します。通信は アクションモデルペインにアクションとして入力されます。たとえば、3270 のネ イティブ環境ペインで[**Enter**]ボタンを選択すると、次の図に表示されるように、 アクションモデルにアクションが記録されます。また、他のコンポーネントと同 様に、アクションモデルにアクションを追加することもできます。

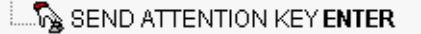

注記 : 3270 コンポーネントを適切に作成するには、3270 のコマンドと、XML 統合プロジェ クトで使用するアプリケーションについて精通している必要があります。

### ¾ **3270** セッションを記録する

1 33 ページの「3270 [コンポーネントを作成する前に」の](#page-32-0)指示に従って、3270 コ ンポーネントを作成します。新しく作成した 3270 コンポーネントは、3270 コンポーネントエディタウィンドウに表示されます。

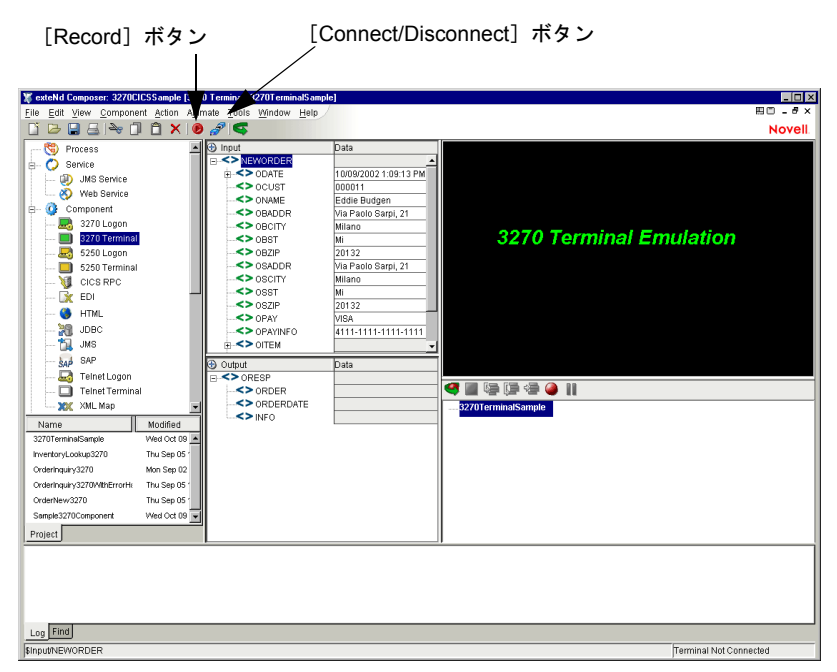

注記 : 3270 コンポーネントエディタには、XML Map コンポーネントエディタのツー ルバーに表示されるボタンの他に、[**Record**]ボタンと[**Connect/Disconnect**]ボタ ンがあります ( 図を参照 )。

2 [**Record**]ボタンをクリックします。ネイティブ環境ペインに入力画面が表 示され、アクションモデルペインに、「Map Screen」アクションが記録され ます。

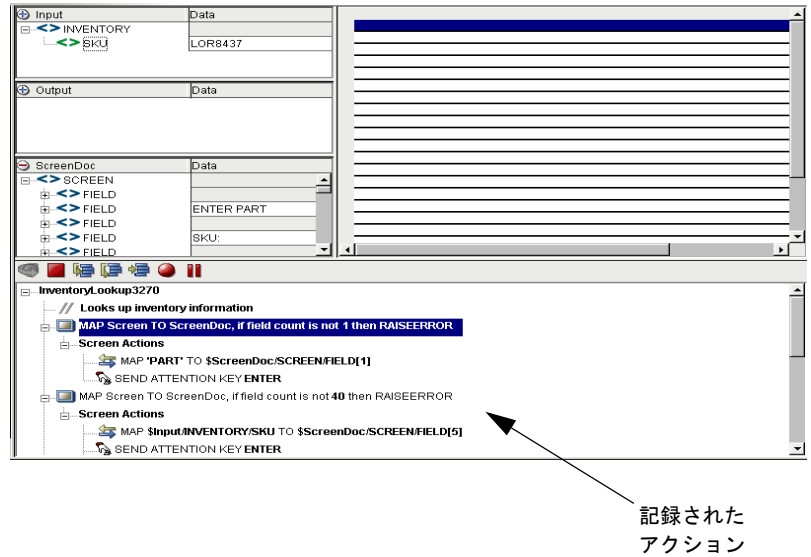

3 3270 環境ペインの入力画面に、次の図のように「PART」と入力します。

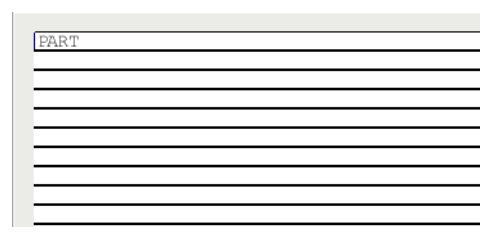

注記: 3270 のコマンドでは、大文字と小文字が区別されます。コマンドはすべて大文 字で入力する必要があります。

4 3270 のペインで[**Enter**]ボタンをクリックします。3270 のペインに、[ENTER PART]画面が表示され、アクションモデルペインの [Screen Actions]の下層 にアクションが記録されます。

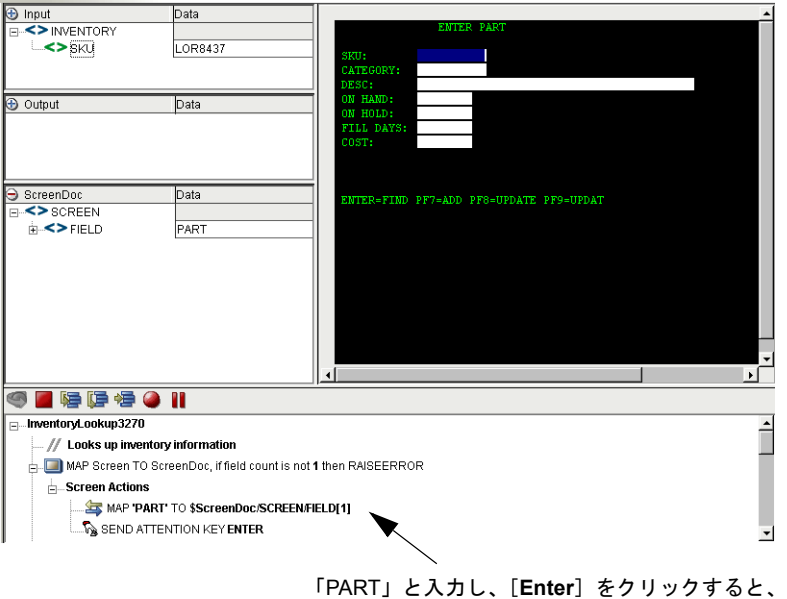

Screen アクションとして記録されます。

5 入力 DOM から 3270 の [ENTER PART] 画面の [SKU] フィールドに、SKU データをドラッグします。アクションは、アクションモデルペインに記録さ れ、ステータスバーに表示されます。

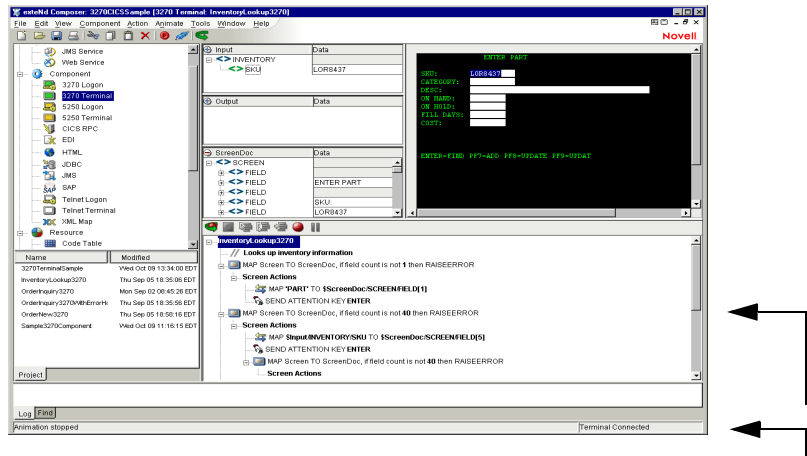

ドラッグアンドドロップ アクションの結果を反映 したアクションモデルと ステータスバー

注記: Map アクションを使用して、入力 SKU を [ENTER PART] 画面の [SKU] フィールドにマップすることもできますが、ドラッグアンドドロップの方がはるかに 迅速に操作を行うことができます。Map アクションの詳細については、『exteNd Composer ユーザガイド』を参照してください。

6 3270 のペインで[**Enter**]ボタンをクリックします。3270 の[ENTER PART] 画面には、SKU に関連付けられたデータが表示されます。

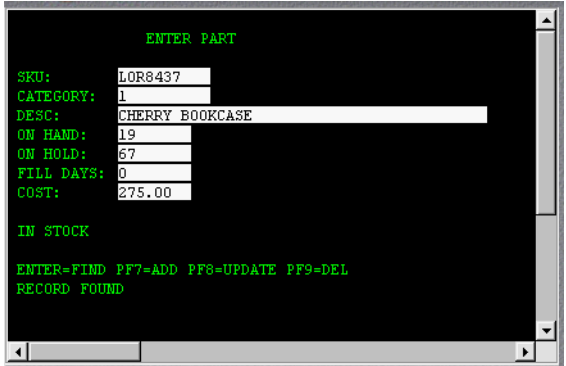

7 [ENTER PART]画面から出力 DOM に、要素 ( たとえば、SKU 番号 ) をドラッグ アンドドロップします。ドラッグアンドドロップしたデータは出力 DOM に赤 で表示されます。

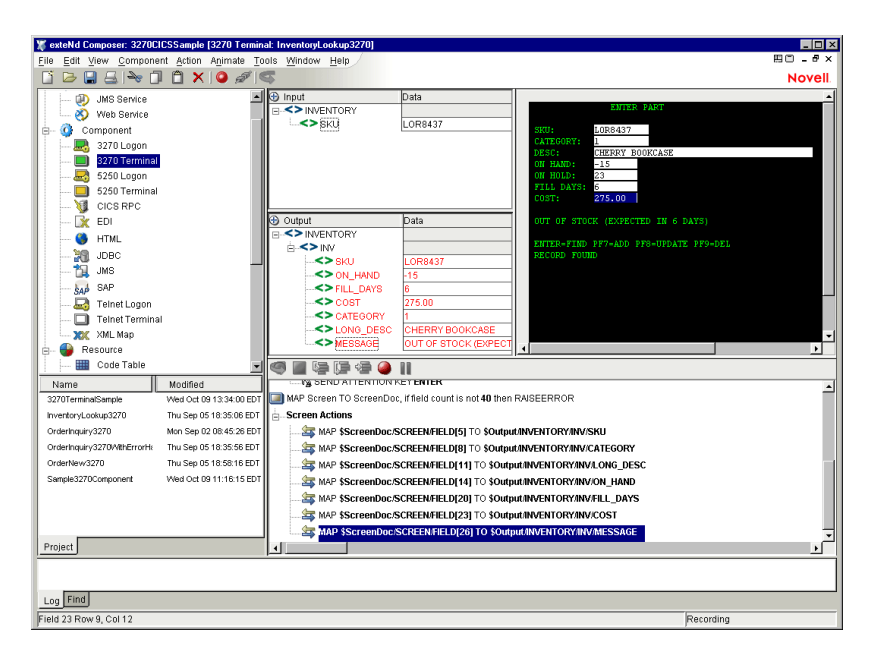

- 8 データ要素を[ENTER PART]画面から出力 DOM の該当するフィールドにド ラッグアンドドロップする操作を必要に応じて繰り返します。要素を [ENTER PART]画面から出力 DOM にドラッグするたびに、アクションモデ ルペインにアクションが記録されます。
- 9 [**Save**]ボタンをクリックします。

## 以前に記録したアクションモデルの編集

以前に記録したアクションモデルの編集が必要となる場合が必ずあります。他の コンポーネントの編集とは異なり、3270 コンポーネントの編集には、さらに注意 が必要です。3270 コンポーネントを実行すると、コンポーネントが適切に動作す るために、特定の画面およびデータが表示されるようなアクションのシーケンス が繰り返されます。そのため、コンポーネントを編集する際には、アクションモ デルのシーケンスが以前に記録したメインフレームトランザクションの実行シー ケンスと矛盾しないように注意する必要があります。

一般的に、正常に編集を行うには、次の推奨事項が適用されます。

- 「Map Screen」アクションのブロックを切り取ってコピーしたり、アクション モデル内の別の場所に貼り付けたりしないでください。
- アクションモデル内で、画面と通信する個々の Map アクションをコピーした り貼り付けたりした後は、各アクションのチェックと編集を慎重に行ってく ださい。
- Composer のドラッグアンドドロップ機能を使用して、画面と通信する新しい Map アクションを追加します。アクションモデルで、所定の行までアニメー ション表示した後、一時停止し、記録モードに戻ります。これにより、アク ションモデルが適切な ScreenDoc DOM または特定の ScreenDoc DOM 内の フィールド、あるいはその両方と同期が取れなくなることを防ぐことができ ます。
- ◆ アニメーション表示中は、アクションモデル内の Multi-Row に関する行 (また はアクション ) を削除しないでください。それらを削除すると、コンポーネ ントが適切に動作しなくなる場合があります。

# 既存のアクションの変更

次の手順では、以前に記録したセッションで既存のアクションを変更する方法を 説明します。

## ¾ 以前に記録されたアクションモデルで、既存のアクションを変更する

1 編集する対象となる、以前に記録されたアクションモデルを含むコンポーネ ントを開きます。3270 コンポーネントエディタウィンドウにコンポーネント が表示されます。

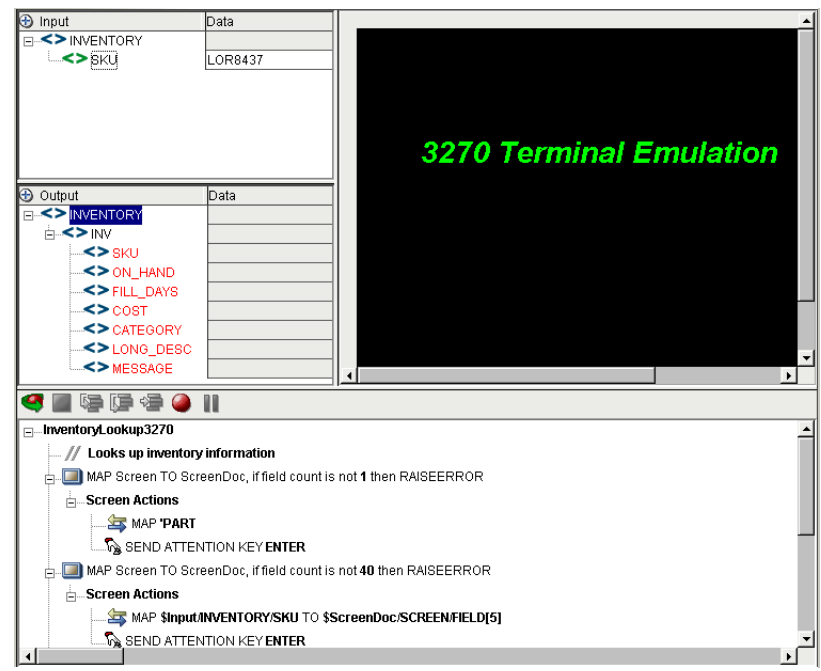

2 アクションモデルで、編集を行うアクションに移動し、選択します。

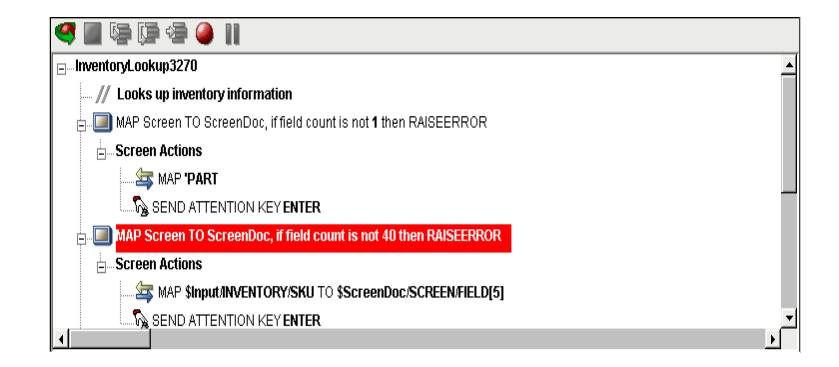

3 [**Toggle Breakpoint**]ボタンをクリックします。選択したアクションが赤色に なります。

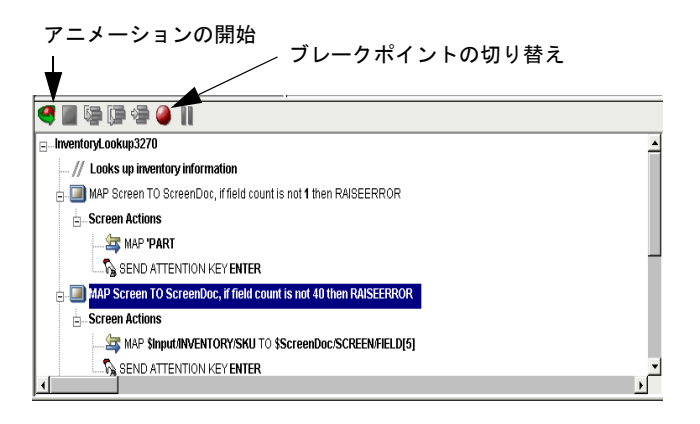

4 [**Start Animation**]ボタンをクリックします。アニメーションツールが有効に なります。

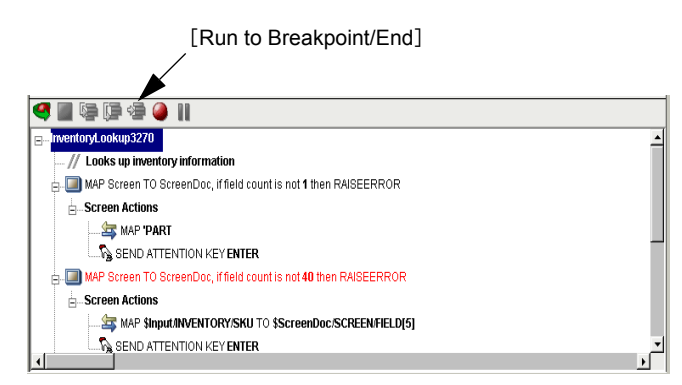

**5 [Step to Breakpoint/End]ボタンをクリックします。アクションモデルは、最** 初から手順 3 で設定したブレーポイントまでのすべてのアクションを実行し ます (次の図を参照)。

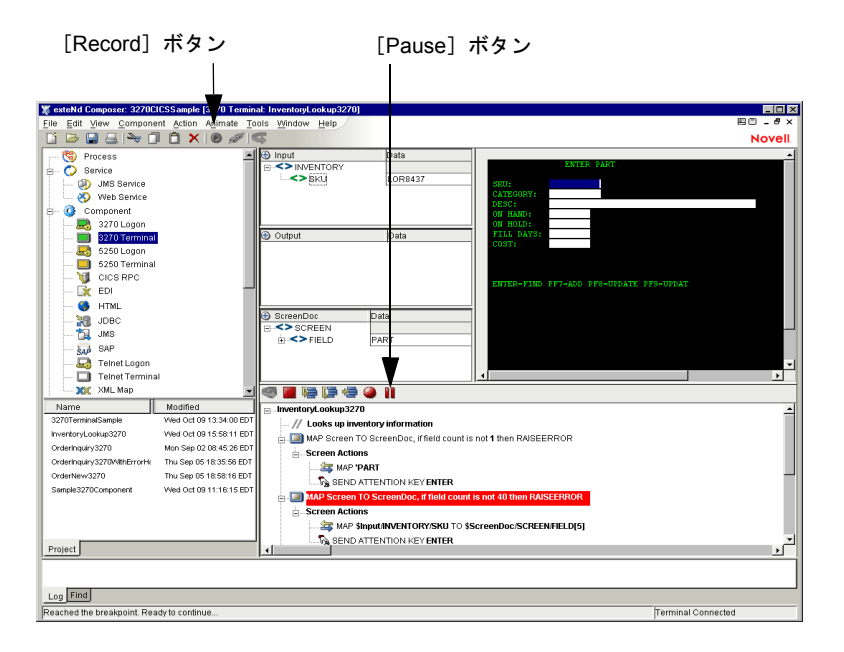

- 6 アニメーションツールバーで、[**Pause**]ボタンをクリックします。
- 7 コンポーネントエディタのツールバーで、[**Record**]ボタンをクリックします。
- 8 アクションモデルに追加するアクションを実行します。
- 9 [**File**]、[**Save**]の順に選択するか、コンポーネントエディタのツールバーで [**Save**]ボタンをクリックします。
- 10[「アニメーションツールの使用」の](#page-82-0)指示に従って、コンポーネントをテストし ます。

#### アテンションキーの編集

セッションの記録中に、キーボードで <**Enter**> キーを押すか、3270 のネイティブ 環境ペインで多数のアテンションキーのうちのいずれかをクリックすると、アク ションモデルにアクションが記録されます。例は次のとおりです。

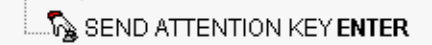

これらのアクションは、他のアクションと同様、削除、移動、またはコピーする ことができます。Attention Key アクションをダブルクリックし、表示されるダイ アログボックスで編集することもできます。

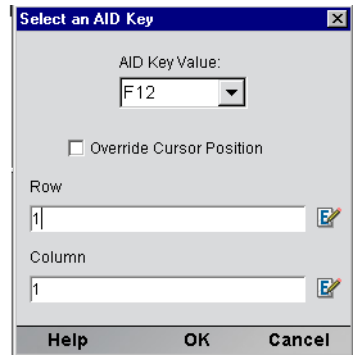

# 新しいアクションの追加

次の手順では、以前に記録したセッションで新しいアクションを追加する方法を 説明します。

# ¾ 新しいアクションを以前に記録したアクションモデルに追加する

1 アクションを追加する対象となる、以前に記録したアクションモデルを含む コンポーネントを開きます。すると、3270 コンポーネントエディタウィンド ウにコンポーネントが表示されます。

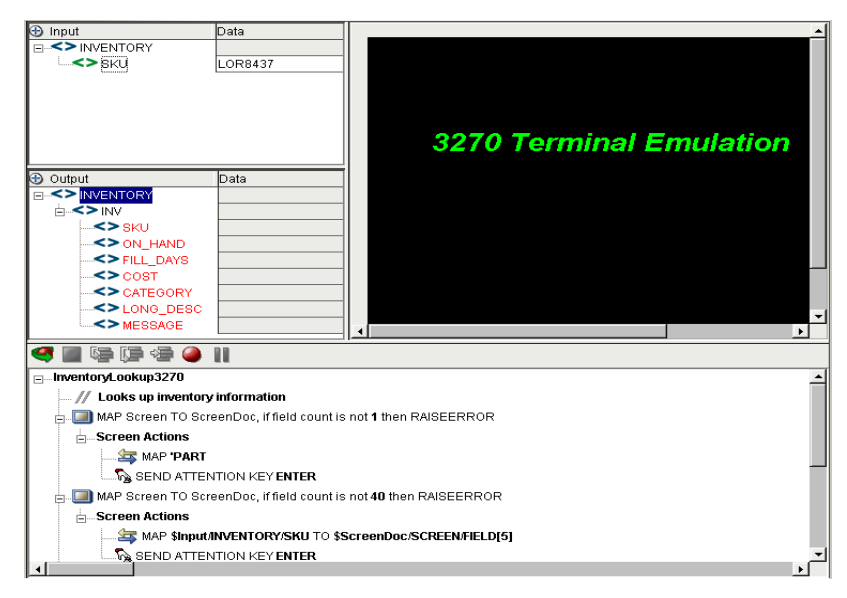

2 アクションモデルで、追加するアクションに移動し、選択します。

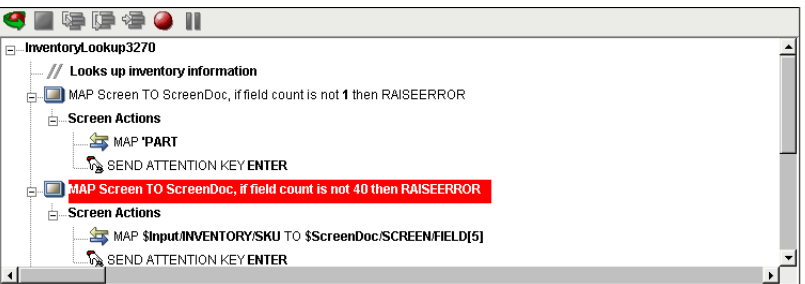

3 [Toggle Breakpoint]ボタンをクリックします。選択したアクションが赤色に なります。

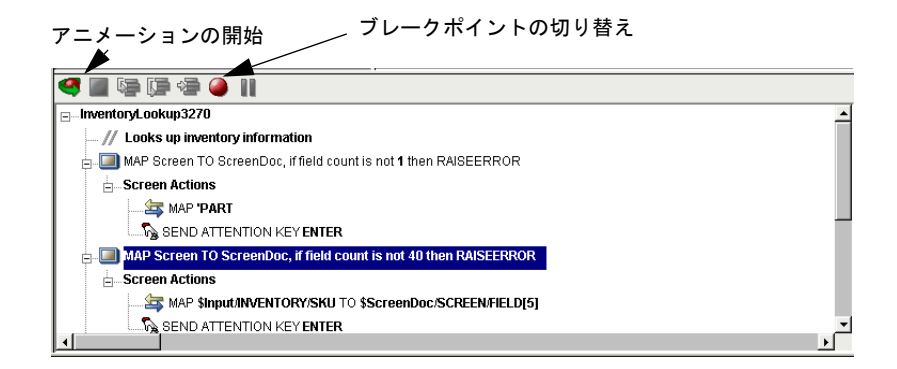

4 [**Start Animation**]ボタンをクリックします。アニメーションツールが有効に なります。

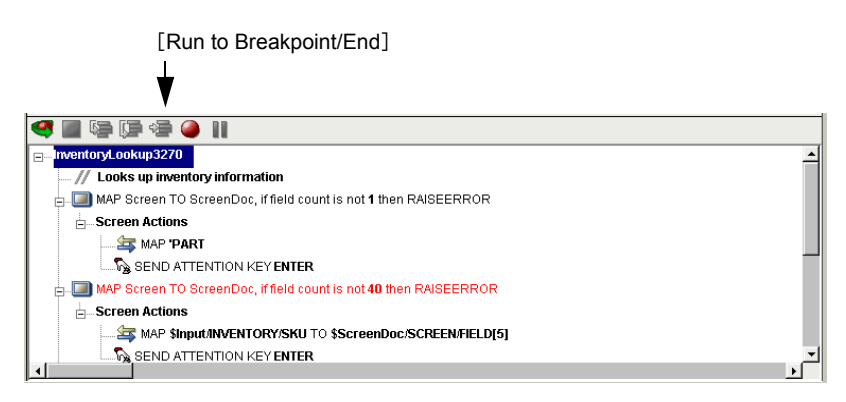

5 [**Run to Breakpoint/End**]ボタンをクリックします。アクションモデルは、最 初から手順 3 で設定したブレーポイントまでのすべてのアクションを実行し ます ( 次の図を参照 )。

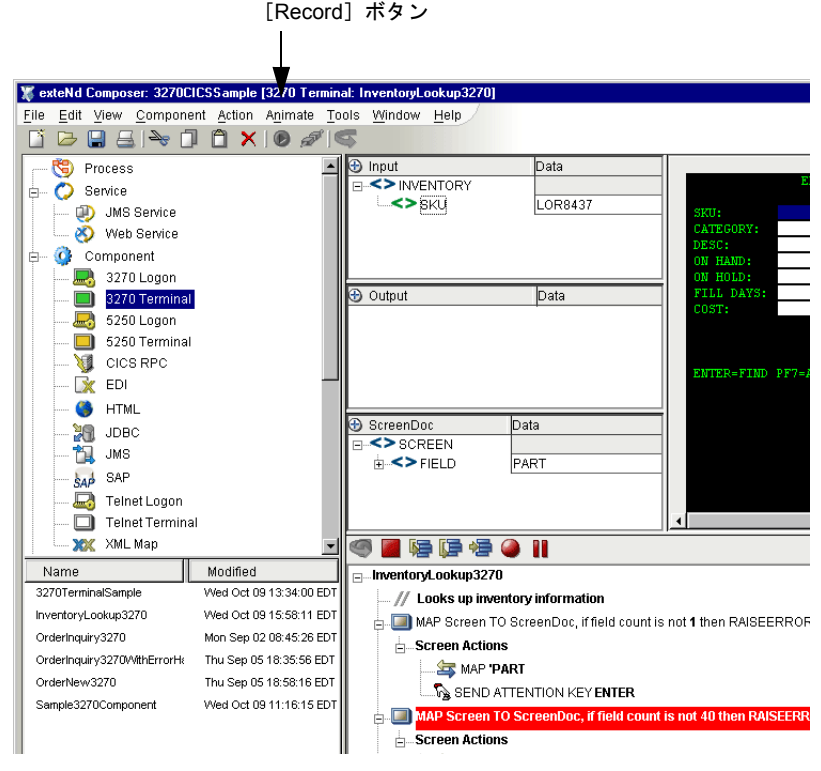

- 6 アニメーションツールバーで、[**Pause**]ボタンをクリックします。
- 7 コンポーネントエディタのツールバーで、[**Record**]ボタンをクリックします。
- 8 Composer のドラッグアンドドロップ機能を使用して、画面と通信する新しい Map アクションを追加します。選択した行のすぐ下に新しいアクションが追 加されます。
- **9 [File]、[Save]** の順に選択するか、コンポーネントエディタのツールバーで [**Save**]ボタンをクリックします。
- 10[「アニメーションツールの使用」の](#page-82-0)指示に従って、コンポーネントをテストし ます。

# **Alias** アクションの追加について

別名であるループに Map アクションを追加する場合、次の操作を実行します。

#### ¾ **Alias** アクションを以前に記録したアクションモデルに追加する

1 コンポーネントを開きます。

[**Action**]メニューから、[**New Action/Advanced**]、[**Map**]の順に選択しま す。[Map]ダイアログボックスが表示されます。

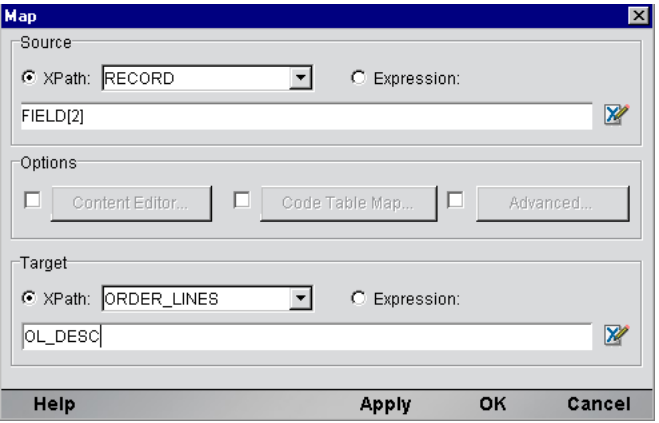

- 2 [Source]のドロップダウンリストから Xpath を選択します。ドロップダウン リストから[Order\_Lines]が選択されます。
- 3 情報を入力するか、[**Expression Builder**]ボタンをクリックして新しい式を 作成します。
- 4 別名によって表される Xpath を作成します。ドロップダウンリストから別名 をクリックします。
- 5 [**OK**]をクリックします。

選択した行の下に新しいアクションが挿入されます ( 次の図では、挿入され た新しい行がハイライト表示されています )。

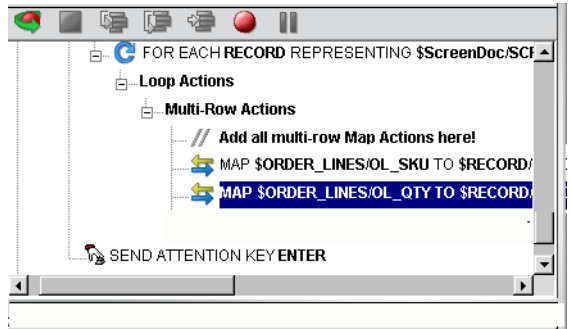

# アクションの削除

次の手順では、以前に記録したセッションでアクションを削除する方法を説明し ます。

¾ 以前に記録したアクションモデルでアクションを削除する

- 1 削除するアクションの行を選択します。
- 2 マウスの右ボタンをクリックし、メニューから[Delete]を選択します。行 を選択して、キーボードの <Delete> キーを押すこともできます。

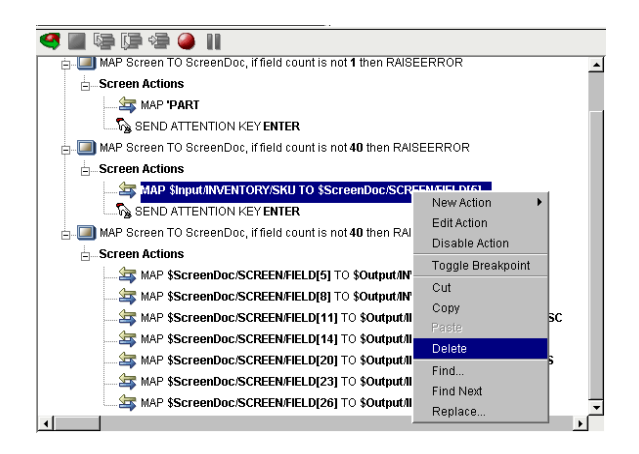

# <span id="page-61-0"></span>3270 Multi Row ウィザードについて

3270 Connect には、データを XML ドキュメントから 3270 へまたは 3270 画面か ら XML ドキュメントへ迅速で簡単にドラッグすることのできる、ドラッグアン ドドロップ機能があります。ただし、一定でない行数や、複数の画面に渡るデー タがある場合、ドラッグアンドドロップは有効な方法ではありません。この問題 を解決するため、3270 Connect には、DOM と 3270 画面の間で複数対複数のデー タ関係のマップを指定するための「Multi Row ウィザード」があります。Multi Row ウィザードは、3270 コンポーネントで[**Action**]>[**New Action**]の順に選択す ると表示されるオプションです。これは、データを XML ドキュメントから 3270 画面の繰り返しの領域に入力したり、繰り返されるデータを 3270 画面から XML ドキュメントに出力したりする場合に使用します。基本的に Multi Row ウィザー ドによって、データの複数行をあるドキュメントまたは画面から別のドキュメン トまたは画面に、完了するまで自動的にマップするアクションモデル内に、行数 や画面数に関わらず、繰り返しループが作成されます。

# <span id="page-62-1"></span>このガイドで使用する **Multi Row** サンプルについて

Multi Rowウィザードを使用して複数行のデータをXMLドキュメントおよび3270 画面に入出力するための方法はたくさんありますが、このガイドではすべてのシ ナリオには言及していないことをご理解ください。ここでは、Multi Row ウィザー ドの一般的な使用方法を理解するための、基本となる 2 種類のサンプルコンポー ネントを紹介します。

最初の手順では、複数のデータ要素を XML ドキュメントから 3270 画面に「入力」 するための Multi Row ウィザードを使用するコンポーネントを示します。2 つ目 の手順では、複数のデータ要素を 3270 画面から出力 DOM に「出力」するための Multi Row ウィザードを使用するコンポーネントを示します。

この節で扱う手順は、単に例として示すものです。Compoer のチュートリアルと は異なり、これらの手順は段階に沿って使用できるものではありません。

#### <span id="page-62-0"></span>¾ **Multi Row** ウィザードを使用したデータの入力を準備する

1 33 ページの「3270 [コンポーネントを作成する前に」の](#page-32-0)指示に従って、コン ポーネントを作成します。この例では、コンポーネントを「3270SampleInput」 と呼びます。次の図の 3270 コンポーネントエディタに、コンポーネントを 示します。

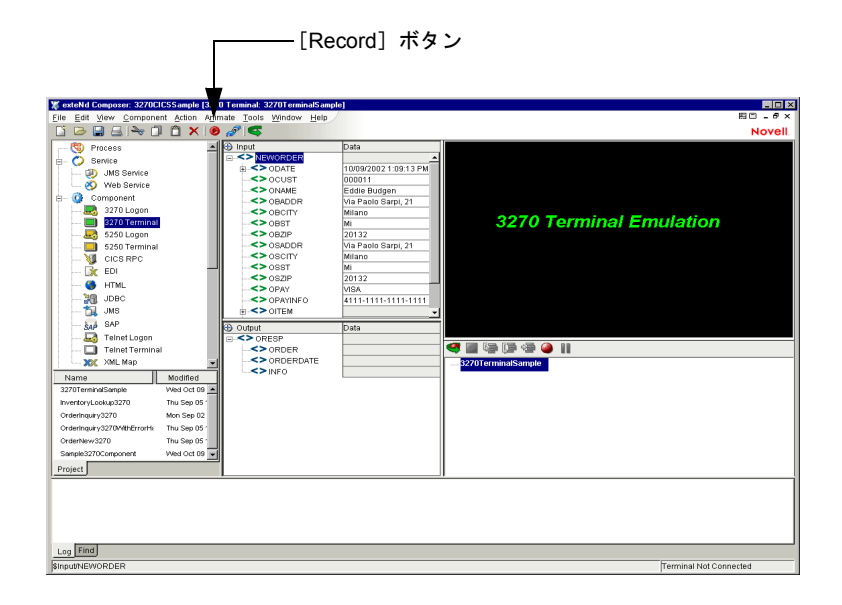

2 [**Record**]ボタンをクリックします。ネイティブ環境ペインに黒い画面が表 示されます。

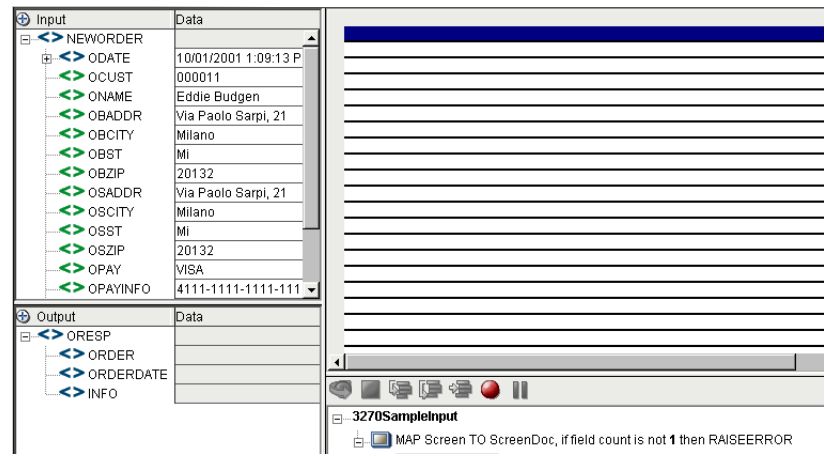

- 3 トランザクションの行に、トランザクションを入力することができます。こ の例では、トランザクションとして「GORD」を使用しています。
- 4 キーボードで、<**Enter**> を押します。

注記 : また、ネイティブ環境ペイン内で、3270 のテンキーツールバーから、[**Enter**] を選択することもできます。このツールバーを表示するには、3270 コンポーネントエ ディタのメニューバーから[**View**]、[**Keypad Toolbar**]の順に選択します。

この例では、ネイティブ環境ペインに、「ENTER ORDER」という 3270 画面 が表示されます。

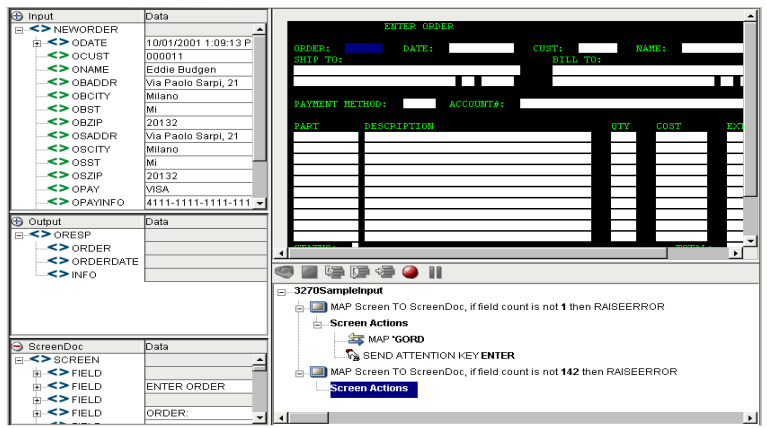

5 次に、入力 DOM から、3270 の[ENTER ORDER]画面内の対応するフィール ドに、該当するヘッダデータをドラッグアンドドロップします。この例では、 ドラッグアンドドロップされるデータは、次のとおりです。

| マップ元 : DOM フィールド | マップ先: 3270 の [ENTER ORDER] 画面のフィールド    |
|------------------|----------------------------------------|
| <b>ODATE</b>     | DATE:                                  |
| <b>OCUST</b>     | CUST:                                  |
| ONAME            | NAME:                                  |
| OBADDR           | BILL TO: (1 行目)                        |
| <b>OBCITY</b>    | BILL TO: (2 行目)                        |
| <b>OBST</b>      | BILL TO: (2 行目、都市名の右側にある 2 文字用のフィールド ) |
| <b>OBZIP</b>     | BILL TO: (2 行目、州名の右側にある 5 文字用のフィールド )  |
| <b>OSADDR</b>    | SHIP TO: (1 行目 )                       |
| <b>OSCITY</b>    | SHIP TO: (2 行目 )                       |
| OSST             | SHIP TO: (2 行目、都市名の右側にある 2 文字用のフィールド ) |
| OSZIP            | SHIP TO: (2 行目、州名の右側にある 5 文字用のフィールド )  |
| <b>OPAY</b>      | <b>PAYMENT METHOD:</b>                 |
| <b>OPAYINFO</b>  | <b>ACCOUNT#:</b>                       |

表 *4-2*

# 3270 の [ENTER ORDER] 画面が次のように表示されます。

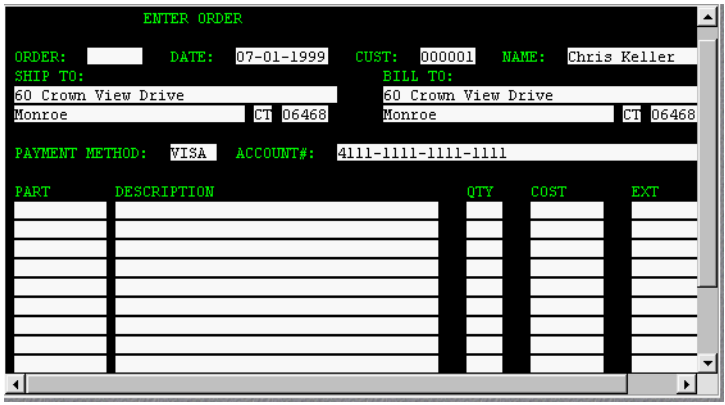

- **6 Multi Row アクションで使用するための繰り返し行の範囲を指定します。**
- 7 Multi Row アクションで使用するために、繰り返しデータを含む領域を手動 で指定するか、その領域を選択する必要があります。この例では、3270 の [ENTER ORDER]画面の品目の入力フィールドの領域で、左上隅から右下 隅に向かってカーソルをドラッグしています。ドラッグマーキーがグレーの 背景色でハイライトされます。

注記: カーソルのドラッグは、最初のフィールドの「外側」から開始するようにして ください。フィールド内でドラッグを開始すると、フィールド自体を移動しようとし ているとみなされます。

3270 の入力フィールドの領域が次のように表示されます。

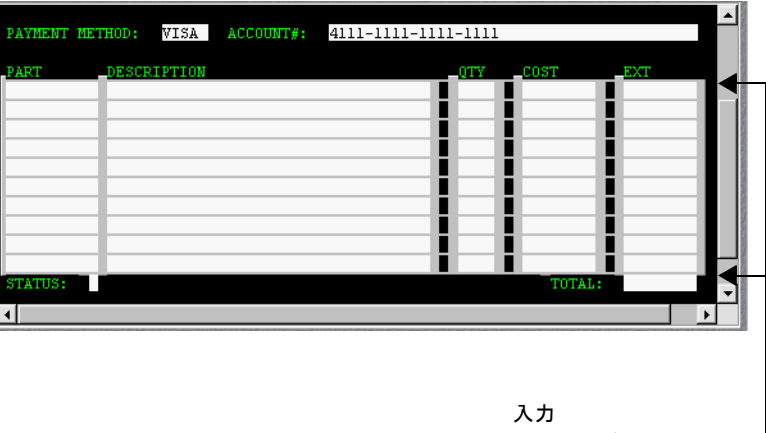

フィールドの領域

#### ¾ **Multi Row** ウィザードを使用してデータを入力する

注記 : データを出力する場合、後のページでの説明 ( このガイドの (72 [ページの「](#page-71-0)Multi Row [ウィザードを使用してデータを出力する」](#page-71-0)) を参照してください。

3270 コンポーネントエディタから、[**Action**]、[**New Action**]、[**Multi Row**] の順に選択します。Multi Row ウィザードが表示されます。ダイアログボッ クスには、ハイライト表示されている領域に関するデータが自動的に表示さ れます (63 ページの「Multi Row [ウィザードを使用したデータの入力を準備](#page-62-0) [する」の](#page-62-0)例を参照 )。

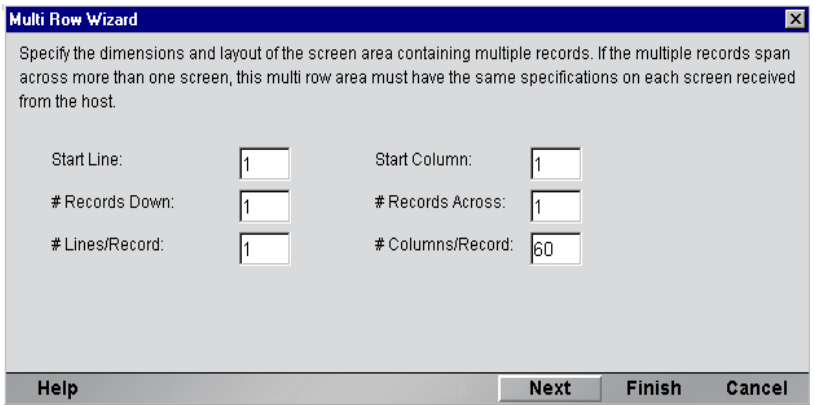

フィールドを編集する、または領域をハイライト表示していない場合、次の 手順に従います。

注記 : 3270 画面は、行と列で構成されています。デフォルトは、24 行 X 80 列です。

- [**Start Line**] ウィザードがカウントを開始する最初の行です。
- [**Start Column**] ウィザードを開始する最初の列です。Column 1 は一番 左の列です。
- **◆ 「# Records Down] -** ウィザードを使用してループに含めるレコードの数 です。
- **◆ 「# Records Across] レコードをページの一番下までリストし、次に折り** 返して最上部に戻るのが、COBOL のプログラマの一般的な方法です。こ れにより、ページの下に向かって、いくつかのレコードが隣り合って表 示されます。このフィールドを使用して、1 つの行内に並んで表示され るレコードの数を指定します。
- 「# Lines/Record] レコードが 80 文字を超える場合、レコードは次の行 に折り返されます。レコードが160 文字を超える場合、レコードは3行 目まで折り返されます。1 つのレコードに使用する行数を指定する必要 があります。
- **◆ [# Columns/Record] このフィールドでは、レコードに含める列数を指** 定します。最大列数は 80 です。
- 8 必要に応じてフィールドを編集します。パラメータが適切である場合、[**Next**] をクリックします。Multi Row ウィザードの 2 番目のパネルが表示されます。

#### ¾ **Multi Row** ウィザードに **Repeat** アクションを設定する

注記 : データを出力する場合、72 ページの「Multi Row [ウィザードを使用してデータを出](#page-71-0) [力する」を](#page-71-0)参照してください。

Multi Row ウィザードの最初のパネルが完了すると、次のダイアログボック スが表示されます。

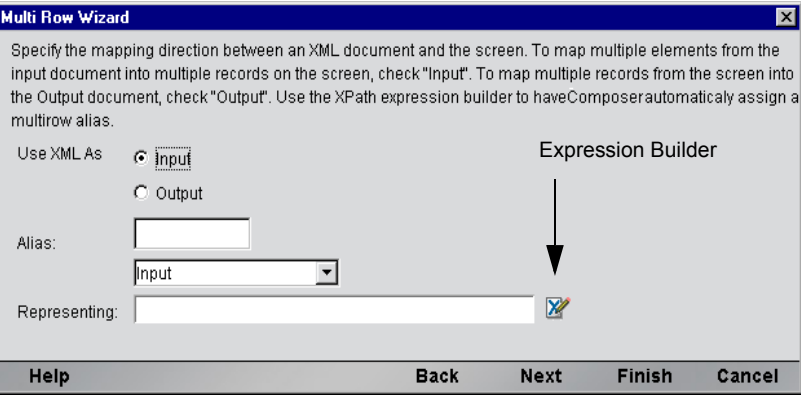

9 [**Use XML As**]で、[**Input**]ラジオボタンを選択します。このパネルは、複 数の要素または画面の行を処理するRepeatアクションを作成するために使用 します。これは、すべてのコンポーネントで使用できる基本の「Repeat for Element」アクションと類似したアクションです。

[**Representing**]フィールドで、[Expression Builder]ボタンをクリックしま す。[Expression Builder] ウィンドウが表示されます。

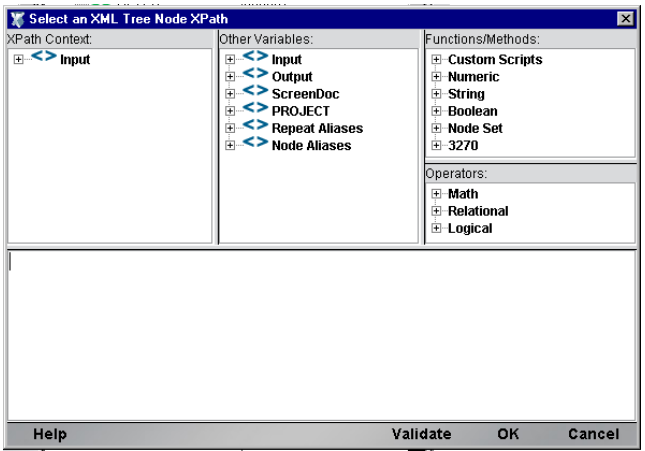

10[**XPath Content**]フレームで、[**Input**]要素を展開します。

[**OITEM**]要素に移動し、ダブルクリックします。ウィンドウの下部にある コメントペインに式が表示されます。この例では、[OITEM]がループされ る要素です。

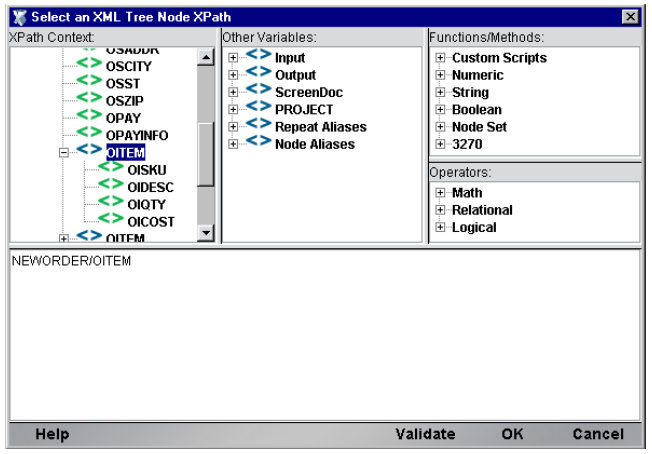

[**OK**]をクリックします。Multi Row ウィザードの 2 番目の画面に戻ります。 ここでは、[**Representing**]フィールドに新しい式が表示されています。

注記: Expression Builder を使用すると、Composer により自動的に「別名」が作成さ れます。この例では、OITEM という別名が作成されています。別名の詳細については、 『exteNd Composer ユーザガイド』を参照してください。

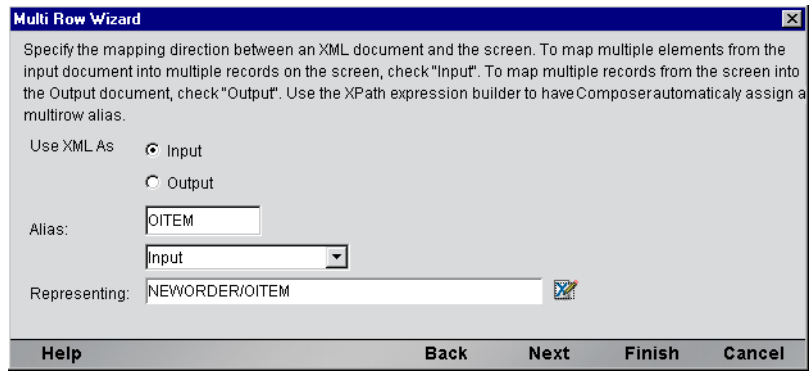

11[**Next**]をクリックします。Multi Row ウィザードの繰り返しに関する画面が 表示されます。

# ▶ 次のレコードを繰り返す

注記 : データを出力する場合、72 ページの「Multi Row [ウィザードを使用してデータを出](#page-71-0) [力する」を](#page-71-0)参照してください。

この画面では、ページの最後に実行する操作を Multi Row ウィザードに指示しま す。この例では (63 [ページの「このガイドで使用する](#page-62-1) Multi Row サンプルについ [て」](#page-62-1)を参照 )、1 ページ分のデータのみを処理しているため、[**Can Iterate to Next Record Set**]チェックボックスはオンになっていません。

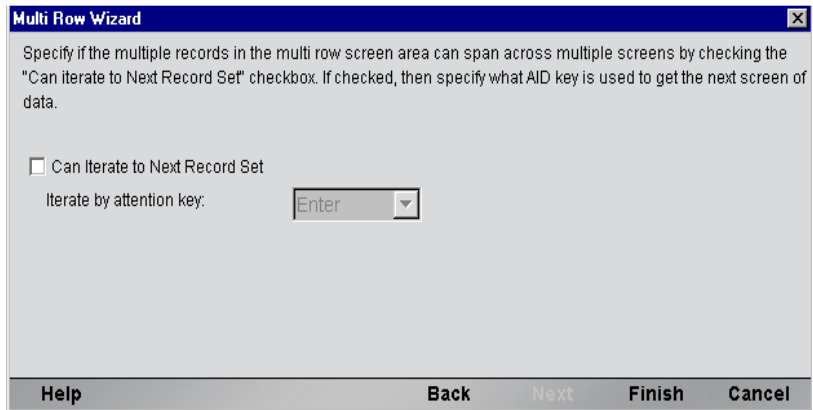

[**Finish**]をクリックします。Multi Row ウィザードで作成したアクションがアク ションモデルペインに表示されます。ここでは、[**Add all multi row map actions here!**]というコメントがハイライトされています。

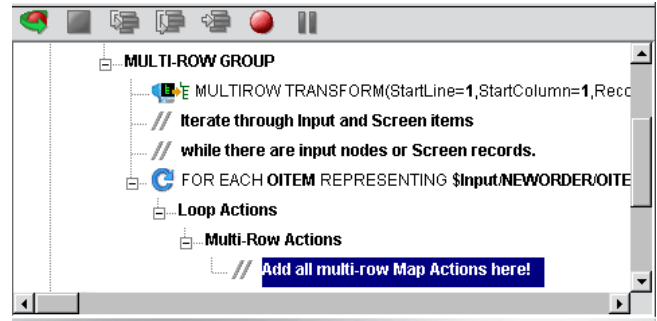

## ¾ データの入力に使用する **Multi Row** アクションを追加する

- 1 アクションモデルで、[**Add all multi row map actions here!**]というコメント がハイライト表示されていない場合は、選択してハイライトします。
- 2 入力 DOM ペインで、OITEM の最初のインスタンスに移動します。

3 OITEM のチャイルド要素を、3270 画面の品目のフィールドにある、最初の行 の該当するフィールドにドラッグアンドドロップします (次の図を参照)。

| マップ元 : 入力 DOM | マップ先 : 3270 の [ENTER ORDER 3270] 画面 |
|---------------|-------------------------------------|
| OISKU         | <b>PART</b>                         |
| <b>OIDESC</b> | <b>DESCRIPTION</b>                  |
| <b>OIQTY</b>  | <b>OTY</b>                          |
| <b>OICOST</b> | COST                                |

表 *4-3*

4 入力 DOM と 3270 の[ENTER ORDER 3270]画面が次のように表示されます。

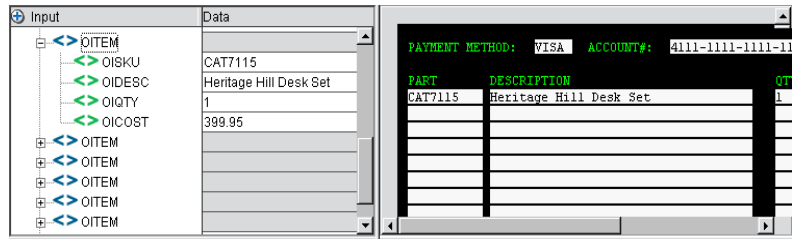

5 アクションモデルペインが次のように表示されます。

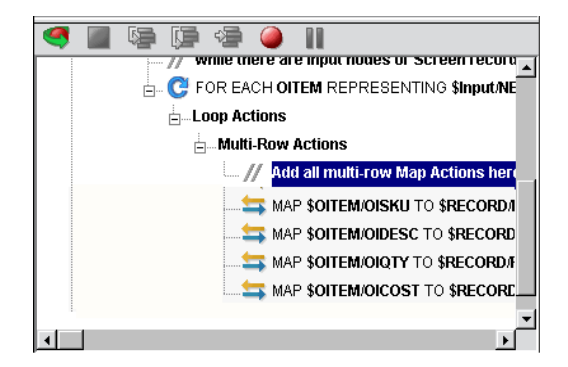

6 Multi Row アクションのブロック内にある Map アクションは、画面内の絶対的 な位置ではなく、行内の相対的な位置で参照されることに注意してください。 したがって、最初の Map アクションのターゲットは、\$RECORD/FIELD[1] で す。Multi Row のコンテキスト内で、ドラッグアンドドロップによって Map アクションを作成すると、これらのフィールドインデックスが自動的に作成 され、割り当てられます。

#### 最終的なアクションモデルが次のように表示されます。

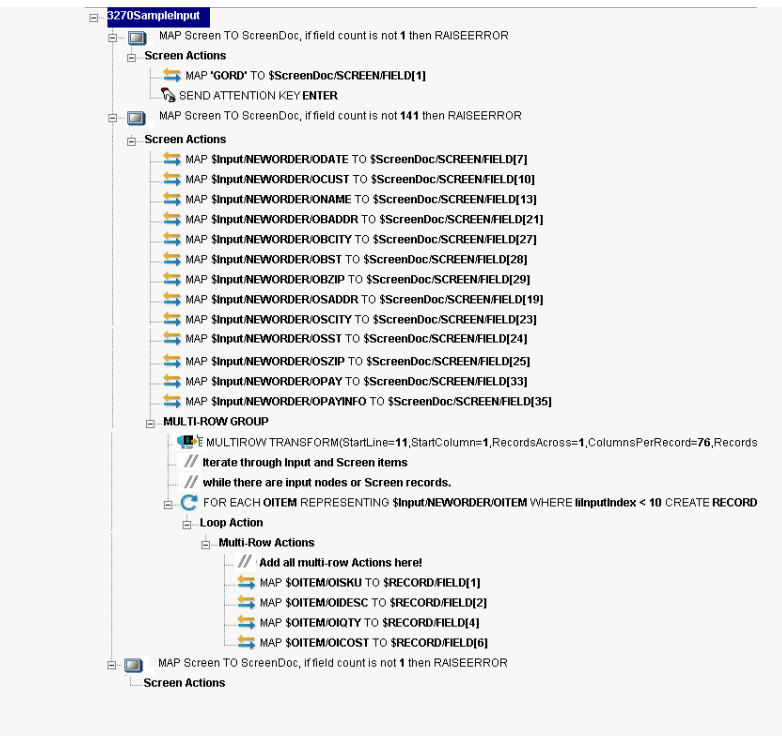

- 7 3270 コンポーネントエディタのメニューバーで、[**File**]、[**Save**]の順に選択 するか、[**Save**]ボタンをクリックします。
- 8 83 [ページの「アニメーションツールの使用」](#page-82-0)の指示に従って、コンポーネン トをテストします。

### <span id="page-71-0"></span>¾ **Multi Row** ウィザードを使用してデータを出力する

1 33 ページの「3270 [コンポーネントを作成する前に」](#page-32-0)の指示に従って、コン ポーネントを作成します。この例では、「3270SampleOutput」というコンポー ネントが作成されます。次の図の 3270 コンポーネントエディタに、コンポー ネントを示します。
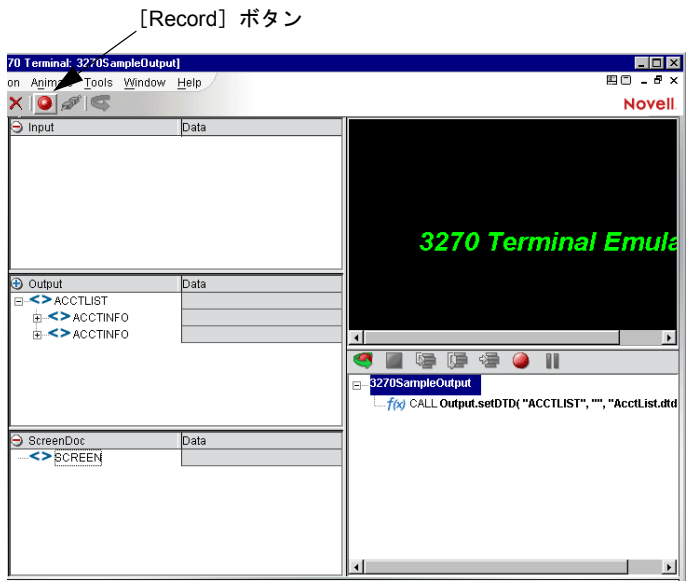

2 [**Record**]ボタンをクリックします。ネイティブ環境ペインに、1 行が挿入さ れた黒い画面が表示されます。

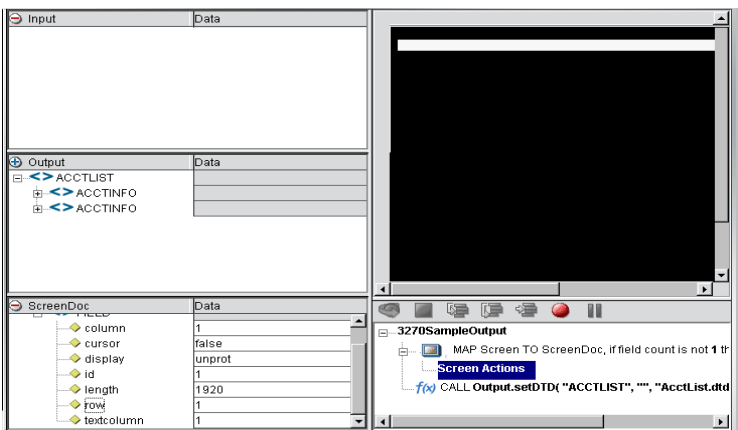

3 この例で使用する適切な画面に移動し、トランザクションの行にトランザク ションを入力します。この例では、トランザクションとして「MENU」を使 用しています。

キーボードで、<**Enter**> を押します。この例では、ネイティブ環境ペインに、 「INSTRUCTIONS」という 3270 画面が表示されます。

注記 : また、ネイティブ環境ペイン内で、3270 のツールバーから、[**Enter**]を選択 することもできます。このツールバーを表示するには、3270 コンポーネントエディタ のメニューバーから[**View**]、[**Keypad Toolbar**]の順に選択します。

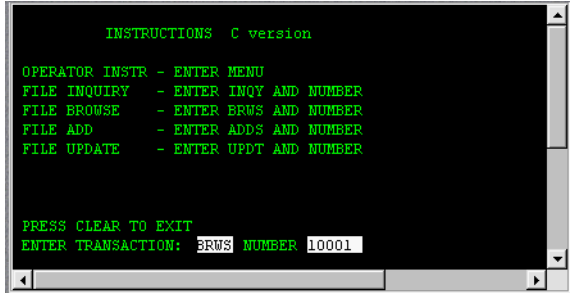

4 この例では、[**TRANSACTION**]フィールドに「BRWS」が、[**NUMBER**]フィー ルドに「10001」が、それぞれ入力されています。

キーボードで、<**Enter**> を押します。「FILE BROWSE」という 3270 の画面が 表示されます。

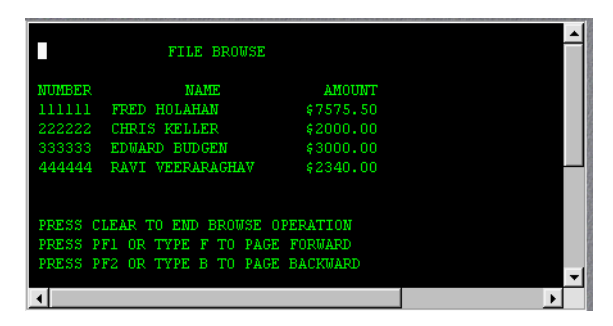

5 Multi Row アクションで使用するために、繰り返しデータを含む領域を手動 で指定するか、その領域を選択する必要があります。この例では、データ領 域の右上隅から左下隅に向かってカーソルをドラッグしています。ドラッグ マーキーがグレーの背景色でハイライトされます。

注記: カーソルのドラッグは、最初のフィールドの「外側」から開始するようにして ください。フィールド内でドラッグを開始すると、フィールド自体を移動しようとし ているとみなされます。

6 「FILE BROWSE」画面が次のように表示されます。

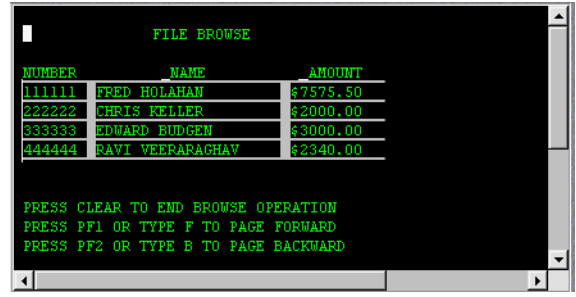

7 3270 コンポーネントエディタから、[**Action**]、[**New Action**]、[**Multi Row**] の順に選択します。Multi Row ウィザードが表示されます。ダイアログボッ クスには、前の手順でハイライト表示した領域に関するデータが自動的に表 示されます。

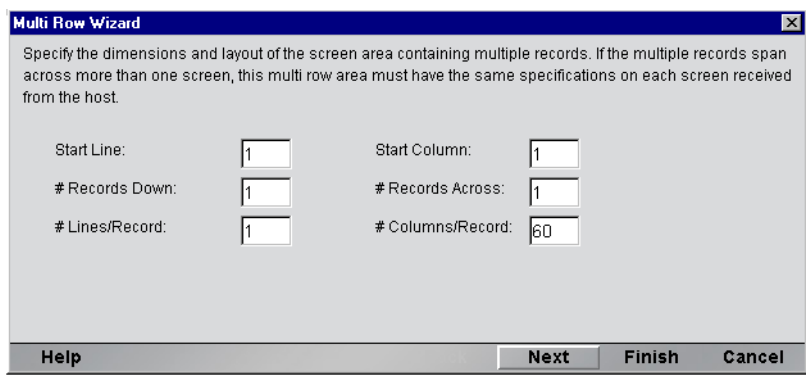

8 必要に応じてフィールドを編集します。パラメータが適切である場合、[**Next**] をクリックします。Multi Row ウィザードの 2 番目のパネルが表示されます。

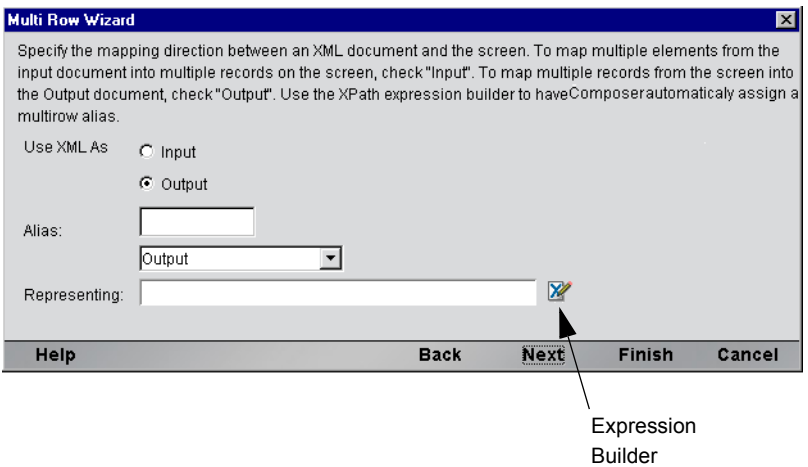

9 [**Use XML As**]で、[**Output**]ラジオボタンを選択します。このパネルは、複 数の要素または画面の行を処理する Repeat アクションを作成するために使用 します。これは、すべてのコンポーネントで使用できる基本の「Repeat for Element」アクションと類似したアクションです。

[**Representing**]フィールドで、[Expression Builder]ボタンをクリックしま す。[Expression Builder] ウィンドウが表示されます。

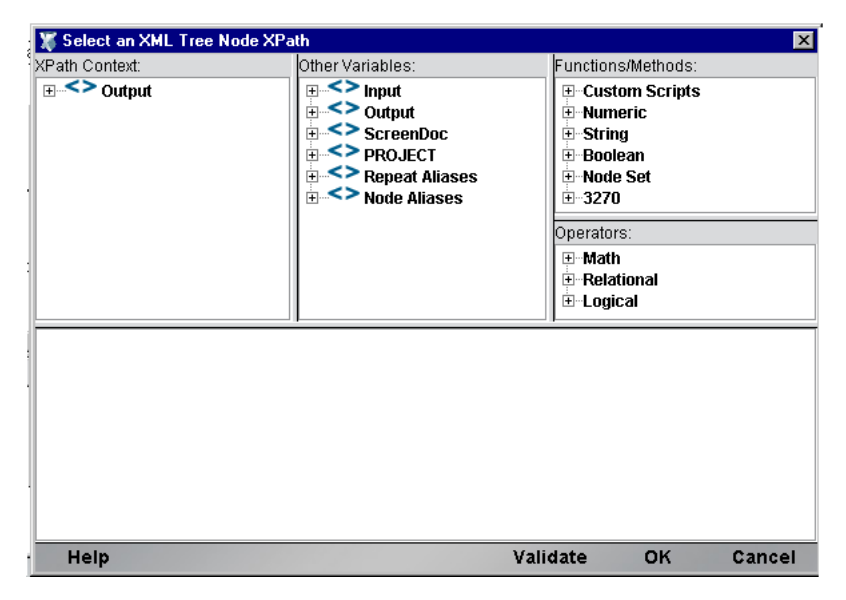

[**XPath Content**]フレームで、[**Output**]要素を展開します。

10[**ACCINFO**]要素に移動し、ダブルクリックします。ウィンドウの下部にあ るコメントペインに式が表示されます。この例では、[ACCINFO] がループ される要素です。

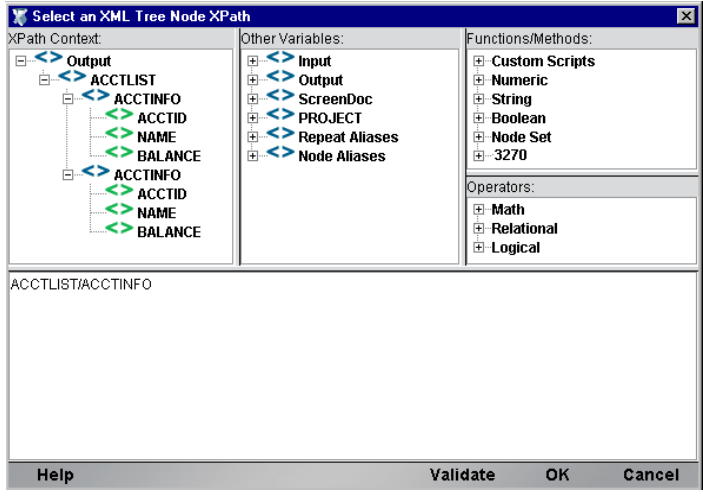

11[**OK**]をクリックします。Multi Row ウィザードの 2 番目の画面に戻ります。 ここでは、[**Representing**]フィールドに新しい式が表示されています。

注記: Expression Builder を使用すると、Composer により自動的に「別名」が作成さ れます。この例では、ACCINFO という別名が作成されています。別名の詳細について は、『exteNd Composer ユーザガイド』を参照してください。

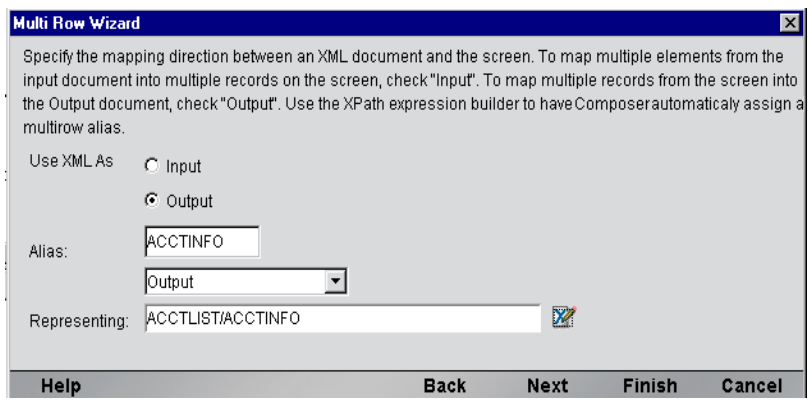

**12** [Next] ボタンをクリックします。Multi Row ウィザードの繰り返しに関する 画面が表示されます。この画面では、ページの最後に実行する操作を Multi Row ウィザードに指示します。

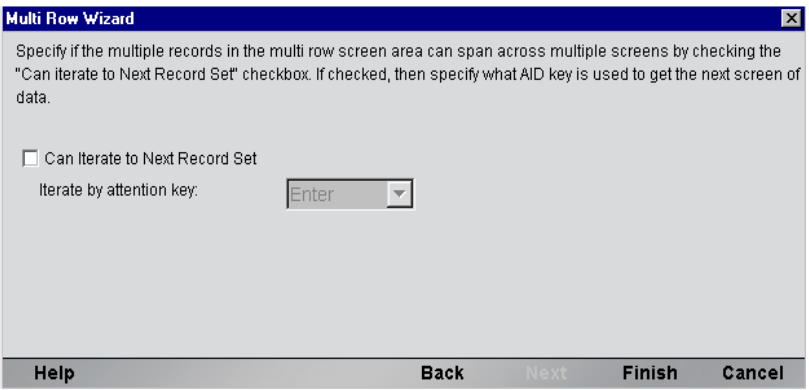

- 13 [Can Iterate to Next Record Set] チェックボックスをオンにします。
- **14** [Iterate by attention key] プルダウンリストで、[F1] を選択します。

注記: 3270 画面には、繰り返しキーに関する説明が表示されます。この例では、[FILE BROWSE]画面に、<F1> キーを使用して次のページに進むという指示が含まれてい ます。

15 [Next] **をクリックします。** 

## ¾ **Multi Row** ウィザードで、境界のパラメータに関するページを設定する

1 [**Blank Record**]ラジオボタンを選択します。これにより、空白のレコード は Loop アクションのエンドポイントであるとウィザードに指定します。 Expression Builder を使用して、Loop アクションのエンドポイントに別のイ ンジケータを設定することもできます。Expression Builder の使用の詳細につ いては、『exteNd Composer ユーザガイド』を参照してください。

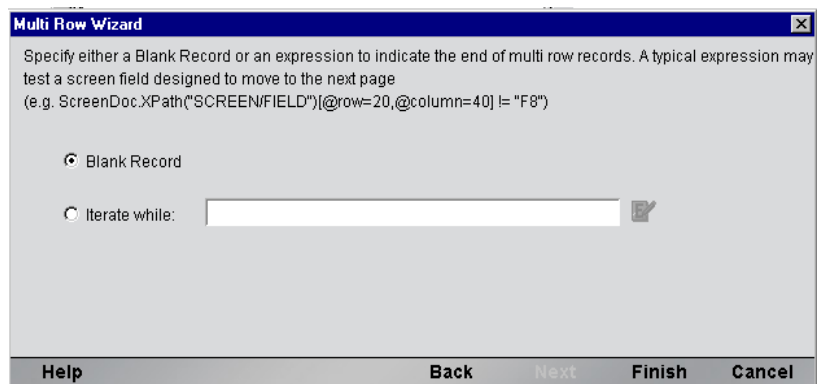

2 [**Finish**]をクリックします。Multi Row ウィザードで作成したアクションが アクションモデルペインに表示されます。ここでは、[**Add all multi row map actions here!**]というコメントがハイライトされています。

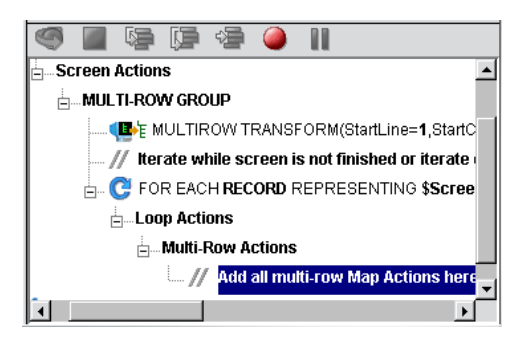

- ¾ データの出力に使用する **Multi Row** アクションを追加する
	- 1 アクションモデルで、[**Add all multi row map actions here!**]というコメント がハイライト表示されていない場合は、選択してハイライトします。
	- 2 出力 DOMペインで、ACCINFOの最初のインスタンスに移動します。
	- 3 3270の [FILE BROWSE] 画面のデータを出力 DOM にドラッグアンドドロッ プします ( 次を参照 )。

表 *4-4*

| マップ元 : FILE BROWSE | マップ先 : 出力 DOM  |
|--------------------|----------------|
| <b>NUMBER</b>      | <b>ACCTID</b>  |
| <b>NAMF</b>        | <b>NAMF</b>    |
| <b>AMOUNT</b>      | <b>BALANCE</b> |

4 出力 DOM が次のように表示されます。

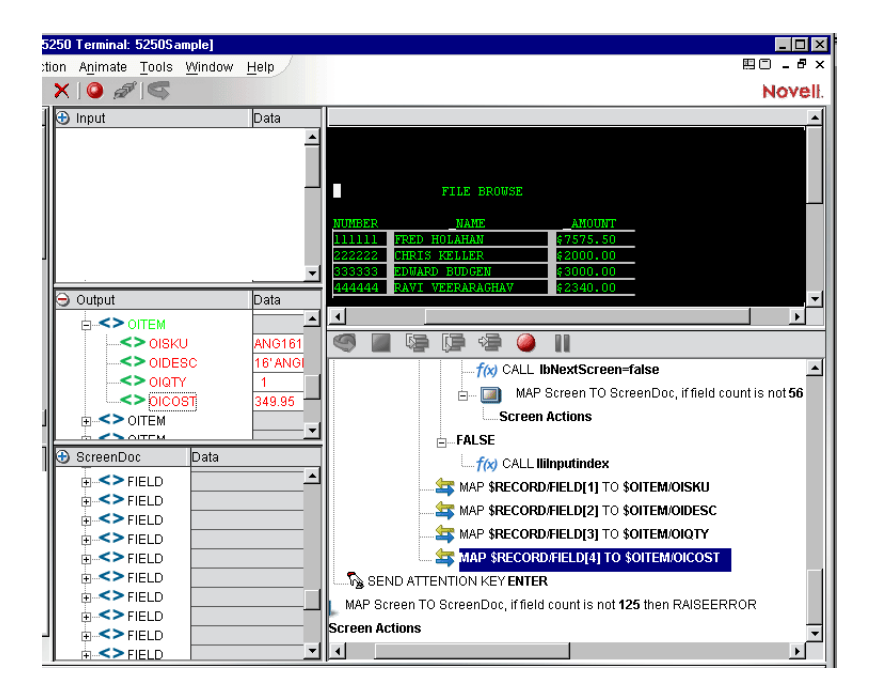

- 3270 コンポーネントエディタのメニューバーで、[**File**]、[**Save**]の順に選択 するか、[**Save**]ボタンをクリックします。
- 83 [ページの「アニメーションツールの使用」](#page-82-0)の指示に従って、コンポーネン トをテストします。

#### **Multi Row** アクションを編集する

 アクションペインで、変更する MultiRow アクションをクリックします。ダイ アログボックスが表示されます。

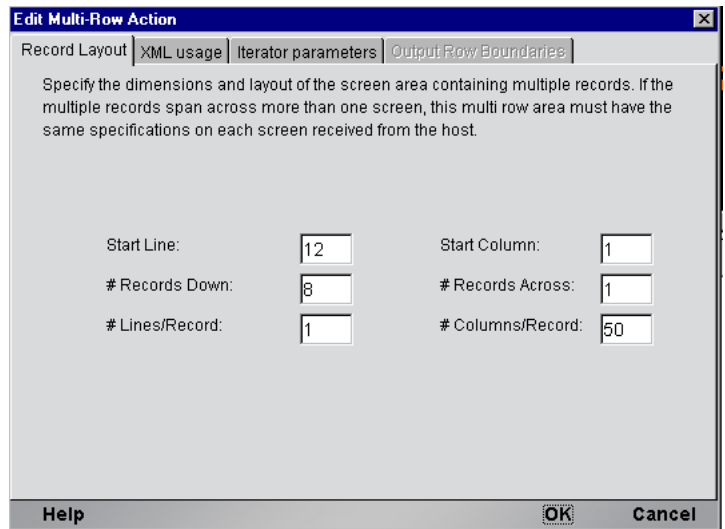

2 該当するタブをクリックし、フィールドを編集した後、[OK]ボタンをクリッ クします。MuliRow ウィザードを使用してデータを入出力する方法について は、前の節を参照してください。

## **3270** コンポーネントの実行

Composer には、コンポーネントをテストできるアニメーションツールが含まれて います。3270 コンポーネントエディタのツールバーには、[**Execute**]ボタンがあ り、このボタンを使用するとアクションモデル全体を実行して、コンポーネント が意図したとおりに動作するか検証できます。

## ¾ **3270** コンポーネントを実行する

1 3270 コンポーネントを開きます。3270 コンポーネントエディタウィンドウが 表示されます。

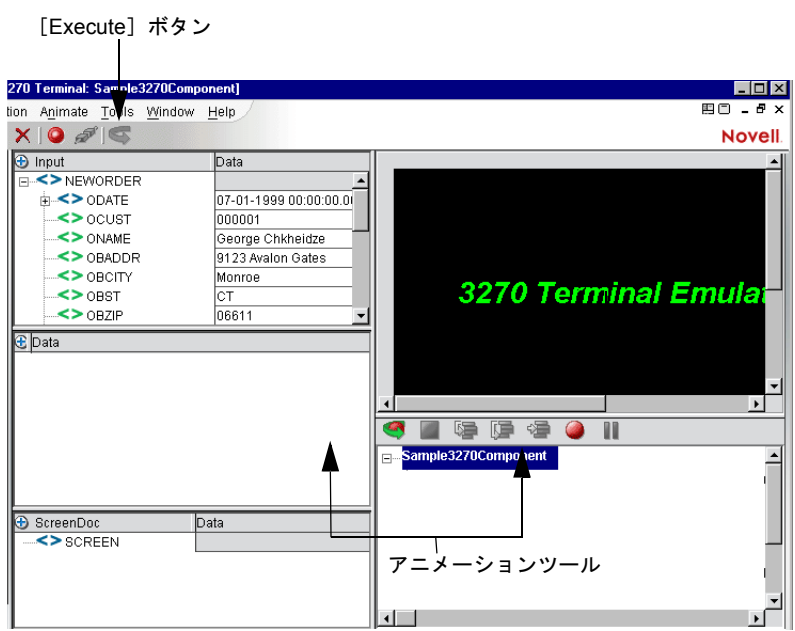

2 [**Execute**]ボタンを選択します。アクションモデルのアクションが実行され、 -<br>アクションの完了時にメッセージが表示されます。

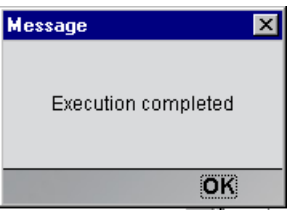

3 [**OK**]をクリックします。

4 [**View**]メニューから、[**Expand XML Documents**]を選択します。これによ り、XML ドキュメントのペアレント、チャイルド、データ要素などがすべて 展開され、実行されたコンポーネントの結果を確認できます。XML ドキュメ ントを展開しないと、指定したデータが、3270 環境から出力 DOM に移動し ているかどうかを確認できません。

## <span id="page-82-0"></span>アニメーションツールの使用

アクションモデルには、1 つまたは複数のブレークポイントを設定して、アクショ ンモデルの特定のセクションをテストできるアニメーションツールがあります。 これらのツールを使用すると、適切に動作するアクションをすべて実行して、問 題の生じたアクションで停止してから、問題のアクションを 1 つずつトラブル シューティングすることができます。

注記 : アニメーションツール機能の簡単な例は、次のとおりです。すべてのアニメーショ ンツールおよびその機能の詳細については、『exteNd Composer ユーザガイド』を参照して ください。

#### ¾ アニメーションを実行する

1 3270 コンポーネントを開きます。3270 コンポーネントエディタウィンドウに コンポーネントが表示されます。

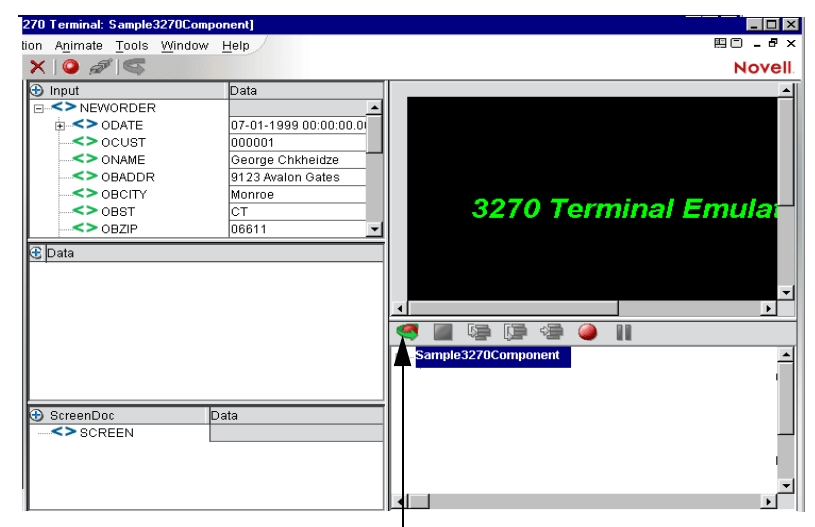

[Start Animation]ボタン

注記 : アニメーションモードと記録モードは、コンポーネントでは互いに排他的な モードです。アニメーション中に記録を行うには、アニメーションを一時停止または 停止してから、記録モードをオンにする必要があります。

2 アクションモデルのツールバーで[**Start Animation**]ボタンをクリックする か、またはキーボードの <**F5**> キーを押します。ツールバーのすべてのツー ルが有効になります。

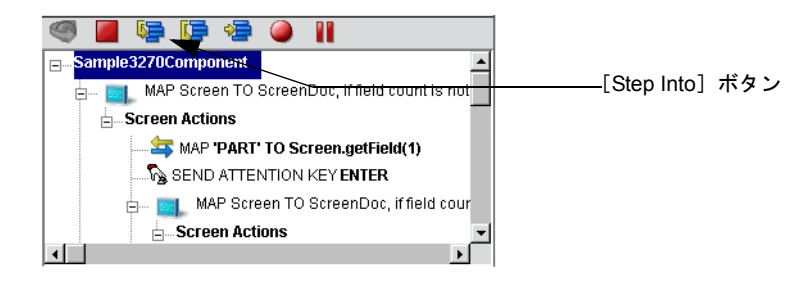

3 [**Step Into**]ボタンをクリックします。最初の Map アクションが選択されます。

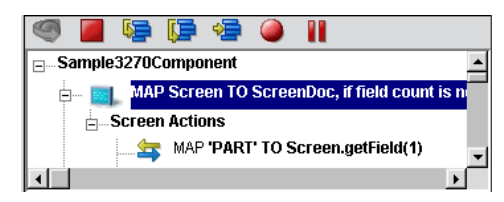

4 [**Step Into**]ボタンをもう一度クリックします。ネイティブ環境ペインの入力 フィールドに「PART」というコマンドを入力するという指示がハイライト表 示されます。

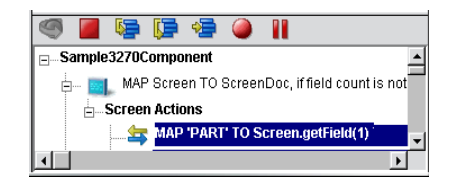

5 [**Step Into**]ボタンをもう一度クリックします。ネイティブ環境ペインの入力 行に「PART」が表示されます。

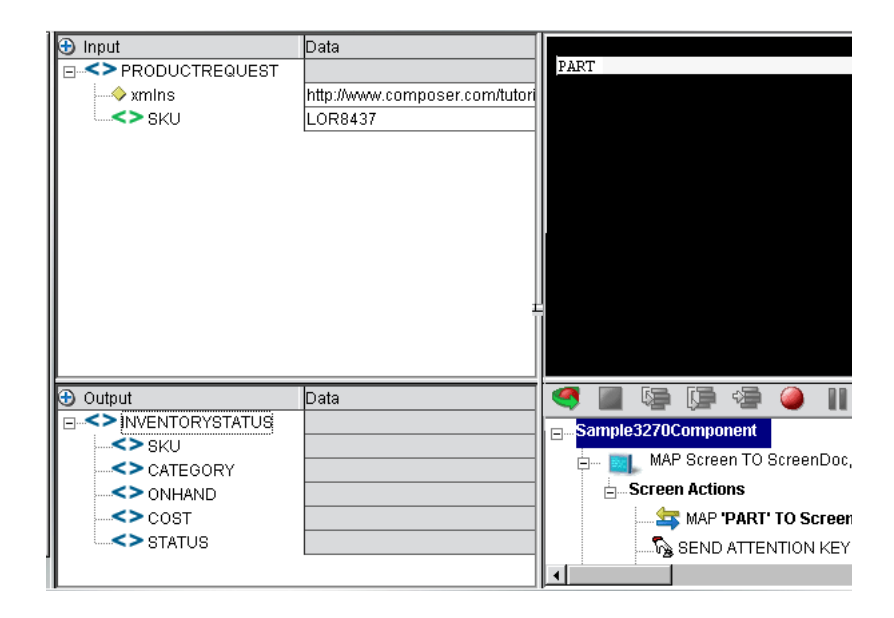

6 [**Step Into**]ボタンをもう一度クリックします。ネイティブ環境ペインに [ENTER PART]画面が表示されます。

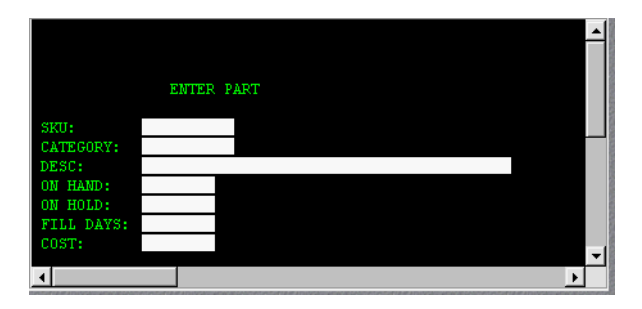

7 [**Step Into**]ボタンをもう一度クリックします。アクションモデルで、SKU を 入力 DOM から「ENTER PART]画面の「SKU]フィールドにドラッグアン ドドロップするという指示がハイライト表示されます。

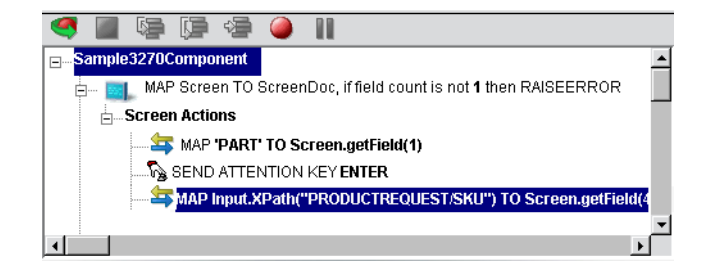

8 [**Step Into**]ボタンをもう一度クリックします。入力 DOM の SKU データが [ENTER PART]画面の[SKU]フィールドに表示されます。

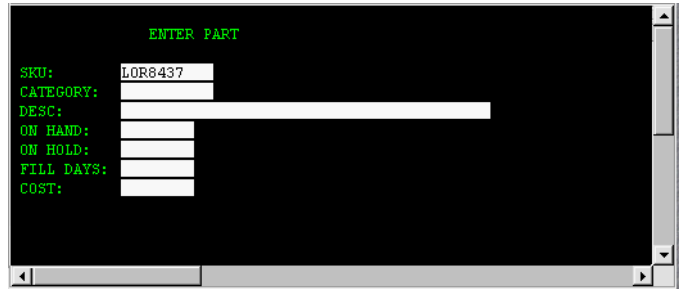

9 [**Step Into**]ボタンをもう一度クリックします。[ENTER PART]画面に、SKU 番号に関連付けられたデータが表示されます。

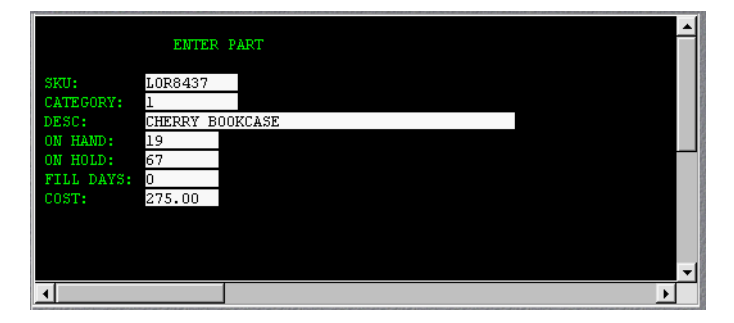

10[**Step Into**]ボタンをもう一度クリックします。アクションモデルで、SKU データを [ENTER PART] 画面から出力 DOM にドラッグするという指示が ハイライト表示されます。

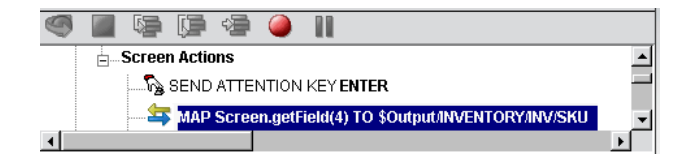

11[**Step Into**]ボタンをもう一度クリックします。[ENTER PART]画面の SKU データが出力 DOM の[SKU]フィールドに表示されます。

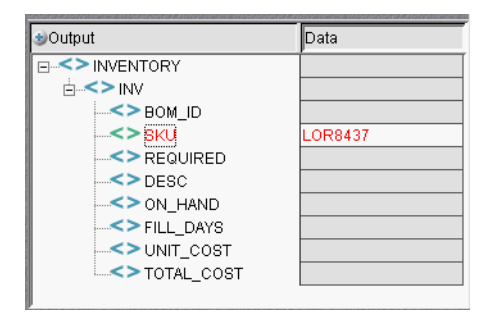

12 [ENTER PART]画面のフィールドにあるすべてのデータ要素が出力 DOM に 表示されるようになるまで、[**Step Into**]ボタンをクリックします ( 次の図を 参照 )。

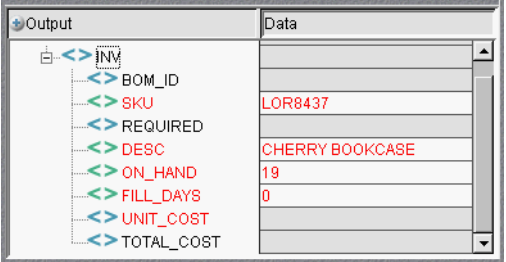

13 完了すると、次のメッセージが表示されます。

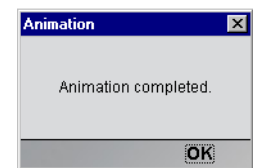

# **Component with Connection** アクション

Component with Connection アクションは、3270 コンポーネントから別のコンポー ネントを呼び出し、同じ接続を共有できるため、特殊なアクションであると言え ます。このアクションを使用すると、大きなコンポーネントを 3270 のメインコン ポーネントとサブコンポーネントに分けることができるため、アクションモデル を簡単に保守できます。メインコンポーネントがサブコンポーネントと接続を共 有できると、ランタイム時における接続のオーバーヘッドやトランザクションの 移動の量を大幅に減少することができます。作業を開始する前に、必要なサブコ ンポーネント数を特定し、記録開始時に使用する ( アクションが記録されていな い)シェルを作成し、保存します。

#### ¾ **Component with Connect** アクションを使用する

1 サブコンポーネントの呼び出しが可能な程度のメインコンポーネントの基本 構造を作成および記録します。この例では、メインコンポーネントは「3270 Caller」です。

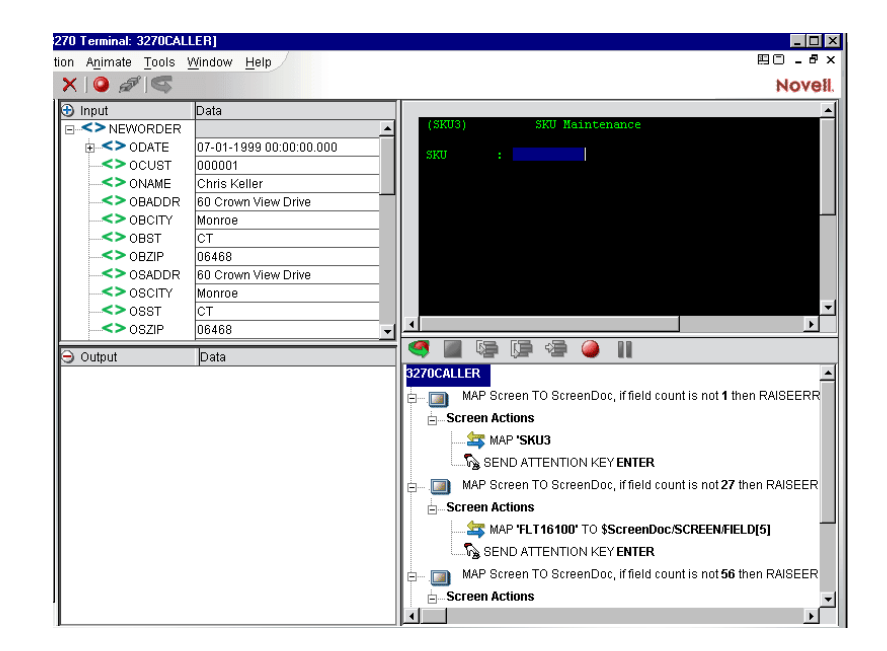

2 メインメニューから、またはマウスの右ボタンをクリックして、[**New Action**] >[**Component/w connection**]を選択します。次のダイアログボックスが表示 されます。

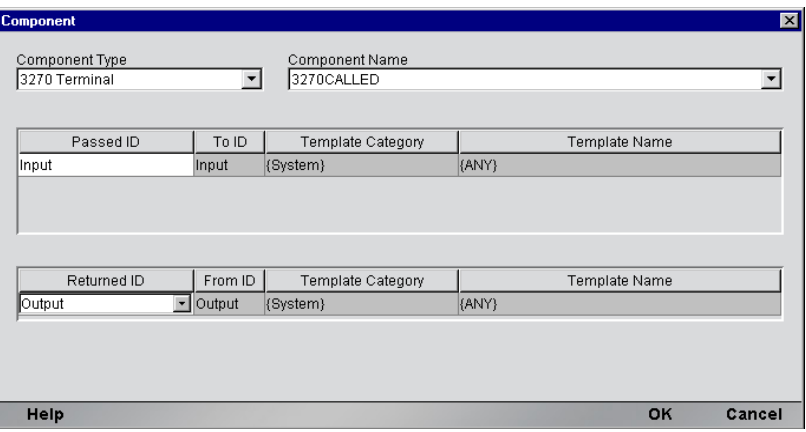

- **3** [Component Type] プルダウンリストから、コンポーネントタイプの名前を選 択します。[Component Name]プルダウンリストから、コンポーネントの名 前を選択します。
- 4 変更する必要がある場合、渡される ID をプルダウンリストから選択します。 変更する必要がある場合、返される ID をプルダウンリストから選択します。 [OK] をクリックします。
- 5 アクションがマップペインに表示されます。

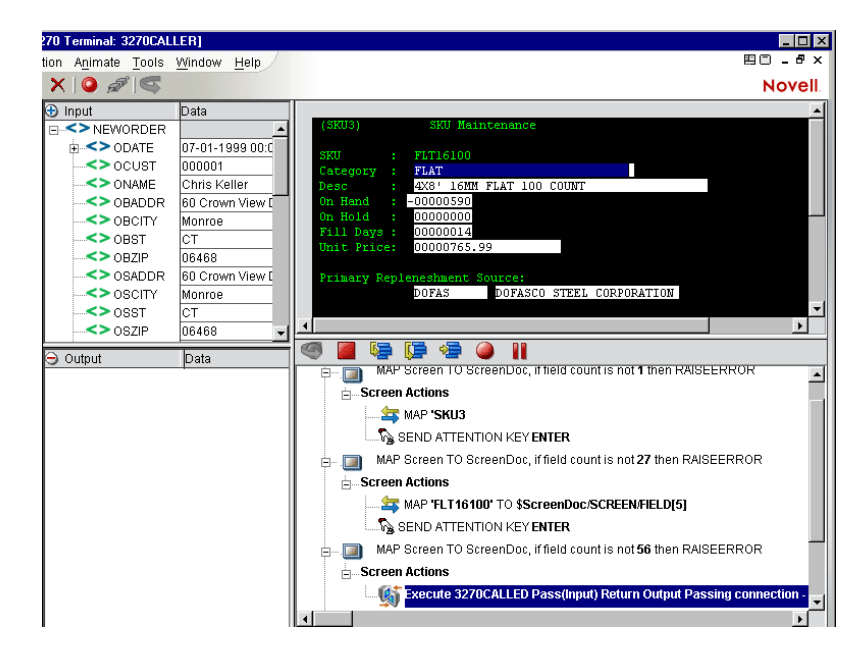

**6** Map コンポーネントをアニメーション表示し、Component with Connection ア クションをステップインすると、サブコンポーネントが開きます。画面の表 示が「3270Called」というコンポーネントに変更されることを確認します。

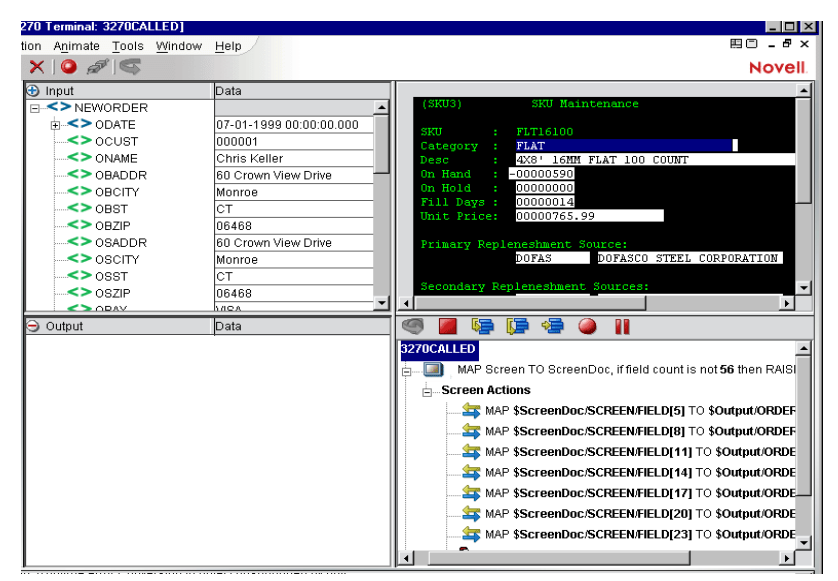

- 7 アニメーションツールバーで[Pause]ボタンをクリックし、[Record]ボタ ンを有効にします。
- 8 [Record]ボタンをクリックし、サブコンポーネントのアクションを記録し ます。

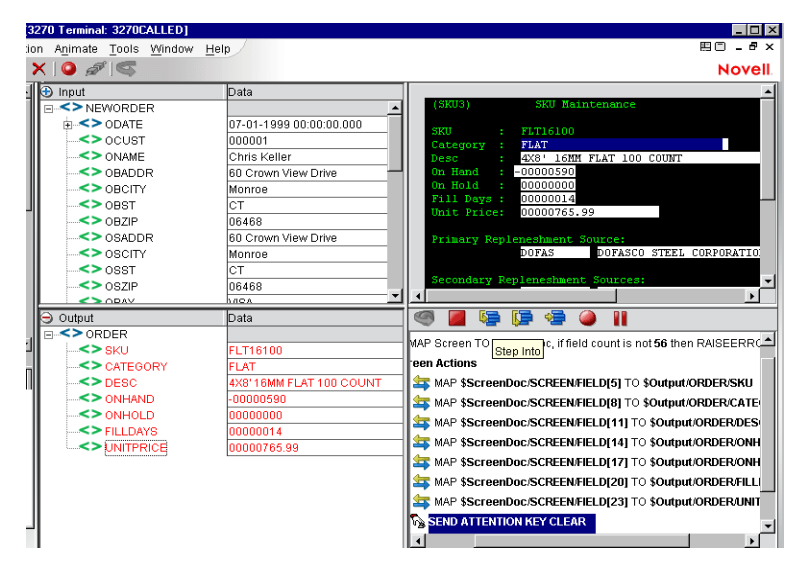

- 9 記録処理を停止する前に、コンポーネントを保存します。
- 10 3270 Called のウィンドウが 3270 Caller のウィンドウに戻ります。

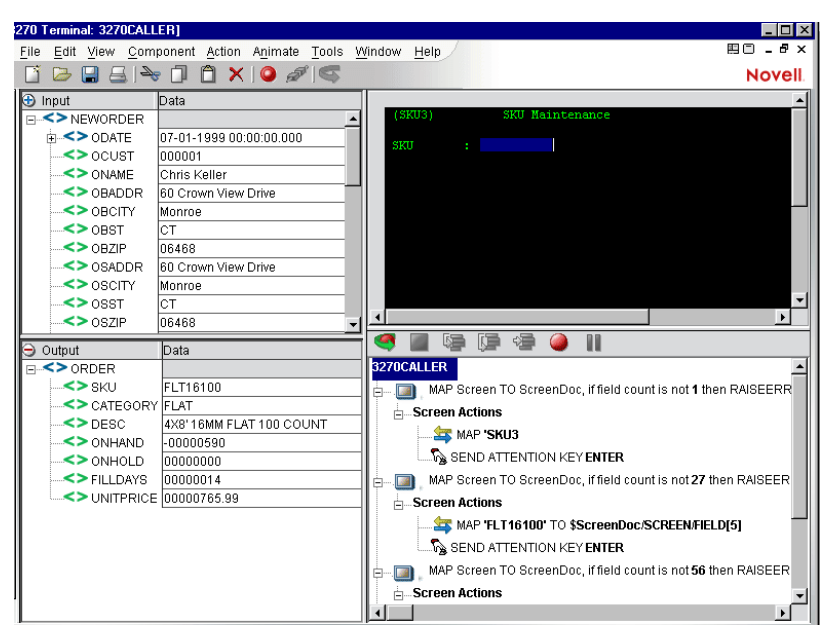

# ネイティブ環境ペインでのスタイルシートの使用

3270 コンポーネントエディタのスタイルシートの機能では、ネイティブ環境ペイ ンの表示方法に関するオプションを選択できます。

## ¾ ネイティブ環境ペインにスタイルシートを適用する

1 3270 コンポーネントエディタウィンドウの[**Component**]メニューから、 [**Style Sheets**]を選択します。[Style Sheet Editor]ウィンドウが表示されます。

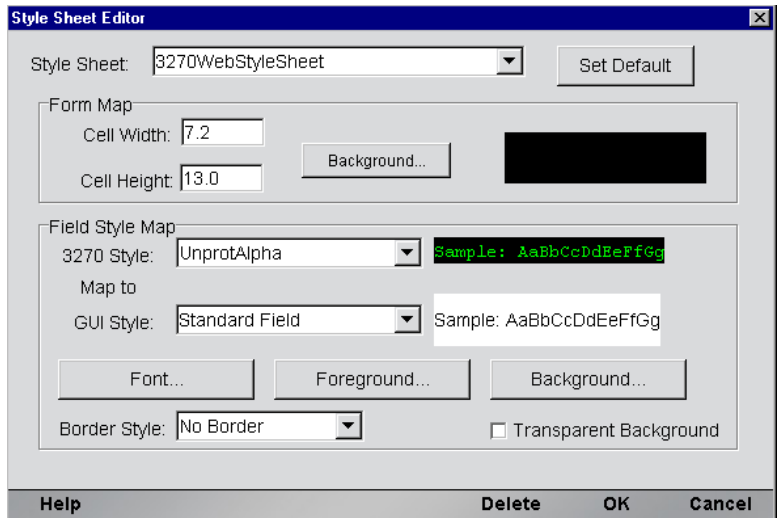

- 2 [Style Sheet] ドロップダウンリストから [Style Sheet] を選択します。Style Sheet Editor の使用の詳細については、28 [ページの「スタイルシートリソース](#page-27-0) [の作成」](#page-27-0)を参照してください。
- 3 [**OK**]をクリックします。

# **3270** コンポーネントエディタでの他のアクションの使用

3270 コンポーネントエディタでは、Map Screen アクションおよび Multi Row アク ションに加え、その他すべてのアクションを使用できます。[Action]メニューに は、基本的なアクションおよび高度なアクションの両方のリストが表示されます ( 次の表を参照 )。

表 *4-5*

| 基本的なアクション | 説明                                                                                                    |
|-----------|----------------------------------------------------------------------------------------------------|
| Comment   | アクションモデルを記録します。特に、アクションモデル<br>に Decision または Repeat、あるいはその両方が使用され<br>ている場合、コメントを使用して処理を明確にすることが<br>できます。                                          |
| Component | 別のコンポーネントを実行し、呼び出されたコンポーネン<br>トで受け渡しするランタイム DOM を指定します。                                                                                           |
| Decision  | 指定した条件に基づいて、アクションの2つのセットから<br>1 つを実行できます。コンポーネントの実行で指定した条<br>件がどのように解決されるかによって、True または False<br>へのパスの分岐を処理します。                                   |
| Function  | ECMAScript スクリプト関数または以前に作成したカスタ<br>ムスクリプトのいずれかを実行します。カスタムスクリプ<br>トは、Composer のカスタムスクリプトリソースエディタ<br>を使用して作成できます                                    |
| Log       | コンポーネントに指定されているさまざまなログファイル<br>に情報を書き込みます。ログのタイプには、システム出力、<br>システムログ、およびユーザログの3種類があります。                                                            |
| Map       | 要素のデータをある XML DOM から別の XML DOM へ転送<br>し、オプションで変換します。                                                                                              |
| Send Mail | コンポーネントの実行中、指定した電子メールアドレスに<br>自動的に電子メールを送信します。                                                                                                    |
| Switch    | 入力値とケースの値との一致に基づいて、プログラムの制<br>御をアクションの特定のブロックに分岐させることができ<br>ます。これは、長く、読み取りが困難な if/else (Decision ア<br>クション)のチェーンを排除するときに使用できる、基本<br>的に便利なアクションです。 |

表 4-6、4-7、および 4-8 の各アクションは、コンポーネントエディタの[**Action**] メニューで、[**Advanced**]、[**Data Exchange and Repeat**]の順にサブメニューを選 択すると利用できます。

| 高度なアクション                   | 説明                                                                                                    |
|----------------------------|----------------------------------------------------------------------------------------------------|
| <b>Apply Namespaces</b>    | NameSpace プリフィックスを上書きしたり、新しい<br>NameSpace プリフィックスを宣言したり、または<br>NameSpace 全体を無視したりすることができます。                                                                                                  |
| Raise Error                | 条件を評価し、true となる場合は、ERROR と呼ばれるグ<br>ローバル変数に式のコンテンツを記述します。単独で使用<br>された場合は、例外をスローしてコンポーネントを停止し、<br>サービスに制御を返します。Try On Error アクションの<br>Execute 分岐内で使用された場合は、評価され、On Error<br>分岐でアクションに制御が渡されます。 |
| Simultaneous<br>Components | 2つまたはそれ以上のコンポーネントを同時に (つまり、マ<br>ルチスレッド方式で ) 実行できるようにします。                                                                                                    |
| Transaction                | 非コンテナ管理サービスの一部として配備されるコンポー<br>ネントで User Transaction コマンド (開始、コミット、お<br>よびロールバックなど)を呼び出したり、コンテナ管理EJB<br>配備の一部となるコンポーネントで setRollbackOnly を呼<br>び出したりできます。                                     |
| Try On Error               | 一連のアクションを実行することで、エラーを生成するア<br>クションに応答します。Try On Error アクションは、本質<br>的にエラートラップおよび解決を行うアクションです。                                                                                                 |
| <b>XSLT Transform</b>      | XSL ファイルの指示に従って XML ファイルを変換します。<br>出力は、一般的に Web ブラウザに XML ファイルを表示す<br>るために使用されます。                                                                                                    |

表 *4-6*

表 *4-7*

| Data Exchange アクション | 説明                                                 |
|---------------------|----------------------------------------------------|
| UR /File Read       | XML でないファイル形式を Composer に読み込むことがで<br>きます。          |
| UR /File Write      | ファイルを XML 以外の別の形式で書き込むことができ<br>ます。                 |
| WS Interchange      | WSDL リソースで定義されたメッセージおよび操作を使用<br>して Web サービスを実行します。 |

| Data Exchange アクション | 説明                                                                                                    |
|---------------------|----------------------------------------------------------------------------------------------------|
| XML Interchange     | 外部 XML ドキュメントをコンポーネントの DOM に読み込<br>んだり、外部 XML ドキュメントにコンポーネントの DOM<br>を書き込んだりします。読み込み / 書き込みメソッドには、<br>ファイル、FTP、HTTP、および HTTPS プロトコルを使用<br>した Get、Put、Post、および Post with Response が含ま<br>れます。 |

表 *4-8*

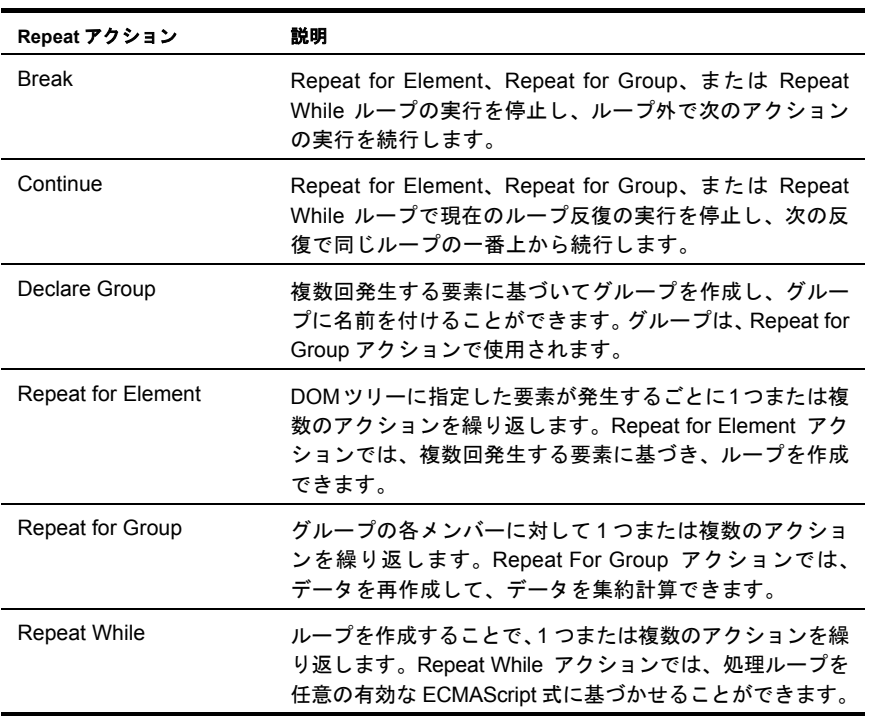

# エラーおよびメッセージの処理

この節では、アニメーションツールの実行時に発生する可能性がある一般的なエ ラーについて説明します。

このエラーは、特定のトランザクションのアニメーション表示または実行で発生 します。このエラーを招く原因の 1 つに、トランザクションが 1 つまたは複数の 画面を、ユーザからの応答 ( つまり、Aid キーを押す ) を「必要としない」端末に 送信した後に、応答を「必要とする」画面を送信する場合があります。たとえば、 トランザクションには、メッセージ画面 ( 例 : "Please wait...") を表示した後に、 ユーザが実際に使用するトランザクション画面を表示するものがあります。ユー ザはメッセージ画面に応答することができず、画面表示はトランザクションに制 御されます。トランザクションがこのように動作する問題は、アニメーション表 示中に発生します。アクションからアクションへ移行する際、Composer の Map Screen アクションにより、各画面のフィールド数がカウントされ、コンポーネン トに記録されている元のフィールド数と比較されます。トランザクションは、対 応する Map Screen アクションに移行する前に 2 番目の画面を送信できるため、 フィールド数の同期が取れなくなります。

このエラーを修正するには、フィールド数が変更された理由を特定し、次の修正 アクションのうちの 1 つを実行します。

 アクションモデルで、失敗した Map Screen アクションをダブルクリックし、 フィールド数の変数を正しいフィールド数に変更します。

Map Screen アクションをダブルクリックし、フィールド数のチェックを無効 にしたら、Map Screen アクション全体を Try On Error アクション内で折り返 します。Try On Error アクション内では、例外を返すのではなく、フィールド 数のエラーを条件に従って処理できます。

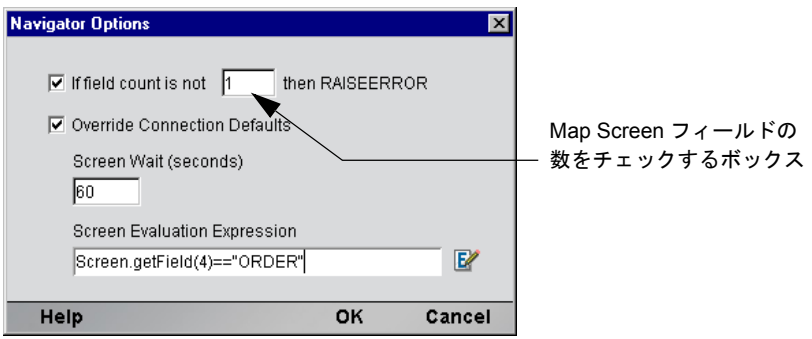

[Navigator Options]ダイアログボックスで指定できる内容は、次のとおり です。

- エラーとなる「フィールドカウント」(フィールド数)を入力します。
- 配備する前に、チェックボックスを再度オンにすることを忘れないでくだ さい。
- [**override connection defaults**]をオンにすると、ナビゲーションアクション の[**Screen Wait** ]フィールドに入力した秒数に従って上書きできます。
- パケットが受信され、処理されるたびにチェックされる式を設定します。
- 画面の評価式が true の場合、次の手順 ( 画面フィールドのチェックを含む場 合がある ) にもどります。
- ◆ Map Screen フィールドの数をチェックするボックスを無効にし、フィールド 数をチェックする独自のアクションを追加します。これには、アプリケー ションに必要なフィールド数をチェックする Raise Error アクション ( 例 : ScreenDoc.XPath("count(SCREEN/FIELD)")>68) を作成する方法もあります。 例は次のとおりです。

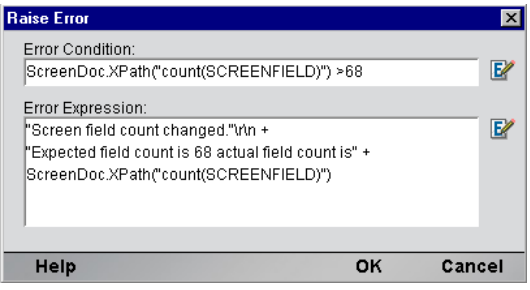

フィールド数の同期が取れなくなる場合、次のような原因も考えられます。

- プリントジョブから予期しないスプーラメッセージを受信した場合。これを 修正するには、アクションモデルで、不適切な Map Screen アクションを削除 します。
- アプリケーションが同じ画面を異なるフィールド数で送信した場合。

#### 接続に関するエラー

接続プールを使用し、不正なユーザ ID またはパスワードを使用してログオンし ようとした場合、接続インスタンスは使用できなくなり、プールのメンバーは次 の接続要求でスキップされます。「Logon connection in pool <Pool name> was discarded for User ID <User ID>」というエラーメッセージがサーバログに送信され ます。運用前のテスト中またはパフォーマンスの問題が生じた場合、あるいはそ の両方で、この種のメッセージを確認する必要があります。

不正な ID またはパスワードを解決するには、いくつかの異なる手順を使用でき ます。

- ID とパスワードが機能しないことをシステム管理者に伝えます。システム管 理者が確認した結果、ID とパスワードに問題がない場合、Connection Manager コンソールでサーバをリセットします。
- ◆ ID とパスワードに問題がある場合、接続プールから削除します。

# 5 ログオンコンポーネント、接続、および 接続プール

## **3270** 端末セッションパフォーマンスについて

通常の 3270 端末コンポーネントは、exteNd Composer 内のテストワークステーショ ンで適切に動作しますが、運用アプリケーションサーバ環境に配備すると、この コンポーネントをカプセル化するサービスの動作が負荷により遅くなる場合があ ります。これは、珍しいことではなく、複数のユーザをサポートするデータベー スシステムで過去によく見られた問題に類似しています。この問題の原因は、一 般的な端末セッショントランザクションで必要となるさまざまな手順に要した時 間に通常は由来しています。トランザクション自体の実際の実行を除くと、この 手順は次のようになります。

- 1 ホストへの安全な接続
- 2 ユーザを認証する
- 3 メニューシステムを移動して、トランザクションを起動できる場所を指す
- 4 トランザクション終了時に、ユーザをサインオフし、接続を切断する

個々のトランザクションに対する負荷は小さい場合でも、多数の Web サイトやア プリケーションサーバ環境で一般的に見られるように、トランザクションの負荷 が重くなると、3270 端末コンポーネントとセッションのオーバーヘッドの 1 対 1 の関係に問題が生じる場合があります。exteNd Composer では、2 つの特別なオブ ジェクトを用意することで、繰り返しセッションのオーバーヘッドを最小限に抑 えています。これらのオブジェクトは、3270 ログオン接続と呼ばれる特別な接続 リソースタイプと、3270 ログオンコンポーネントです。

## 接続プールアーキテクチャ

3270 端末 Connect をインストールすると、TN3270 接続、EPI 3270 接続、および 3270 ログオン接続 (これ以降、ログオン接続と呼びます) という 3 種類の接続リ ソースが接続の作成ウィザードに追加されます。TN3270 と EPI 接続とは、実際 の接続で、3270 端末コンポーネントでの使用時にホストシステムとのセッション を確立できます。

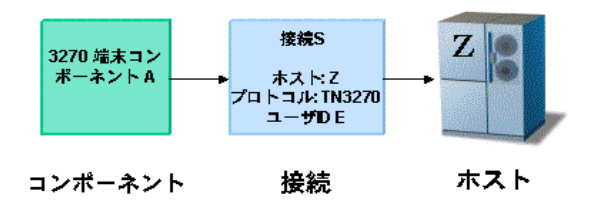

逆に、ログオン接続は異なり、使用可能なユーザ ID のプールを定義し、3270 ロ グオンコンポーネント ( これ以降、ログオンコンポーネントと呼びます ) を使用 し、個々のユーザ ID に対して接続とナビゲーションに関連するアクションを実 行します。実際には、ログオンコンポーネントにより、TN3270 接続または EPI 接 続を使用して接続が確立されます。ログオンコンポーネントについては、後に説 明しますが、接続プールを確立するには、ログオン接続とログオンコンポーネン トを同時に使用する必要があることに注意してください。

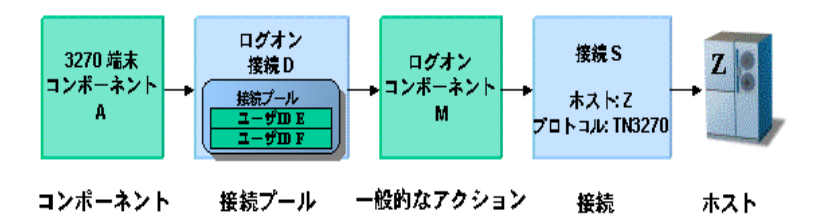

通常、3270 端末コンポーネントにより、単一のユーザ ID とパスワードを使用し て定義した接続がアクティブになると、その接続のユーザ ID は、同じ接続定義 を使用するコンポーネントの別のインスタンス、または別のコンポーネントでは 使用できなくなります。

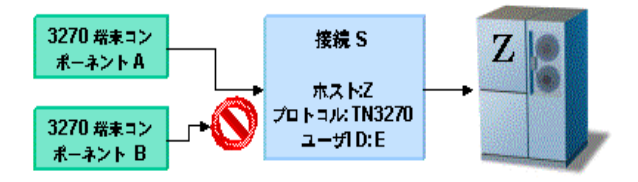

ログオン接続では、追加のユーザ ID を作成して新しい接続を確立することで、他 のコンポーネントが終了するまでのシリアル待機時間を減らし、さらに可能な場 合は接続を再使用してセッションのオーバーヘッドを回避することで、パフォー マンス上の利点が提供されます。

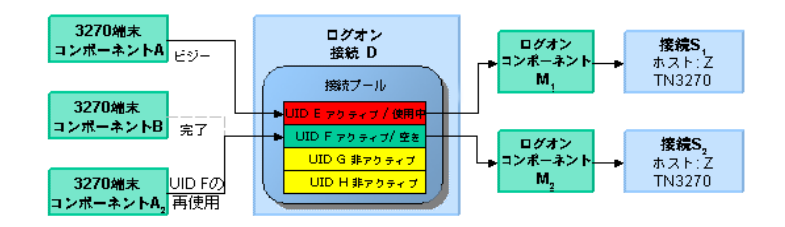

前の図では、アクティブな 3270 端末コンポーネントには、それぞれ独自のユーザ ID、ログオンコンポーネントの独自のインスタンス、および接続リソースの独自 のインスタンスがあります。また、同じ接続リソースを使用し、シリアルログオ ンのオーバーヘッドを繰り返し引き起こす、複数の 3270 端末コンポーネントを実 行すると、単一のログオン接続により提供されたユーザ ID/ ログオンコンポーネ ント / 接続インスタンスを代わりに再使用できます。さらに、設計時には、ユー ザは 1 つのログオン接続オブジェクト、1 つのログオンコンポーネントオブジェ クト、および 1 つの接続オブジェクトのみを作成しています。ログオン接続では、 ランタイム時に各ユーザ ID に対して個々のインスタンスを作成します。

ログオン接続、ログオンコンポーネント、および接続の組み合わせは、接続プー ル要素を構成するものです。追加の接続プールを定義して配備する必要があるか どうかを決定する際の重要な要素として、1 つまたは複数の 3270 端末コンポーネ ントでログオンコンポーネントの異なる起動画面を使用する必要が生じた場合が 挙げられます。接続プールを使用して効率性とパフォーマンスを向上させるため に重要なのは、3270 端末コンポーネント、ログオン接続、およびログオンコン ポーネントで起動画面が適切に管理されていることを確認することです。

# **3270** ログオン接続について

ログオン接続は、TN3270 接続リソースのような実際の接続オブジェクトではな く、ユーザ ID に関連付けられたさまざまな接続管理パラメータを持つユーザ ID のプールです。重要なパラメータの 1 つは、初期ログオンタスクと起動画面への メニューナビゲーションを行うユーザ ID すべてに対して同じログオンコンポー ネントの異なるインスタンスを使用することです。

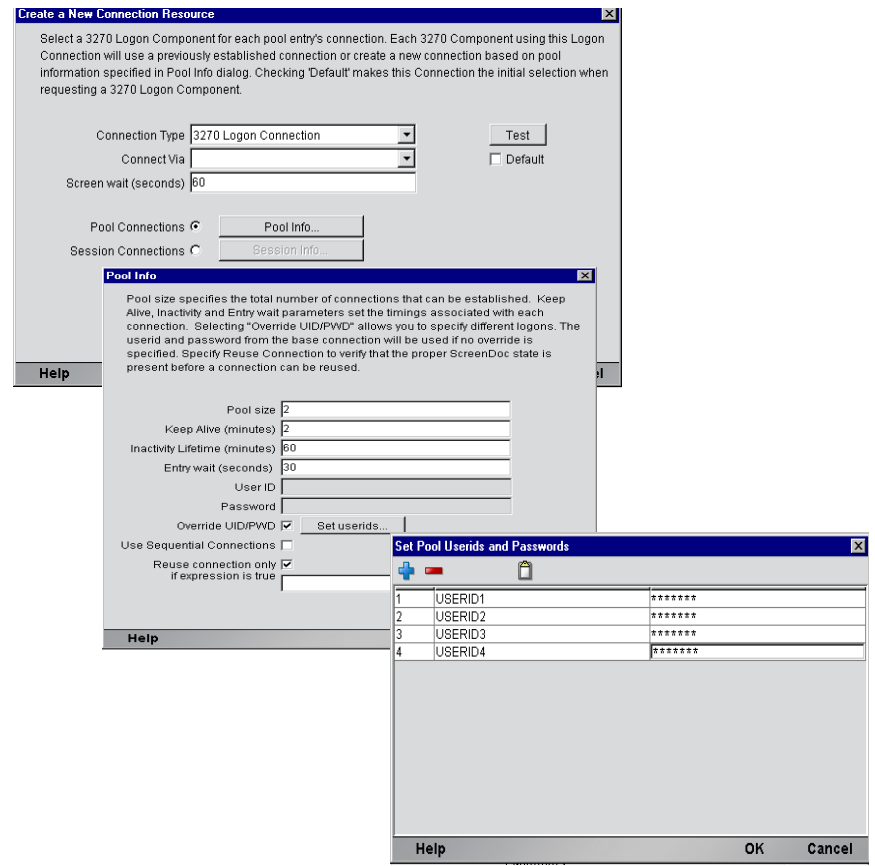

ログオン接続では、ログオンコンポーネントの指定に加えて、次のユーザ ID プー ル機能が提供されます。

- 1 ユーザ ID が必要となった場合に、クライアントが安全に接続できるよう事 前に複数のユーザ ID の仕様を許可する。
- 2 ユーザ ID/ 接続が確立されたら、ユーザ ID/ 接続の再使用を許可してユーザ 認証と接続の切断が繰り返し行われないようにする。
- 3 ホストシステムによりサポートされている場合、単一のユーザ ID で複数の 接続の使用を許可する。
- 4 接続がアクティブでない間にホストがタイムアウトにならないよう、接続を アクティブ状態に保つ。
- 5 アクティブなプールから接続を削除する時間を指定する。
- 6 完全にアクティブなプールによって空き接続が提供されるまで待機するタイ ムアウト時間を設定する。
- 7 ログオン接続で使用するログオンコンポーネントの状態に依存するエラーの 処理を指定する。

3270 端末コンポーネントからの複数のインスタンス、または異なる 3270 端末コ ンポーネントで、同じログオン接続を使用するには、次の条件を満たす必要があ ります。

- 1 すべての3270端末コンポーネントでは、同じ接続リソースを使用する(その 結果、TN3270 ホスト、ポート、データエンコードパラメータ、または EPI 3270 接続ゲートウェイ / サーバパラメータを共有する ) 必要があります。
- 2 すべての 3270 端末コンポーネントには、ホストシステム内にコンポーネン トの実行開始場所となる共通の起動画面が必要です (詳細については、「3270 ログオンコンポーネントについて」を参照してください)。

## シングルサインオンを使用した接続プール

ホストシステムのセキュリティで、単一のユーザ ID からの複数のログインをサ ポートしている場合、この単一のユーザ ID をプールするような状況が生じる可 能性があります。これを実現するには、次の手順に従います。

- ログオンコンポーネントで使用する接続リソースでユーザ ID/ パスワードを 指定します。
- ◆ ログオン接続の「Pool Info] ダイアログボックスで、「Pool Size] に 1 より大 きい値を指定します。
- **◆ ログオン接続の [Pool Info] ダイアログボックスで、[Override the UID/PWD]** 設定をオフのままにします。

これらの手順を実行すると、各プールスロットで、接続オブジェクトに含まれる ユーザ ID とパスワードが使用され、プールからのユーザ ID は使用されません。

# **3270** ログオンコンポーネントについて

ログオンコンポーネントは、複数の 3270 端末コンポーネントで使用する接続を 管理できるようにアクションモデルが設計されている特別なコンポーネントで す。ログオンコンポーネントは、2 つの主な違いを除き、3270 端末コンポーネン トとほぼ同じです。

- 1 ログオンコンポーネントのアクションモデルは、Logon アクション、KeepAlive アクション、および Logoff アクションという接続タスクにより編成、実行さ れます。
- 2 ログオンコンポーネントは、別のコンポーネントやサービスによっては実行 されず、ログオン接続によって実行されます。
- 3 ログオンコンポーネントは、ログオン接続と組み合わせて使用する必要があ り、また組み合わせてのみ使用できます。

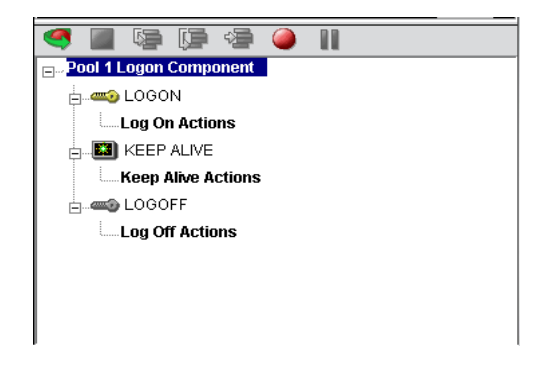

ログオンコンポーネントの接続タスクをログオン接続と組み合わせて使用する と、パフォーマンスにおいてさらに 3 つの利点があります。

- ◆ LOGON アクションは、ホスト環境内を移動し、ホストシステムの希望の「起 動画面」で停止します。接続は、プールからの特定のユーザ ID を使用して アクティブにされます。その後、接続を再使用する 3270 端末コンポーネント では、コンポーネントが起動画面にすでに存在し、新しいセッションを使用 した場合と同様に起動画面に移動する際のオーバーヘッドが発生しないた め、パフォーマンス上の利点が得られます。
- ◆ KEEPALIVE アクションは、ホストが標準のタイムアウト時間内に使用され ない場合に接続を切断しないようにし、Logon アクションと同じ起動画面で 接続された状態にします。
- LOGOFF アクションは、接続の終了時に、プールからのユーザ ID によって確 立された接続すべてに対して、指定した方法でホスト環境を終了します。

注記: LOGON、KEEPALIVE、または LOGOFF アクションの最後のアクションは、アニ メーション中には実行されなくても、ログオンコンポーネントがログオン接続コンポーネン トとして使用される場合には実行される空の「有効な」ナビゲーションアクションである必 要があります。この最後のアクションをユーザが無効にした場合、アニメーションは、実行 される 2 つの連続した空のナビゲーションアクションのために正しく機能しません。たと えば、LOGON のアクションと KEEPALIVE の最初のアクションが無効な場合は、エラーが 発生します。

#### **LOGON** アクション

LOGON グループに配置するアクションは、主にホストのセキュリティ画面にサ インインしてから、ホストのメニューシステム内を通して起動画面に移動するこ とに関連しています。この起動画面では、各 3270 端末コンポーネントのアクショ ンモデルが開始します。ログオンコンポーネントを使用する 3270 端末コンポーネ ントでは、共通の画面で実行を開始できなければなりません。それ以外の場合は、 移動のオーバーヘッドを回避することでパフォーマンスは向上されず、さらに重 要な点として、不適切な 3270 端末コンポーネントが動作しなくなります。

Logon アクションは、ログオン接続を使用しない 3270 端末コンポーネントと同様 の方法で作成されます。記録機能を使用し必要なアクションを作成して、ユーザ ID やパスワードなどのサインオン情報と、起動画面に表示する初期メニューの選 択項目を入力します。その他の留意点として、ログオン接続プールからユーザ ID とパスワードを使用することが重要です。そのためには、USERID と PASSWORD と呼ばれる 2 つの特別なシステム変数を、画面上の適切なフィールドにマップす る必要があります。この 2 つの変数を使用して、exteNd Composer では次のアク ティブな空きプールスロットから値を自動的にマップします。

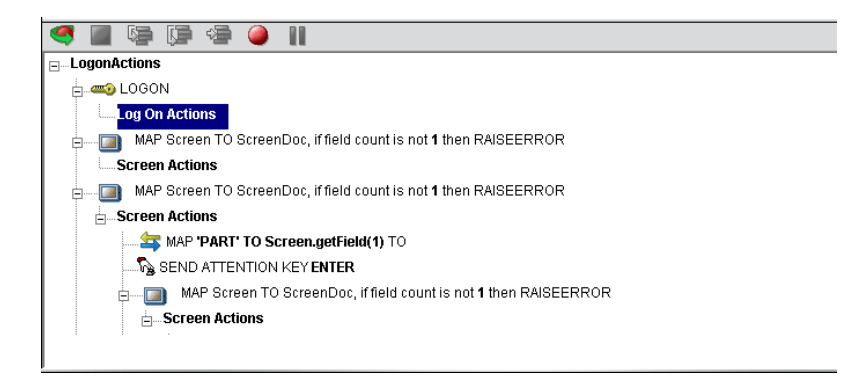

起動画面は、ログオン接続で提供されたユーザ ID プールを使用した 3270 端末コ ンポーネントすべてに対する共通の実行ポイントとなる必要があります。起動画 面に達するには、通常の 3270 端末コンポーネントでアクションを作成する場合と 同じ方法でアクションを作成します。ログオンコンポーネントでは、LOGON ア クションは、新しい接続が確立された際に一度だけ実行されます。

ログオンコンポーネント、接続、および接続プール 105

#### ログオンコンポーネントを使用したパフォーマンスの最大化

Logon アクションは、適切な構造でなければならず、前の画面に示すように常に Map Screen アクションで開始および終了する必要があります。最後の Map Screen アクションでは、画面が接続に達する前に 3270 コンポーネントに制御が移らない よう保証されます。それ以外の場合は、3270 コンポーネントが無効な画面で開始 して例外がスローされ、おそらく操作が無効になります。Map Screen では、アク ションを含める必要はありませんが、3270 コンポーネントから制御が途中で渡さ れるのを防ぐことは重要です。また、最初の記録セッション中にキャプチャした ものと同じ画面であるかどうかを確認するために、画面が到着するとフィールド カウントチェックを実行します。

注記: 最後の Map Screen をスキップするログオンコンポーネントをアニメーション表示 している場合、これは通常の動作です。運用環境におけるログオンコンポーネントのアク ションは、3270 端末コンポーネントでは常にインタリーブ方法で実行されます。最初から 最後までログオンコンポーネントをアニメーション表示すると、イベントの異常なシーケン スが実際には作成されます。この結果、2 つの Map Screen が連続して処理されますが、こ のことは許可されていません。

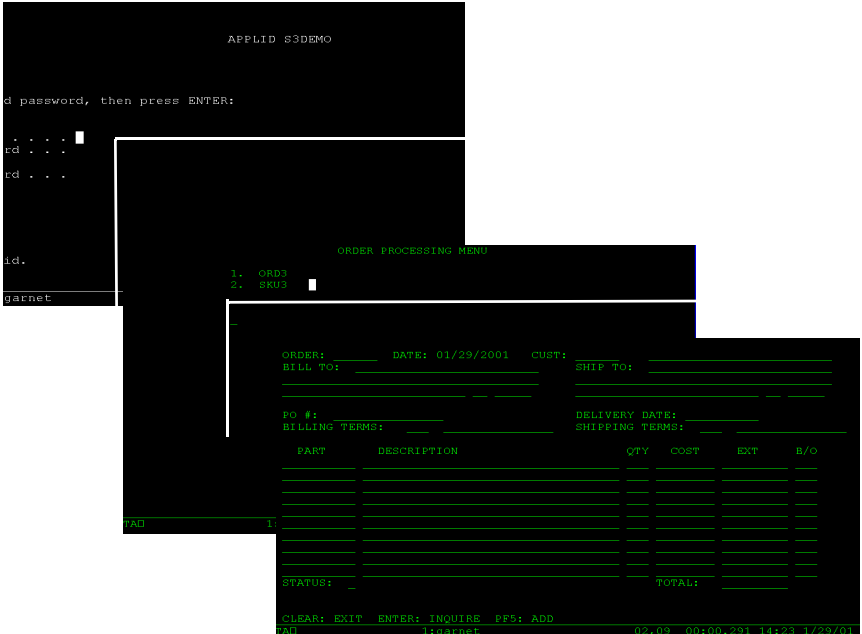

3 つのエントリのユーザ ID プールが完全に使用され、コンポーネントの実行時に 15 回再使用された場合、目的のトランザクションを実行するメニュー項目に移動 する際のオーバーヘッドは、3 回だけ発生することになります。同様に、新しい 接続がアクティブになった場合 ( 再使用された場合ではなく ) には、LOGON アク ションが 1 回だけ実行されるため、ホストへのログオンは 3 回だけになります。

注記: 可能な場合は、Try/On Error アクションを使用して、回復可能であると思われる潜在 的なログオンエラーをトラップします。それ以外の場合は、失敗したログオンを確立しよう とするユーザ ID がプールから破棄されるため、3270 の exteNd Composer Enterprise Server Console で破棄された接続を手動でリセットするまで、プールサイズは小さくなる可能性が あります。詳細については、この章の「プールの管理」を参照してください。

### **KEEPALIVE** アクション

KEEPALIVE 見出しは、アクティビティティを作成し、ログオンコンポーネント で使用する接続で発生し続けるホストと通信するアクションを配置する場所で す。KEEPALIVE アクションでは、<ENTER> キーなどの AID キーのホストへの 送信が通常は行われます。ただし、AID キーの送信後に画面が起動画面とは異な る画面に変わった場合、KEEPALIVE セクションでログオンコンポーネントを起 動画面に戻す必要があります。起動画面に戻さなかった場合は、次のコンポーネ ントが不正な画面で表示され、エラーが発生します。

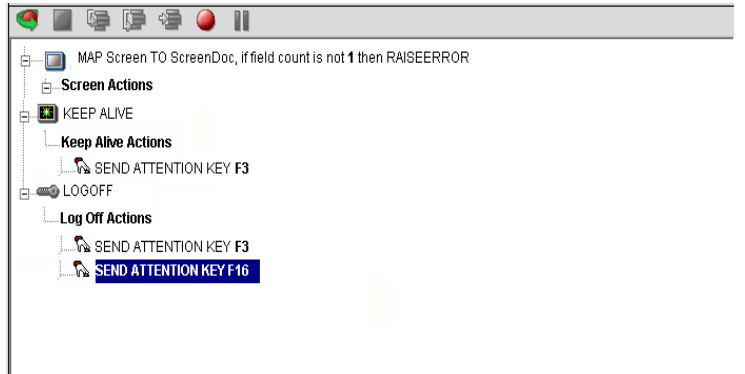

ログオン接続の[Pool Info]ダイアログボックスでは、KEEPALIVE アクションを 実行する頻度を制御します。ログオン接続プールで、空き接続を 2 分間アクティ ブに維持するが、アクティビティティから 1 分後にホストにより接続が切断され るように指定した場合、キーボードアクションを指定して ( 例 : <ENTER> キーを 送信する )、接続がアクティブであることをホストに通知できます。

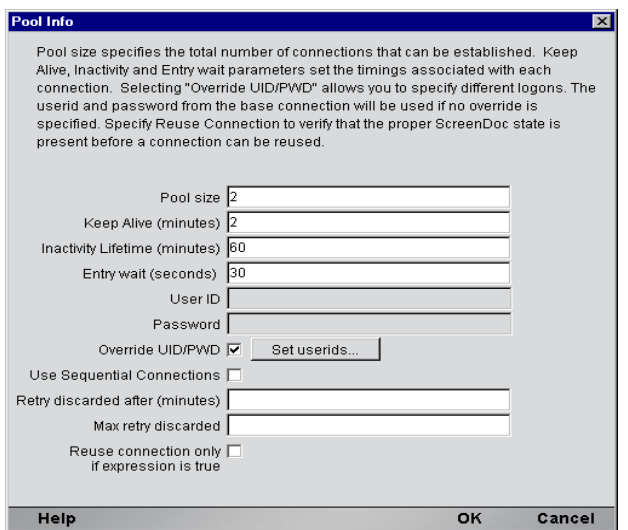

KEEPALIVE アクションは、ログオン接続の[Pool Info]ダイアログボックスで定 義した KeepAlive の期間後に、複数回実行できます。

注記: KeepAlive アクションを実行しても、ログオン接続で非活動ライフタイムクロックは リセットされません。非活動ライフタイムクロックがリセットされるのは、3270 端末コン ポーネントを実行した場合のみです。

#### **KeepAlive** アクションを使用したパフォーマンスの最大化

Map Screen アクションは、Keep Alive セクションの開始時と終了時にも処理され なければなりません。Keep Alive セクションでは、接続が切断されないようにす るだけでなく、実行完了時に起動画面が存在するようにする必要があります。最 初の Map Screen では、接続が使用可能でも使用されていない間に、ホストから予 期しない画面が届いていないことが確認されます。そして再び最後の Map Screen では、KeepAlive アクションの実行後、途中で次の 3270 コンポーネントに接続が 解放されないようにします (次の画面を参照)。
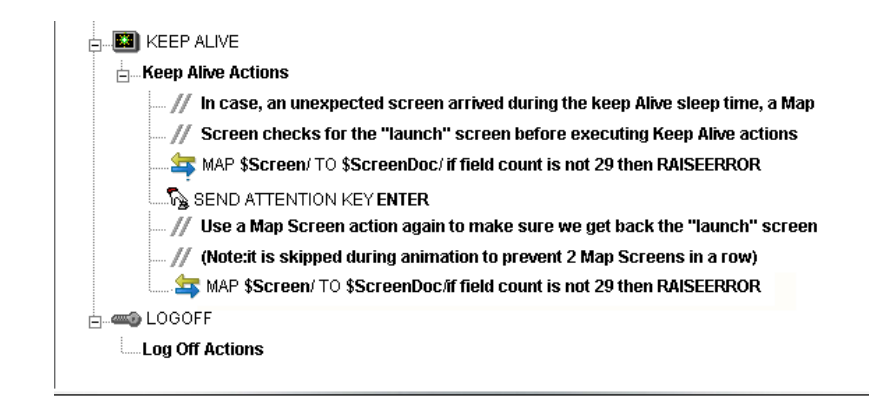

### **LOGOFF** アクション

基本的に、Logoff アクションは、ユーザ ID を適切にホストシステム外に移動さ せます。Logoff アクションは、接続がタイムアウトになった場合 ( つまり、非活 動ライフタイムの期限が切れた場合 )、または接続が 3270 サーバコンソールを介 して切断された場合に、1 つの接続に対して一度だけ実行されます。

### <span id="page-108-0"></span>**LOGOFF** アクションのパフォーマンスの最大化

Logoff アクションは、安定していなければなりません。Logoff アクションの実行 中に例外が発生した場合、exteNd Composer ではホストとの接続が切断され、ユー ザ ID がプールで解放されます。ただし、ユーザ ID はホストでアクティブのまま になる可能性があります。停止状態が続いたためにホストでユーザ ID が停止さ れるまで、プールではそのユーザ ID に今後ログオンしようとしても、ログオン をコード化してこの状況に対処しない限り、失敗する可能性があります。ログオ ンに失敗すると、プールからユーザ ID が破棄され、プールサイズと全体的なパ フォーマンスが低減する可能性があります。Logon アクションと KeepAlive アク ションに関しては、ログオフの終了時に適切な画面となるよう保証する方法は、 Map Screen で終了することです。

### ログオンコンポーネントの実行

ユーザ ID がログオン接続プールからアクティブにされるたびに、ログオンコン ポーネントのインスタンスが作成され、そのユーザ ID に関連付けられます。そ の後、目的の起動画面に達するまで、Logon アクションが実行されます。この時 点で、3270 端末コンポーネントの実行が開始します。実行が終了すると、同じロ グオン接続を使用する別の 3270 端末コンポーネントの実行が同じ起動画面から 開始します。

別のコンポーネントの実行が開始しない場合、接続は、ログオン接続の[Pool Info] ダイアログボックスの [Inactivity Lifetime] と [KeepAlive] の設定で定義し たアクティブでも空き状態になります。KeepAlive の期間(例:2分)が非活動ラ イフタイム ( 例 : 120 分 ) より短い場合は、ホストがタイムアウトして接続が切断 されないように、KeepAlive アクションが KeepAlive 期間の終了時に実行され、 KeepAlive 期間が最初から開始します。非活動期間と KeepAlive 期間は、ログオン 接続の[Pool Info]ダイアログボックスで定義されます。

ログオンコンポーネントの実行ライフタイムは、ログオンコンポーネントを使用 するログオン接続のアクティビティに応じて異なります。ログオン接続プールで 1 つのエントリがアクティブの場合は、ログオンコンポーネントの 1 つのインス タンスが、ライブな状態でメモリ内に存在します。非アクティブな状態が続いた ために、残っている最後のプールエントリの期限が切れた場合、ログオンコン ポーネントの実行は中止されます。ログオンコンポーネントの実行を停止する他 の唯一の方法は、サーバの 3270 コンソールを使用することです。

## <span id="page-109-0"></span>接続プールの作成

### 概要

3270 端末コンポーネントを作成する場合は、最初に必要な接続オブジェクトを作 成しなければなりません。同様に、接続プールを構成するオブジェクトを作成す る場合は、最初に必要なオブジェクトを作成しなければなりません。これは、ホ ストで開始し、ホストにアクセスする 3270 端末コンポーネントに戻ることを意味 します。接続プールを作成する標準的な手順は、次のとおりです。

- ホスト接続を作成する。
- 接続を使用するログオンコンポーネントを作成する。
- ログオンコンポーネントを使用するログオン接続を作成する。
- ログオン接続を使用する 1 つまたは複数の 3270 端末コンポーネントを作成 する。

## 接続の作成

この手順は簡単です。このガイドの第 2 章での説明に従って新しい接続リソース を作成します。ログオン接続で後に定義されたユーザ ID とパスワードを使用する 場合でも、接続で同様にユーザ ID とパスワードを定義する必要があります。この 操作は、次の手順でログオンコンポーネントを定義する場合に必要となります。 他の方法としては、単に既存の接続リソースを使用することもできます。

## ログオンコンポーネントの作成

### ¾ **3270** ログオンコンポーネントを作成する

1 Composer の[**File**]メニューから、[**New xObject**]、[**Component**]、[**3270 Logon**] の順に選択します。

New xObject Wizard のヘッダ情報パネルが表示されます。

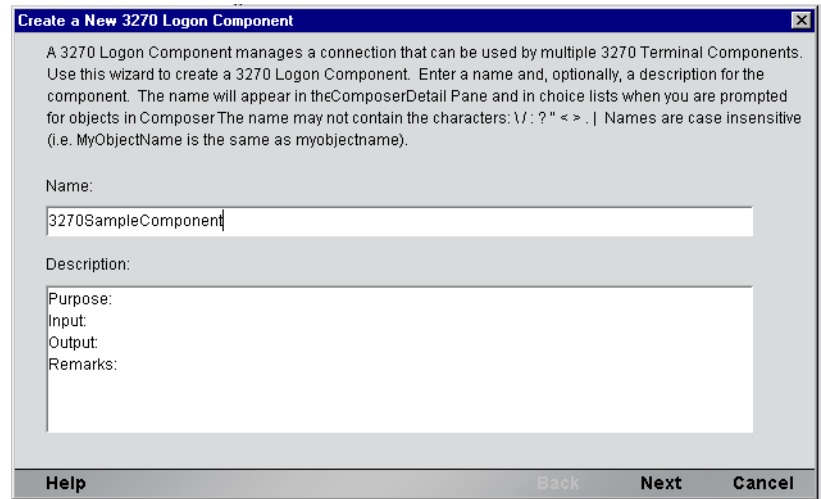

- 2 接続オブジェクトの「名前」を入力します。
- 3 オプションとして、「説明」のテキストを入力します。
- 4 [**Next**]をクリックすると、「接続情報」パネルが表示されます。
- 5 ドロップダウンリストで接続を選択します。
- 6 [Finish]をクリックすると、ログオンコンポーネントエディタが表示され ます。

注記: アクションを記録するには、次の手順に従います。「LOGON」上にカーソルを 合わせてから、記録をオンにします。完了したら、記録をオフにします。「KEEPALIVE」 にカーソルを合わせてから、記録をオンにします。完了したら、記録をオフにします。 「LOGOFF」にカーソルを合わせてから、記録をオンにします。完了したら、記録をオ フにします。

- 7 このガイドの第 4 章で説明されている記録方法と同じ方法でホストにログイ ンして、起動画面に移動するために、LOGON アクションを記録します。
- 8 このガイドの第 4 章の「3270 専用の Expression Builder 拡張」という節で説明さ れている特別な USERID 変数と PASSWORD 変数を代わりに使用するように、 ユーザ ID とパスワードを入力する LOGON Map アクションを編集します。

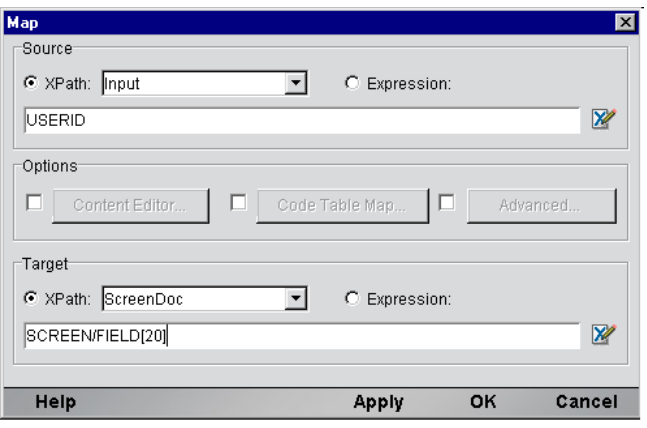

- 9 アクションモデルの KEEPALIVE セクションで、必要な SEND Key アクショ ンを作成します ( 簡単な方法としては、既存の SEND key アクションをコ ピーして、貼り付けてから、送信されたキーコードを修正します )。
- 10 ホストを適切に終了するために、LOGOFF アクションを記録します。
- 11 ログオンコンポーネントを保存して、閉じます。

## <span id="page-112-0"></span>プール接続を使用したログオン接続の作成

### ¾ **3270** ログオン接続を作成する

1 Composer の[**File**]メニューから、[**New xObject**]、[**Resource**]、[**Connection**] の順に選択するか、またはアイコンをクリックします。New xObject Wizard のヘッダ情報パネルが表示されます。

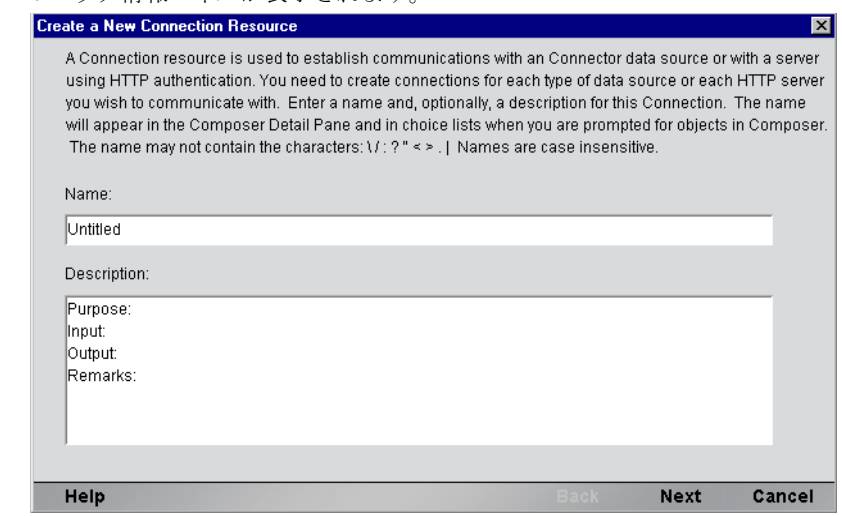

- 2 接続オブジェクトの「名前」を入力します。
- 3 オプションとして、「説明」のテキストを入力します。
- 4 [**Next**]をクリックすると、「接続情報」パネルが表示されます。

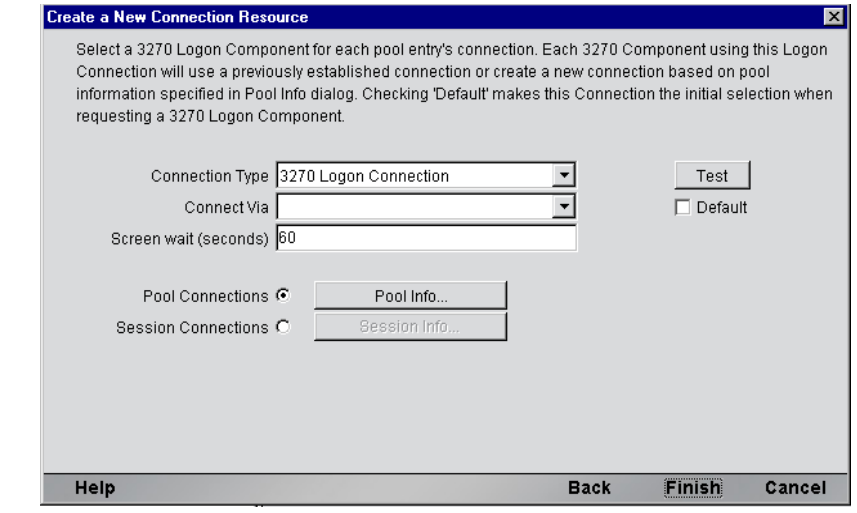

ログオンコンポーネント、接続、および接続プール 113

- 5 [Connection Type] に対して、ドロップダウンリストから [3270 Logon Connection]を選択します。
- **6 [Connect Via] コントロールで、作成したログオンコンポーネントを選択し** ます。
- 7 [Pool Info]ボタンをクリックすると、[Pool Info]ダイアログボックスが表示 されます。

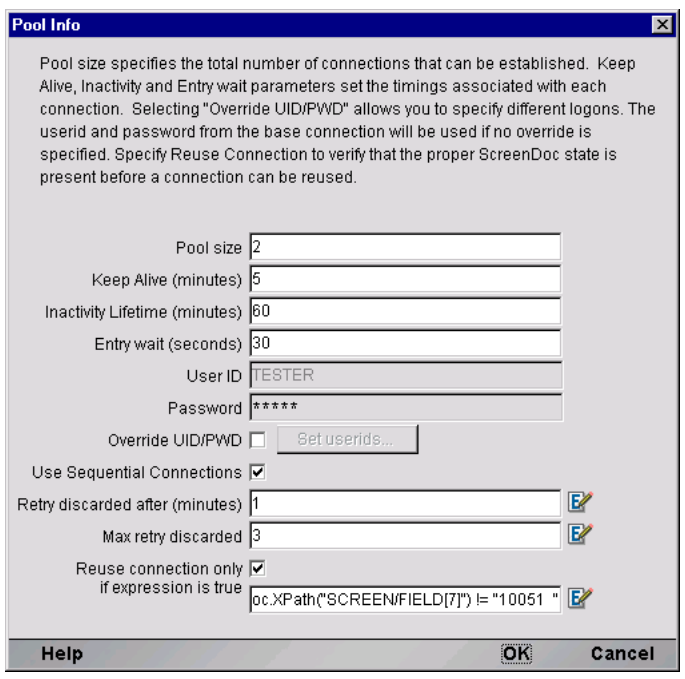

- 8 [**Pool Size**]に数値を入力します。これは、このプールで使用できるようにす る接続の総数を表します。各接続に対して、後にユーザ ID とパスワードの 組み合わせを指定する必要があります。
- 9 [**KeepAlive**]に期間を入力します。この数値 ( 分単位 ) は、接続がアクティブ であっても空き状態の場合に ( つまり、3270 端末コンポーネントで使用され ていない )、関連付けられているログオンコンポーネントで KEEPALIVE アク ションを実行する頻度を表します。ここで入力する数値は、アクティブでな い接続に対してホストで定義されたタイムアウト期間の値よりも小さくする 必要があります。
- 10[**Inactivity Lifetime**]に値を入力します。この数値は、接続を切断してから接 続プールの非アクティブな部分に戻すまでに、アクティブな空き接続を使用 可能な状態で維持する期間を分単位で表します。接続がプールで非アクティ ブな状態に戻されてから再びアクティブにされると、ログインしてホスト画 面に移動する際にオーバーヘッドが発生することに注意してください。
- 11[**Entry Wait**]に時間を秒単位で入力します。この時間は、すべてのプールエ ントリがアクティブで使用されている場合に、3270 端末コンポーネントが空 き接続に対して待機する時間を表します。この時間に達すると、アプリケー ションサーバに例外がスローされます。
- 12 [**Override UID/PWD**]をオンにすると、接続プールで使用するユーザ ID/ パス ワードの組み合わせを指定できます。このチェックボックスがオンの場合、 [Set USERID]ボタンがアクティブになります。このボタンをクリックすると、 [Set USERIDs and PASSWORDS] ダイアログボックスが表示されます。

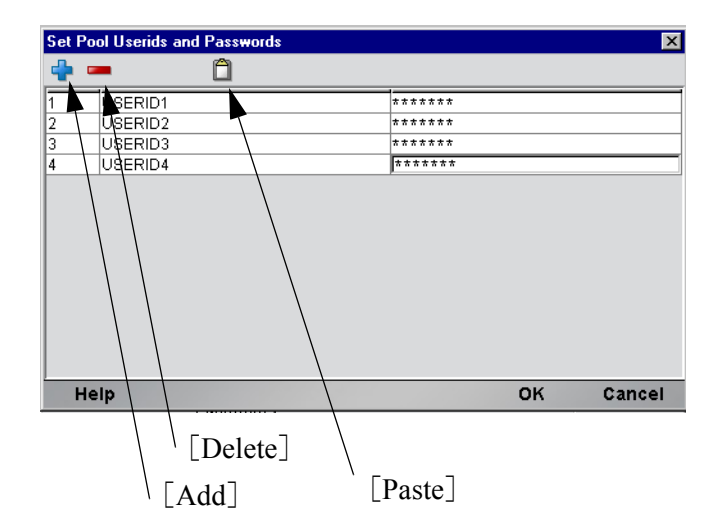

ツールバーには、空白の行を追加する[Add]、選択した行を削除する[Delete]、 およびスプレッドシートの情報をコピーして表に貼り付ける[Paste]の 3 つのア イコンがあります。詳細については、次の注記を参照してください。

注記 : データをより迅速に入力する別の方法は、スプレッドシートからデータをコピーし て、表に貼り付けることです。その場合、2 列が選択されていることを確認してください。 最初の列にはユーザ ID が含まれており、2 番目の列にはパスワードが含まれている必要が あります。スプレッドシートを開き、この 2 列と必要な数の行をコピーします。表を開い たら、ツールバーにある[Paste]アイコンをただちに押します。同じ方法で、Microsoft Word® ドキュメントの表からデータをコピーすることもできます。

- 13 指定したプールサイズに達するまで、必要な数の「ユーザ **ID/** パスワード」の 組み合わせを入力し、[OK]をクリックします ( 指定したサイズを超えた場 合、プールサイズは自動的に新しいサイズに調整されます )。
- 14 連続的な接続を使用する場合は、[**Use Sequential Connections**]チェックボッ クスをオンにします。接続は、1、2、3 のように、番号順で作成されます。
- 15 破棄された接続の使用を試行する ( プールに追加し直す ) 分数を、[**Retry discarded after**]フィールドに数値を入力することによって指定します。
- 16 破棄された接続の使用を試行する ( プールに追加し直す ) 最大回数を、[**Max retry discarded**]フィールドに数値を入力することによって指定します。
- 17 オプションとして、[**Reuse Connection Only if expression is true**]コントロー ルをオンにできます。このコントロールでは、新しい 3270 コンポーネントで アクティブな空き接続を再使用するたびに、起動画面が存在することを確認 する式を入力できます。Composer サービスに関連していない状況では、起動 画面がホストによって別の画面で置き換えられる可能性があります。たとえ ば、システム ABEND がホストに存在する場合、ログオンコンポーネントの 起動画面はシステムメッセージ画面によって置き換えられることがありま す。この式の作成方法の詳細については、このガイドの第 2 章の「システム メッセージの処理」という節を参照してください。この章の「3270 ログオン 接続のパフォーマンスの最大化」も参照してください。

注記 : 特定の画面が存在するかどうかを確認する場合に使用するサンプルカスタムスクリ プトは、次のとおりです。画面が存在しない場合、スクリプトにより、不正な画面のためロ グオン接続が解放されることを示すメッセージがコンソールに記述されます。この関数は、 [Pool Info]ダイアログボックスの[Reuse connect only if expression is true]コントロー ルから呼び出されます。

```
18 「OK] をクリックして、接続情報パネルに戻ります。
 19 [Finish] をクリックすると、ログオン接続が保存されます。
function checkValidLaunchScreen(ScreenDoc) 
{ 
    var screenText = ScreenDoc.XPath("SCREEN").item(0).text 
    if((screenText.indexOf( "MENU") != -1 || screenText.indexOf("APLS") != -1) && 
      (screenText.indexOf("COMMAND UNRECOGNIZED") == -1 || 
       screenText.indexOf("UNSUPPORTED FUNCTION") == -1)) 
     { 
       return true; 
     } 
     else 
\{ java.lang.System.out.println("Warning - Releasing logon connection at bad screen"); 
        java.lang.System.err.println("Warning - Releasing logon connection at bad screen"); 
       return false; 
     } 
}
```
### <span id="page-116-0"></span>**3270** ログオン接続のパフォーマンスの最大化

3270 コンポーネントが前の 3270 コンポーネントによって無効な画面に残された 可能性のある接続で実行を開始しないようにするために、ログオン接続リソース では、接続自体で起動画面が存在することを確認できます。これを実現するには、 ログオン接続の[Pool Info]ダイアログボックスの[Reuse connection only if expression is true]オプションを使用します。ここで指定した画面テストは、3270 コンポーネントの実行が完了するたび行われます。テストに失敗した場合、exteNd Composer はただちにホストから切断し、その時点まで使用していたユーザ ID は ホストに残される可能性があります。前に説明したように、ホストではこのユー ザが最終的には停止されますが、ユーザが停止される前にもう一度ユーザ ID に アクセスした場合は、ユーザ ID がプールから破棄される可能性があります。し たがって、プールサイズが小さくなり、その結果全体的なパフォーマンスも下が ります。

[Reuse connection only if true]オプションを使用する別の理由は、このオプション では画面に対して詳細なテストを実行して、正しい起動画面であるかどうかを確 認できるためです。Map Screen アクションでは、画面の確認を実行しますが、端 末データストリーム内のフィールド数のみが参照されます。大抵の場合は、これ で十分ですが、異なる 2 つの画面にあるフィールドの数が同じ場合は、画面のコ ンテンツを検査する式ベースのテストを使用すると、さらに厳密な結果が得られ ます。そのため、この機能を常に使用することが推奨されます。

#### <span id="page-116-1"></span>動的に作成したドキュメント **/** 要素と静的に作成したドキュメント **/** 要素の違い

一部の Composer アプリケーションでは、ユーザが各種のコントロール、監査、ま たはメタデータ、あるいはこれらすべてを XML ドキュメントに配置しなければ ならない場合があります。このドキュメントは、処理中の ( つまり、情報ソース から作成された ) 実際の要素 / ドキュメントの追加となる場合もあれば、そうで はない場合もあります。このドキュメントの構造およびデータが複数 (100 以上) の Map アクションにより動的に作成された場合、コンポーネントのパフォーマン スおよびサービス全体に障害が発生する可能性があります。パフォーマンスを向 上するには、事前に動的なコンテンツのないドキュメント構造の一部を作成しま す。その後、そのドキュメント構造を XML Interchange アクションを使用してラ ンタイム時にサービスにロードし、動的な内容に対して Map アクションを保持し ます。この結果、場合によってはパフォーマンスが 30% ほども向上することがあ ります。

## <span id="page-117-0"></span>セッション接続を使用したログオン接続の作成

### ¾ **3270** ログオン接続を作成する

1 Composer の[**File**]メニューから、[**New xObject**]、[**Resource**]、[**Connection**] の順に選択するか、またはアイコンをクリックします。New xObject Wizard のヘッダ情報パネルが表示されます。

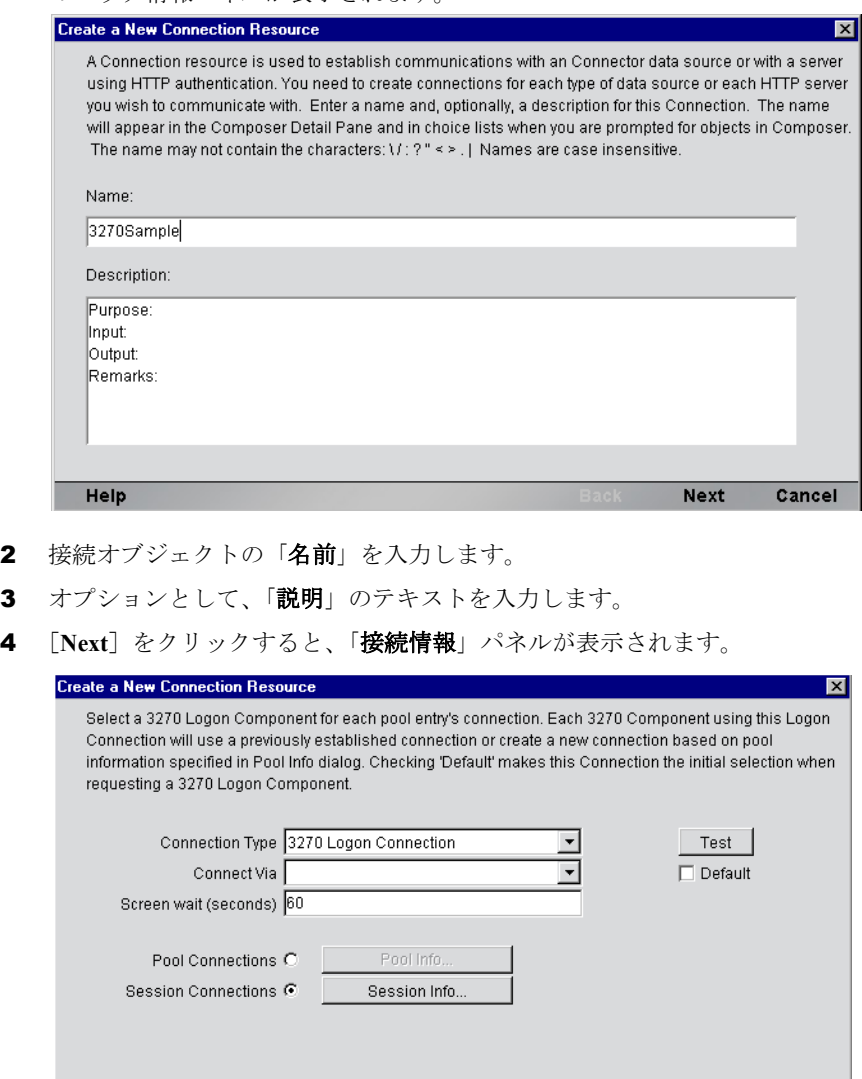

**Back** 

**Finish** 

Cancel

Help

- 5 [Connection Type] に対して、ドロップダウンリストから [3270 Logon Connection]を選択します。
- 6 [**Connect Via**]コントロールで、作成したログオンコンポーネントを選択し ます。
- 7 [**Screen wait (seconds)**]フィールドには、Map アクションペインに次の画面 が到着するまで 3270 端末コンポーネントで待機する時間が秒単位で表示さ れます。
- 8 [**Session Connections**]ラジオボタン、[Session Info]ボタンの順にクリック します。

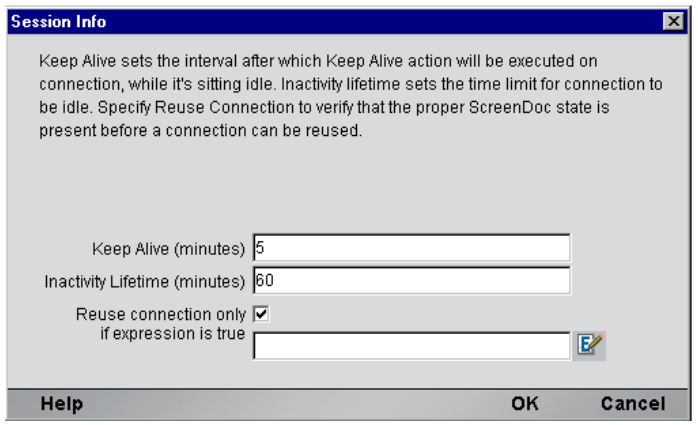

- 9 [Keep Alive (minutes)]の数値(分単位)は、接続がアクティブであっても空き 状態の場合に (つまり、3270 端末コンポーネントで使用されていない)、関 連付けられているログオンコンポーネントで KEEPALIVE アクションを実行 する頻度を表します。ここで入力する数値は、アクティブでない接続に対し てホストで定義されたタイムアウト期間の値よりも小さくする必要があり ます。
- 10 「Inactivity Lifetime (minutes)]の数値は、接続を切断してから接続プールの非 アクティブな部分に戻すまでに、アクティブな空き接続を使用可能な状態で 維持する期間を分単位で表します。接続がプールで非アクティブな状態に戻 されてから再びアクティブにされると、ログインしてホスト画面に移動する 際にオーバーヘッドが発生することに注意してください。
- 11 式が true のときにだけ接続を再使用する場合は、[Reuse connection only if expression is true]チェックボックスをオンにします。このチェックボックス をオンにすると、[Expression]フィールドが自動的に表示され、式アイコン をクリックして「if the expression is true」のダイアログボックスを開くことが できます。

## <span id="page-119-0"></span>**3270** 端末コンポーネントの作成

これで、接続プールを使用できる 3270 ログオンコンポーネントを作成する準備 ができました。ほとんどの場合、通常の 3270 端末コンポーネントの場合と同じ ようにコンポーネントを作成でき、唯一の違いは、New xObject Wizard で指定す る接続となります。

### ¾ **3270** 端末コンポーネントを作成する

1 Composer の[**File**]メニューから、[**New xObject**]、[**Component**]、[**3270** Terminal]の順に選択します。New xObject Wizard のヘッダ情報パネルが表 示されます。

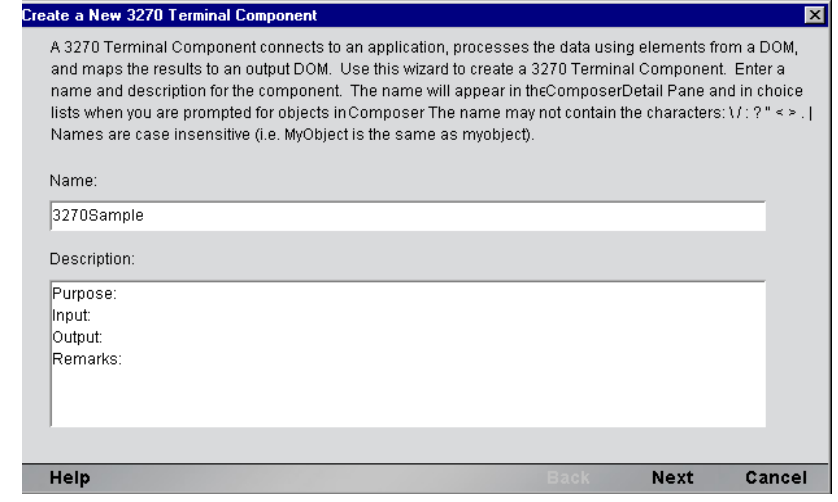

- 2 コンポーネントの「名前」を入力します。
- 3 オプションとして、「説明」のテキストを入力します。
- 4 [**Next**]をクリックすると、**XML** プロパティ情報パネルが表示されます。
- 5 必要な入力テンプレートと出力テンプレートを選択して「Nextl をクリック すると、接続情報パネルが表示されます。
- 6 作成したログオン接続を選択して[**Next**]をクリックすると、コンポーネン トエディタが表示されます。
- <span id="page-119-1"></span>7 このガイドの第3章の手順に従って、コンポーネントを作成します。

### **3270** 端末コンポーネントのパフォーマンスの最大化

ログオンコンポーネントの Logon アクションによって起動画面に達すると、この 起動画面は接続を使用する 3270 端末コンポーネントに渡されます。その後、( 実 行終了時に ) 3270 端末コンポーネントによって、画面ハンドラは起動画面に残さ れたままの状態になります。3270 コンポーネントが起動画面に達することなく終 了した場合 ( つまり、不正な画面でプールに接続が解放された場合 )、その接続を 使用する後続の 3270 コンポーネントすべてによって例外がスローされ、接続が使 用できなくなる可能性があります。また、全体的なパフォーマンスが低下したり、 コンポーネントの処理内でデータの整合性に問題が生じる可能性もあります。

このためにも、起動画面が存在し、3270 コンポーネントで実行する最後のアク ションが起動画面を確認する Map Screen になるようにします。コンポーネントの 実行を独立して終了する可能性のある決定パスがコンポーネントに多数ある場合 は注意が必要です。このような場合は、パスがそれぞれ Map Screen アクションで 終了するようにします。

## <span id="page-120-0"></span>プールの管理

接続プールは、3270 コンソール画面を使用して管理できます。

### ¾ コンソールへのアクセス方法

1 Web ブラウザから http://localhost/SilverMaster35 にアクセスし、サーバにログオ ンします。この例では、Novell exteNd Composer Server が使用されています。

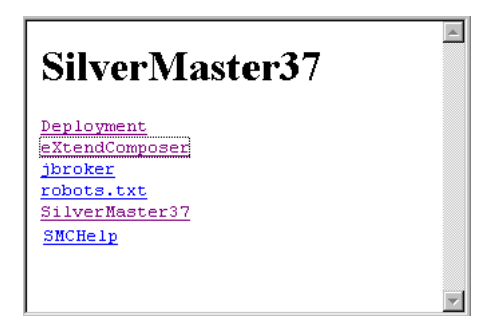

2 [exteNd Composer] をクリックすると、インストール済みのコネクタのリス トが表示されます。

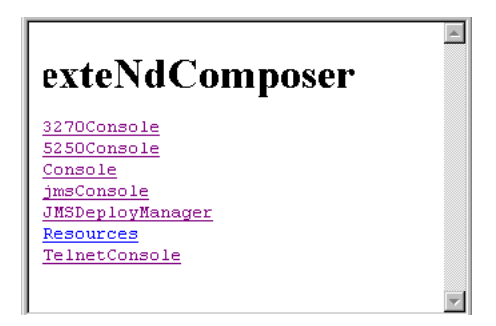

3 [3270]をクリックすると、コンソール画面が表示されます。フィールドにパ スと名前を入力して、[SUBMIT]ボタンをクリックします。3270 コネクタ に対して接続がすでに存在している場合は、接続プール管理画面に表が表示 されます。詳細については、該当するサーバガイドを参照してください。

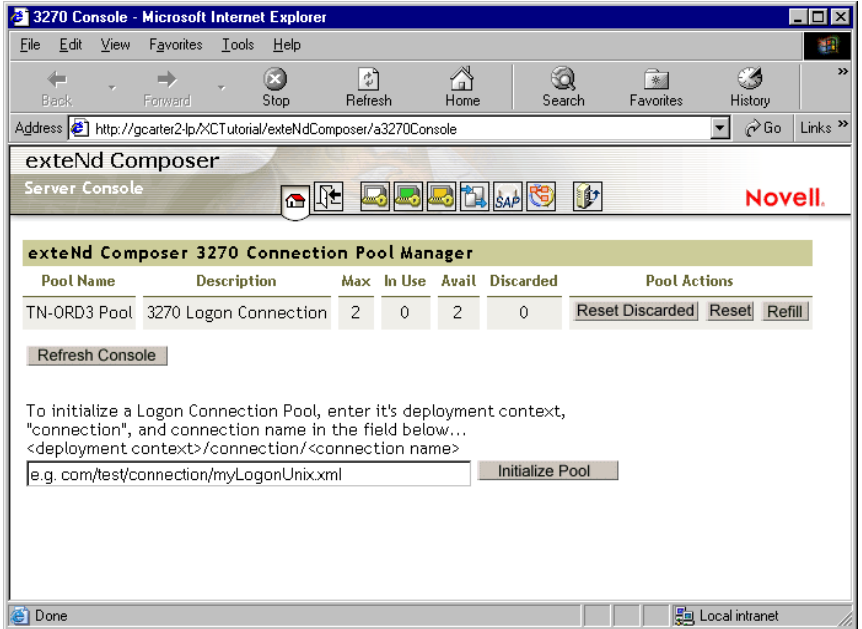

exteNd Composer コンソールの左側の [Installed Products] リストで [3270] を選択 して、exteNd Composer 3270 Connection Pool Manager を表示することもできます。

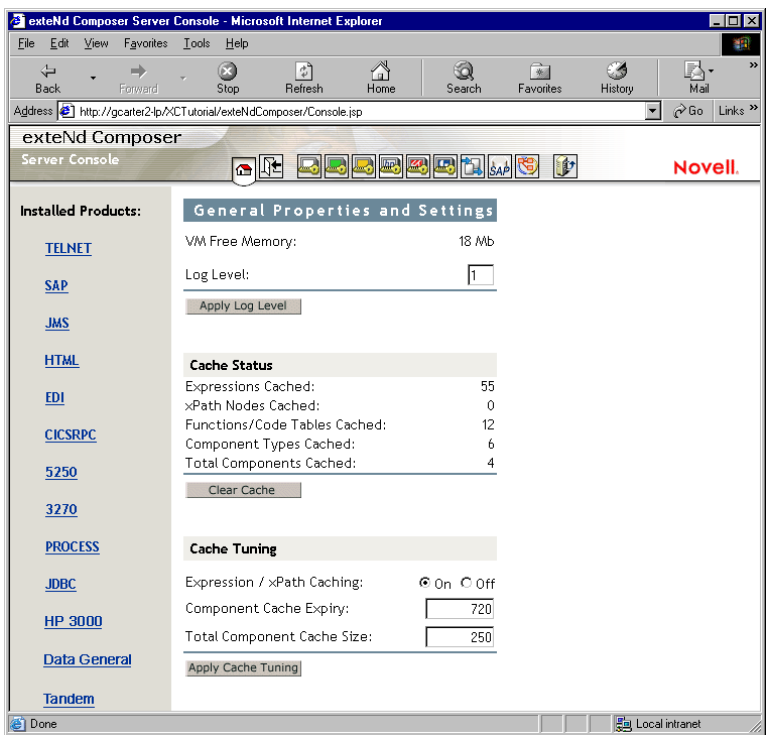

## <span id="page-122-0"></span>接続プール管理および配備済みのサービス

接続プール管理画面には、3270 Connect を使用した接続の現在の状態が表示され ます。画面には、プール名、接続の説明、プールでの最大接続数、最大使用接続 数、使用可能な接続数、および破棄された接続数をリストした表が含まれていま す。また、接続をリセットできるようにするボタンがある 3 つの列も含まれてい ます。

[Reset Discarded]ボタンは、破棄された接続をリセットし、表に反映します。 [Reset Pool]ボタンは、使用可能な接続と破棄された接続をリセットし、表に反 映します。[Refill Pool]ボタンは、プールを最大接続数まで再読み込みします。

表の下には [Refresh] ボタンがあり、このボタンをクリックすると、接続プール の現在の状態が表示されます。この下のフィールドでは、配備済みの lib ディレ クトリへの相対パスを入力することによって、ログオン接続プールを初期化でき ます。この操作は、配備済みの jar を解凍しないと動作しません。終了したら [SUBMIT]ボタンをクリックします。

### ログオンコンポーネント、接続、および接続プール 123

### <span id="page-123-1"></span>接続破棄の動作

接続プールにおけるパフォーマンス上の利点は、一度に複数のユーザが特定のリ ソースやリソースセットにアクセスできることです。ログオンコンポーネントで の接続の確立は、テーブルからユーザ ID とパスワードを選択することから開始 します。接続に失敗すると、このユーザ ID とパスワードに対して接続が破棄さ れ、接続が確立されるまで別のの接続の確立が試行されます。接続に失敗しても、 正常な接続の確立が妨げられるわけではありません。

Telnet 用 Connect では、不正なユーザ ID、タイムアウトしたパスワードなど理由 を問わず、確立できなかった接続をすべて破棄し、他の接続を再使用することに よって、確立できなかった接続以外に同じ問題が発生しないようにします。接続 が使用不可能と判断された場合、3270 用 Connect では、「Logon connection in pool <Pool name> was discarded for User ID <User ID>」というメッセージをシステムロ グに書き込みます。

### <span id="page-123-0"></span>画面の同期

画面を同期すると、プールのユーザに特別な影響が生じます。たとえば、あるユー ザが画面を元の状態に戻さずに接続から離れた場合、次のユーザは、予期しない 状態の画面でセッションを開始することになるため、エラーが発生します。これ を防ぐために、ユーザが接続プールで指定できる画面式が用意されています。3270 コンポーネントの最後のアクションは、正しいログオン画面がアクティブな状態 でセッションを終了させるようにする正しい Send Attention Key アクションである ことが重要です。

ユーザセッションの終了時に不正な画面があるかどうかをラインタイム時に確認 する場合は、関数を実行するコンポーネントのアクションモデルの最後に Function アクションを含めます (次を参照)。

```
function checkValidReleaseScreen(ScreenDoc)
{
            var screenText = ScreenDoc.XPath("SCREEN").item(0).text
            if((screenText.indexOf( "MENU") != -1 || 
screenText.indexOf("APLS") != -1) &&
                 (screenText.indexOf("COMMAND UNRECOGNIZED") == -1 || 
screenText.indexOf("UNSUPPORTED FUNCTION") == -1))
\left\{ \begin{array}{cc} 0 & 0 \\ 0 & 0 \end{array} \right\} return true;
 }
              else // Write error messages to 
                    // System.out and System.err:
\left\{ \begin{array}{cc} 0 & 0 & 0 \\ 0 & 0 & 0 \\ 0 & 0 & 0 \\ 0 & 0 & 0 \\ 0 & 0 & 0 \\ 0 & 0 & 0 \\ 0 & 0 & 0 \\ 0 & 0 & 0 \\ 0 & 0 & 0 \\ 0 & 0 & 0 \\ 0 & 0 & 0 \\ 0 & 0 & 0 \\ 0 & 0 & 0 & 0 \\ 0 & 0 & 0 & 0 \\ 0 & 0 & 0 & 0 \\ 0 & 0 & 0 & 0 & 0 \\ 0 & 0 & 0 & 0 & 0 \\ 0 & 0 & 0 & 0 & 0 \\ 0 & 0 & 0 & 0 & 0 \\ 0 & 0java.lang.System.out.println("Warning - Releasing logon 
connection at bad screen");
java.lang.System.err.println("Warning - Releasing logon 
connection at bad screen");
```

```
 return false;
 }
```
}

この関数では、画面テキストを確認し、最後の画面が正しくない場合に「false」 を返します。画面に「MENU」や「APLS」が含まれており、「COMMAND UNRECOGNIZED」や「UNSUPPORTED FUNCTION」は含まれていない場合は、 「true」が返されます。

# A テスト

## アニメーションテストと配備テストの環境的相違

<span id="page-126-0"></span>Composer でのアニメーションテストと配備テストでは、かなり環境的な違いがあ ります。両方のタイプのテストは、作成したコンポーネントやサービスを適切に 検証するために必要です。違いについては、次の表に詳しく説明します。

表 *A-1*

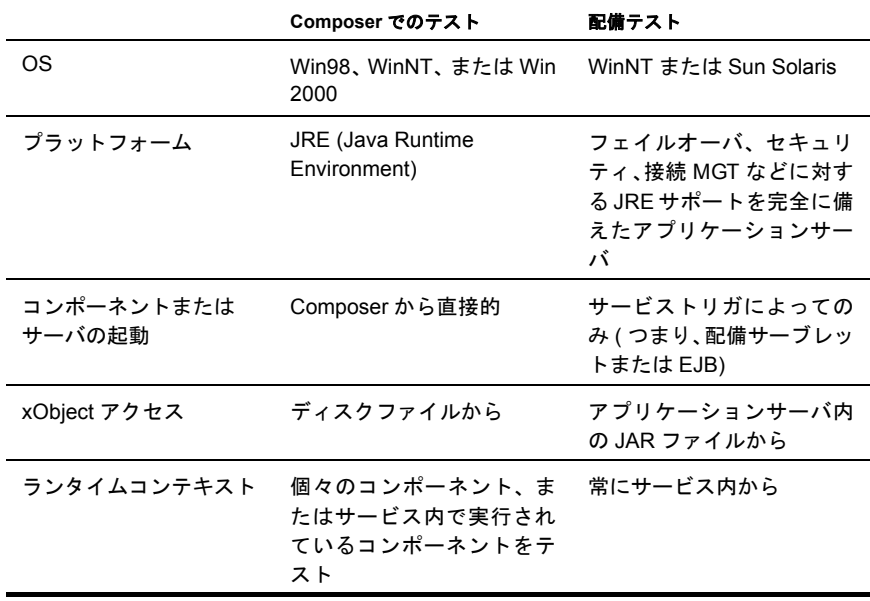

<span id="page-127-0"></span>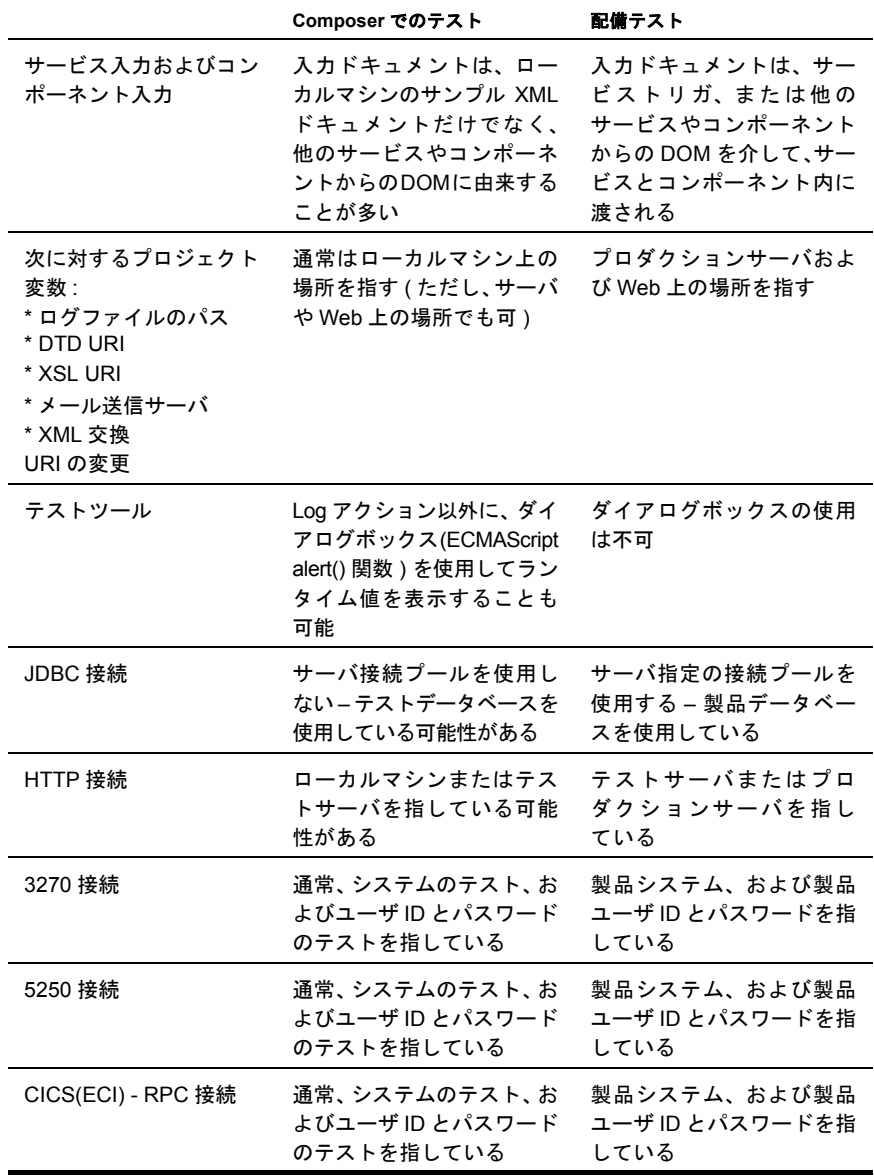

# B **Java** コードページ

## <span id="page-128-0"></span>文字エンコーディングについて

exteNd Composer の文字エンコーディング変換機能は、使用されている Java VM と 密接な関係があります。サポートされる文字エンコーディングは、Java 2 プラッ トフォームの実装によって異なります。Sun の Java 2 Software Development Kit, Standard Edition, v. 1.2.2 for Windows or Solaris および Java 2 Runtime Environment, Standard Edition, v. 1.2.2 for Solaris では文字エンコーディングがサポートされます。 文字エンコーディングは、次の Sun の Web ページで参照できます。

### **http://java.sun.com/products//jdk/1.2/docs/guide/internat/encoding.doc.html**

Sun の Java 2 Runtime Environment, Standard Edition, v. 1.2.2 for Windows には、米国 版と国際版の2種類があります。国際版 (lib\i18n.jar ファイルを含む) では、両方 の表にあるすべての文字エンコーディングがサポートされます。

# C. **3270 用語集**

#### <span id="page-130-0"></span>**AID** キー

3270 がサポートしているキーは次のとおりです。

表 *C-1*

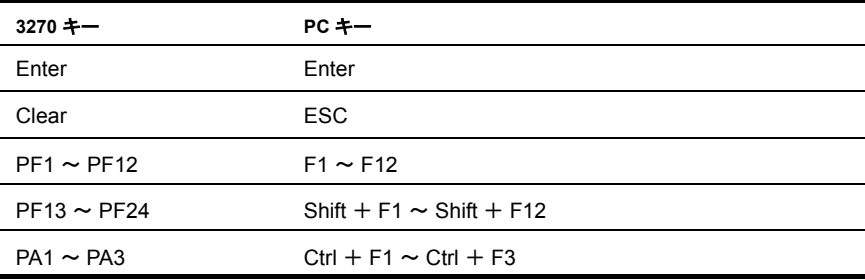

#### <span id="page-130-1"></span>**Map Screen** アクション

アクションモデル内の端末データストリーム (TDS) 画面が受信する場所を示す特 別な編集不可アクション。この画面を操作するアクションは、アクションモデル 内で Map アクションの Screen アクションラインの下層に置かれます。

### <span id="page-130-2"></span>**Multi Row** 変換

DOM と 3270 画面の間で、3270 画面内のデータの行を表すマッピングに対する特 別なアクション。また、アクションは ScreenDom を変換して、画面の階層ビュー を作成します。このアクションは、Multi Row Group アクション、Decision アク ション、および他のアクションと一緒に、Multi Row Wizard によって作成されま す。これらのアクションの編集時には特別な注意が必要です。

### <span id="page-130-3"></span>**ScreenDoc**

現在の 3270 の画面表示を XML ドキュメントとして表す、3270 ( および 5250) コ ンポーネントエディタウィンドウにある特別な DOM。

AID キーを押すとアクションモデルに表示されるアクション。

### <span id="page-131-1"></span><span id="page-131-0"></span>**TDS**

端末データストリーム

### <span id="page-131-2"></span>ネイティブ環境ペイン

実際の 3270 端末セッションのエミュレーションを表示する、3270 コンポーネン トエディタ内のペイン。

### <span id="page-131-3"></span>フィールド

TDS に含まれるデータユニット。フィールドは、画面、データ項目、または表示 されない特別なブランクフィールドである可能性があります。各フィールドには、 どのように表示するか、そして領域を変更可能にするかどうかを決定する独自の 属性があります。

# D 予約語

次の用語は、exteNd Composer 3270 Connect の予約語であるため、ユーザ作成ラベ ルまたはユーザ作成スクリプトでは使用しないでください。

- **•** USERID
- **•** PASSWORD
- **•** PART
- **•** MENU
- **•** AID キー
- **•** SEND ATTENTION KEY
- **•** MULTIROW

## 索引

## 数字

3270 Connect [13](#page-12-0) 3270 固有 [Component]  $\times = -$  [41](#page-40-0) [View]  $\angle$   $\leq$   $\pm$   $\sim$  [41](#page-40-1) コンテキストメニュー [42](#page-41-0) メニューバー項目 [41](#page-40-2) 3270 コンポーネント 概要 [14](#page-13-0) 作成で使用される一般的な手順 [17](#page-16-0) 作成の前に [33](#page-32-0) 新規作成 [33](#page-32-1) 3270 コンポーネントエディタ アプリケーションの作成 [16](#page-15-0) ウィンドウについて [36](#page-35-0) はじめに [17](#page-16-1) 3270 セッションの記録 [48](#page-47-0) 3270 専用 Expression Builder 拡張 [48](#page-47-1) Map Screen [46](#page-45-0) Multi Row [47](#page-46-0) Send Attention Key [47](#page-46-1) アクション [46](#page-45-1) 3270 端末コンポーネントの作成 [120](#page-119-0) 3270 端末コンポーネントのパフォーマンスの 最大化 [120](#page-119-1) 3270 端末セッションパフォーマンス [99](#page-98-0) 3270 ネイティブ環境ペイン [38](#page-37-0) 3270 の XML テンプレート [31](#page-30-0) 3270 ログオンコンポーネント [104](#page-103-0) 3270 ログオン接続のパフォーマンスの最大化 [117](#page-116-0)

## A

[Action]  $\lambda = \pm -$  [93](#page-92-0) AID キー、定義 [131](#page-130-0) Alias アクションの追加について [60](#page-59-0)

## C

Component with Connection アクション [88](#page-87-0)

## D

Data Exchange アクション [94](#page-93-0)

## E

ECMAScript [20,](#page-19-0) [22,](#page-21-0) [93,](#page-92-1) [128](#page-127-0) EPI 3270 接続 [20](#page-19-1) exteNd コネクタ [12](#page-11-0)

## G

[Gateway URI] [20](#page-19-2)

## K

KEEPALIVE [107](#page-106-0) KeepAlive アクション [104](#page-103-1) KeepAlive アクションを使用したパフォーマンスの 最大化 [108](#page-107-0)

## L

Logoff アクション [104](#page-103-2) LOGOFF アクションのパフォーマンスの最大化 [109](#page-108-0) Logon アクション [104](#page-103-3)

## M

Map Screen アクション、定義 [131](#page-130-1) Multi Row 3270 専用 [47](#page-46-0) ウィザードについて [62](#page-61-0) ウィザードを使用したデータの出力 [72](#page-71-0) ウィザードを使用したデータの入力 [63,](#page-62-0) [66](#page-65-0) サンプルについて [63](#page-62-1) データの出力に使用するアクションの追加 [79,](#page-78-0) [80](#page-79-0) データの入力に使用するアクションの追加 [70](#page-69-0) Multi Row 変換、定義 [131](#page-130-2)

## O

[Override the UID/PWD] [103](#page-102-0)

## R

Repeat アクション [95](#page-94-0)

## S

ScreenDoc DOM 機能 [39](#page-38-0) 動作 [39](#page-38-1) ScreenDoc、定義 [131](#page-130-3) Send Attention Key 概要 [47](#page-46-1) 定義 [132](#page-131-0)

## T

TDS、定義 [132](#page-131-1) TN3270 接続 [20](#page-19-3)

## あ

アクション 概要 [45](#page-44-0) 基本および高度の使用 [93](#page-92-0) アクションの削除 [62](#page-61-1) アクションモデル 以前の記録の編集 [53](#page-52-0) 新しいアクションの追加 [57](#page-56-0) アテンションキー、編集 [56](#page-55-0) アニメーション 実行 [83](#page-82-0) ツールの使用 [83](#page-82-1) アニメーションテストと配備テストの環境的 相違 [127](#page-126-0) アプリケーションの作成 [16](#page-15-0)

## う

ウィザード Multi Row [62](#page-61-0) データの出力に使用 [72](#page-71-0) データの入力に使用 [63,](#page-62-0) [66](#page-65-0)

### え エラーメッセージ [95](#page-94-1)

## か

カスタムスクリプト、作成 [31](#page-30-1) 画面の同期 [124](#page-123-0) 画面フィールド数の変更 [96](#page-95-0)

### き

キーボードサポート [38](#page-37-1) 起動画面 [104](#page-103-4) 基本的なアクション [93](#page-92-0) 記録. 3270 セッション [48](#page-47-0)

## こ

高度なアクション [93,](#page-92-0) [94](#page-93-1) コードテーブルマップ、作成 [31](#page-30-2) コードページ サポート [24](#page-23-0) 文字エンコーディング [129](#page-128-0) コンポーネントエディタウィンドウ [36](#page-35-0)

## さ

サンプルトランザクション [17](#page-16-2)

## し

システムメッセージの処理 [25](#page-24-0) シングルサインオン [103](#page-102-1)

### す

スタイルシート 適用 [92](#page-91-0) ネイティブ環境ペインでの使用 [92](#page-91-1) スタイルシートリソース 作成 [28](#page-27-0)

## せ

セッション接続を使用したログオン接続の作成 [118](#page-117-0) 接続破棄の動作 [124](#page-123-1) 接続プールアーキテクチャ [100](#page-99-0) 接続プール管理および配備済みのサービス [123](#page-122-0) 接続プールの作成 [110](#page-109-0) 接続リソース 3270 での作成 [18](#page-17-0) 概要 [18](#page-17-1)

へ ヘルプ [16](#page-15-1)

### ゆ

ユーザ ID [20](#page-19-5)

## ろ

ログオンコンポーネントを使用したパフォーマンスの 最大化 [106](#page-105-0) ログオン接続の作成 [113](#page-112-0)

## て

定数駆動型および式駆動型の接続 [18](#page-17-2)

## と

動的に作成したドキュメント / 要素と静的に作成した ドキュメント / 要素の違い [117](#page-116-1) トランザクション、サンプル [17](#page-16-2)

### に

認証 [99](#page-98-1)

## ね

ネイティブ環境ペイン [38](#page-37-0) スタイルシートの使用 [92](#page-91-2) ネイティブ環境ペイン、定義 [132](#page-131-2)

## は

パスワード [20](#page-19-4)

## ふ

フィールド、定義 [132](#page-131-3) プール接続を使用したログオン接続の作成 [113](#page-112-0) プールの管理 [121](#page-120-0) 負荷が原因による遅いパフォーマンス [99](#page-98-2)